## **PHG Operation** rho 3

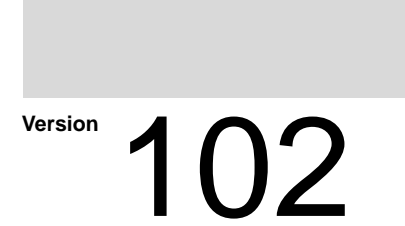

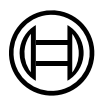

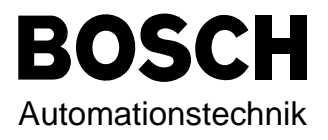

## rho 3 **PHG Operation**

**1070 073 031-102 (94.11) GB**

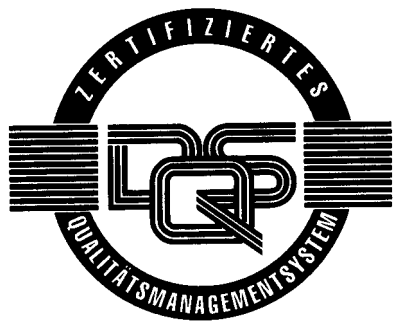

Reg. Nr. 16149-03

© 1992

by Robert Bosch GmbH, All rights reserved, including applications for protective rights. Reproduction or handing over to third parties are subject to our written permission.

Discretionary charge 40.– DM

[Part 1 General rho3 PHG operation](#page-6-0)

Part 2 Testing BAPS2 programs with the PHG3

rho 3

## PHG operation

Part 1

<span id="page-6-0"></span>Part 1 General rho3 PHG operation

[INTRODUCTION CONTENTS](#page-8-0) 0

[TECHNICAL DESCRIPTION](#page-14-0) A

[MENU STRUCTURE, HANDLING](#page-26-0) BEEN BEEN ASSESSED.

**[PHG FUNCTIONS](#page-34-0) C** 

[ANNEX PHG MENU STRUCTURE](#page-75-0) DESCRIPTION OF REAL PROPERTY.

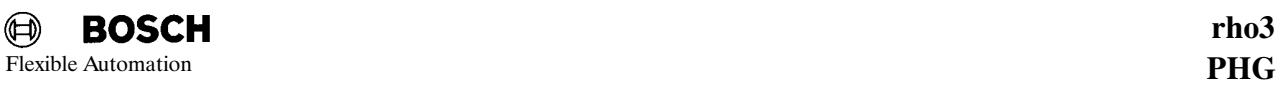

<span id="page-8-0"></span>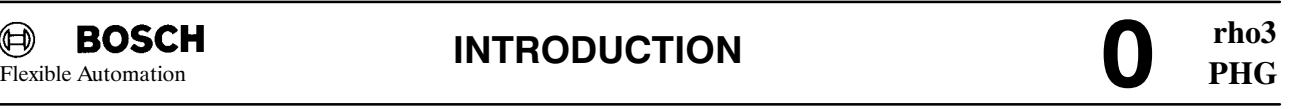

Warning

Please take careful note of the following conditions/restrictions before placing the rho3 control into operation (e.g. with the PHG) since, otherwise, this could involve

- danger to life and limb (e.g. lethal accidents)
- risk to material (e.g. complete machine write-off, complete reject production)
- economic losses (e.g. downtimes, delays in delivery).
- If there are any points which are not clear, please consult your responsible Bosch servicing center (see last cover page).

### 1. AIM, PURPOSE

The aim of this manual is to provide a basic description of operation and programming of the rho3 control using the hand-held programming unit PHG.

### 2. TARGET GROUPS

Authorized machine fitters and setters with appropriate technical training and experience.

### 3. KNOWLEDGE, PRECONDITIONS

It is assumed that the reader has a sound basic knowledge of CNC and PLC techniques and all knowledge of the Bosch rho3 control as imparted in the following documents:

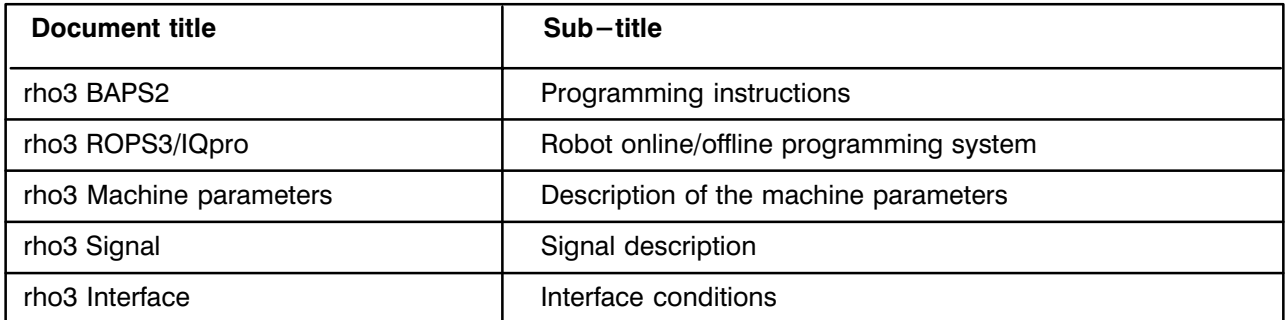

It is also assumed that the reader is familiar with the knowledge and skills imparted in the Bosch courses. In addition, only authorized persons may work with the control.

### 4. WARNING, IMPORTANT, NOTE

Notes etc. occurring in the text have the following significance:

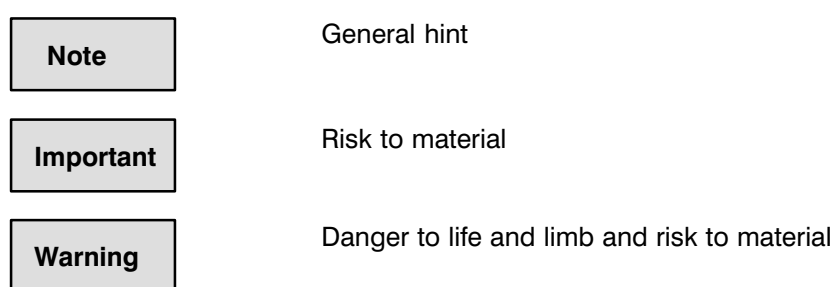

### 5. POSSIBLE ERRORS IN THE DOCUMENTATION

We constantly endeavor to provide documentation which is free of errors, complete and understandable. Should you nevertheless come across errors or incomplete descriptions or descriptions which you cannot un derstand, please inform your responsible servicing office of this.

### 6. SYSTEM DOCUMENTATION

The machine fitter/programmer is responsible and legally liable for writing/providing correct application docu mentation.

### **CONTENTS**

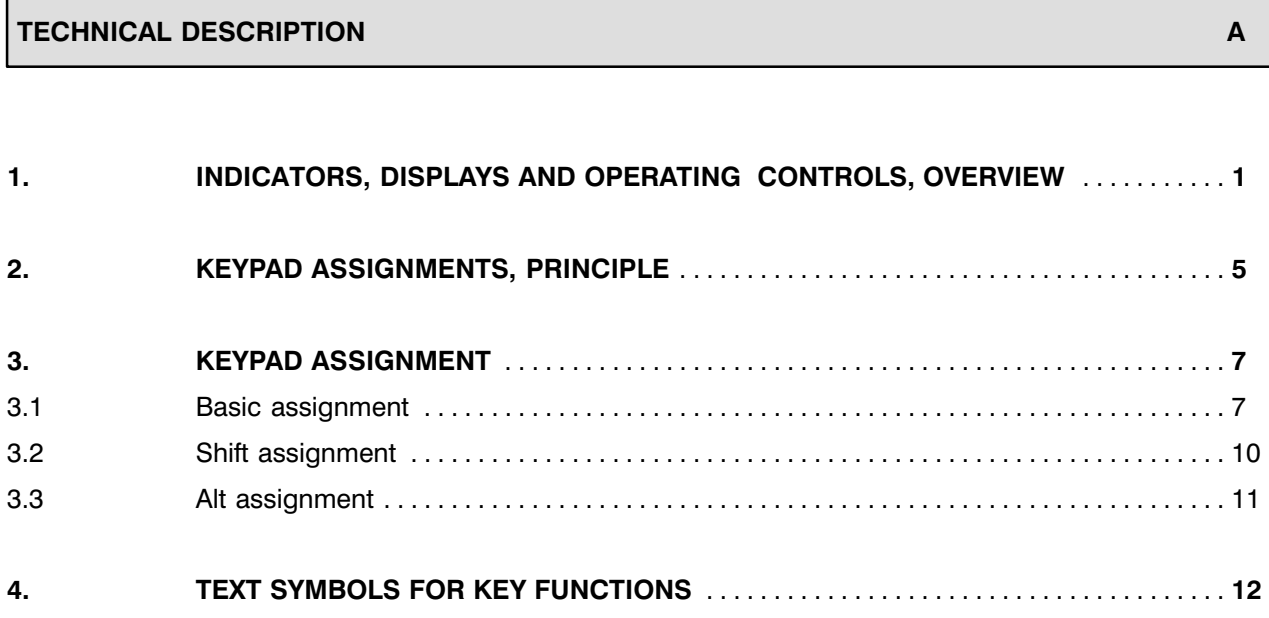

### MENU STRUCTURE, HANDLING BEING BEING BEING BEING BEING BEING BEING BEING BEING BEING BEING BEING BEING BEING B

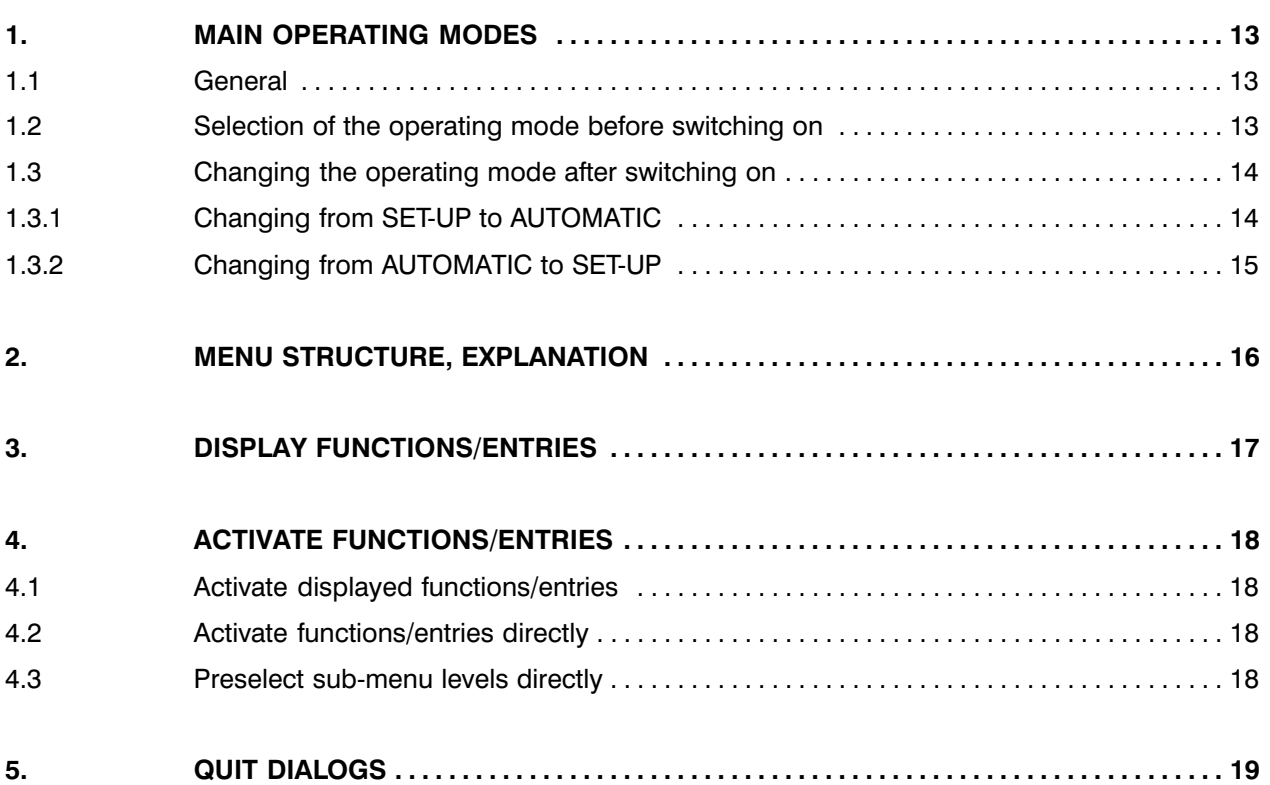

 $\mathbf{C}$ 

 $\boldsymbol{0}$ 

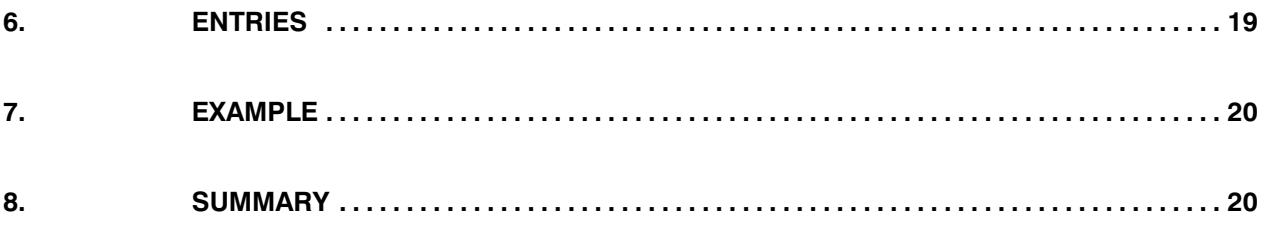

### PHG FUNCTIONS

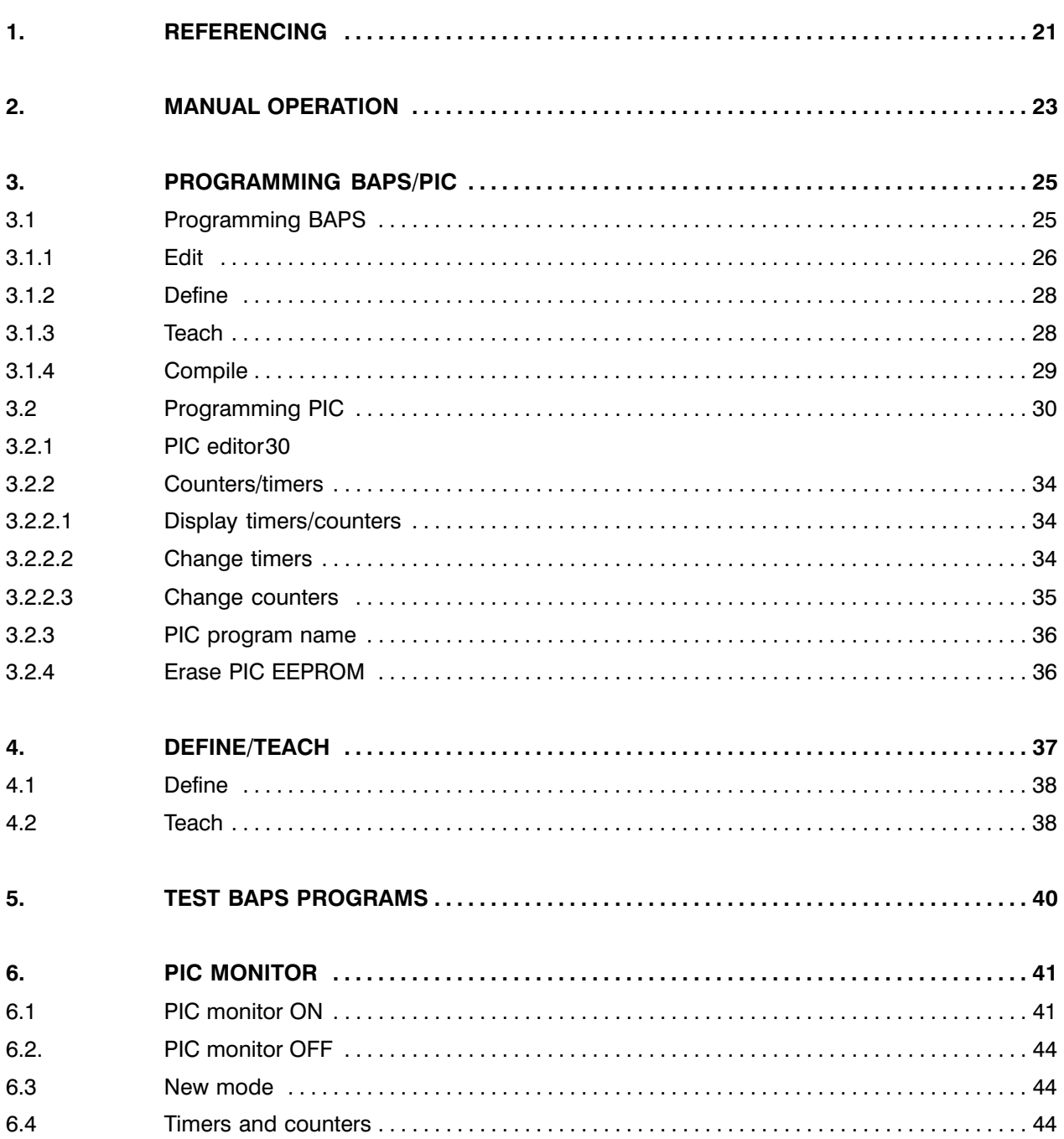

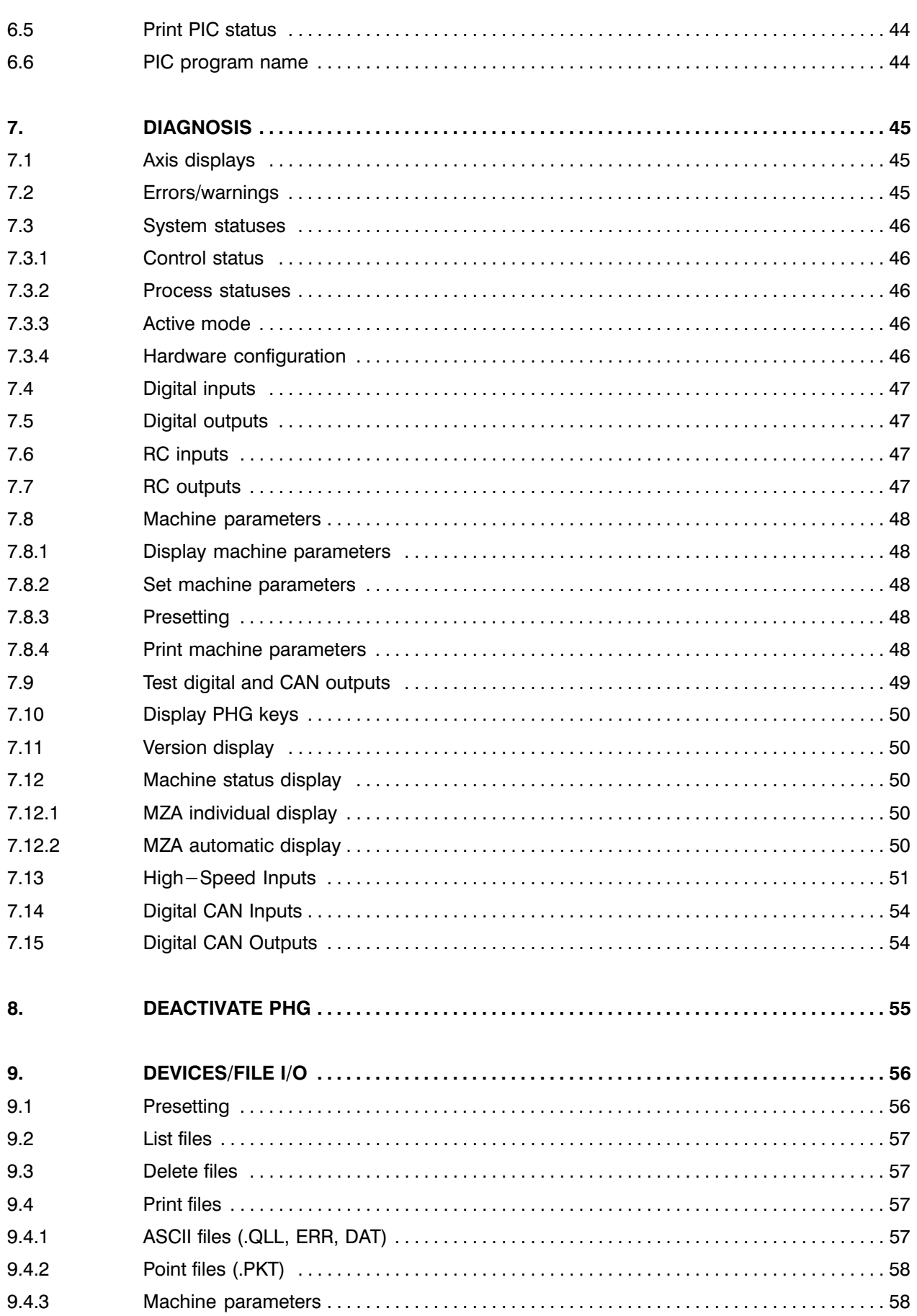

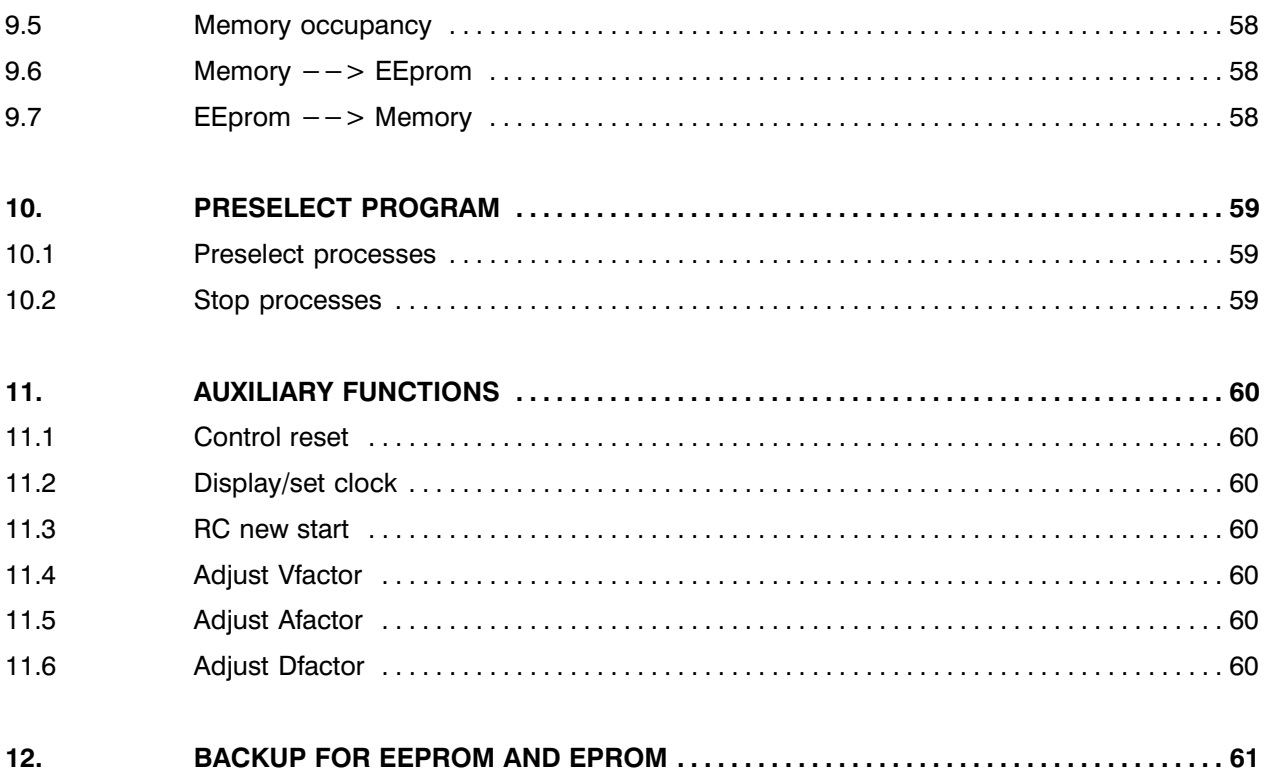

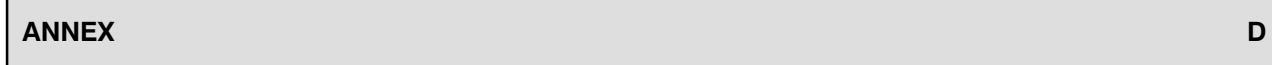

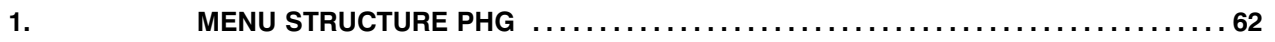

<span id="page-14-0"></span>The technical description covers the individual elements of the PHG at hardware level. The functional description is given in the following sections (B, C, D).

### 1. INDICATORS, DISPLAYS AND OPERATING CONTROLS, OVER VIEW

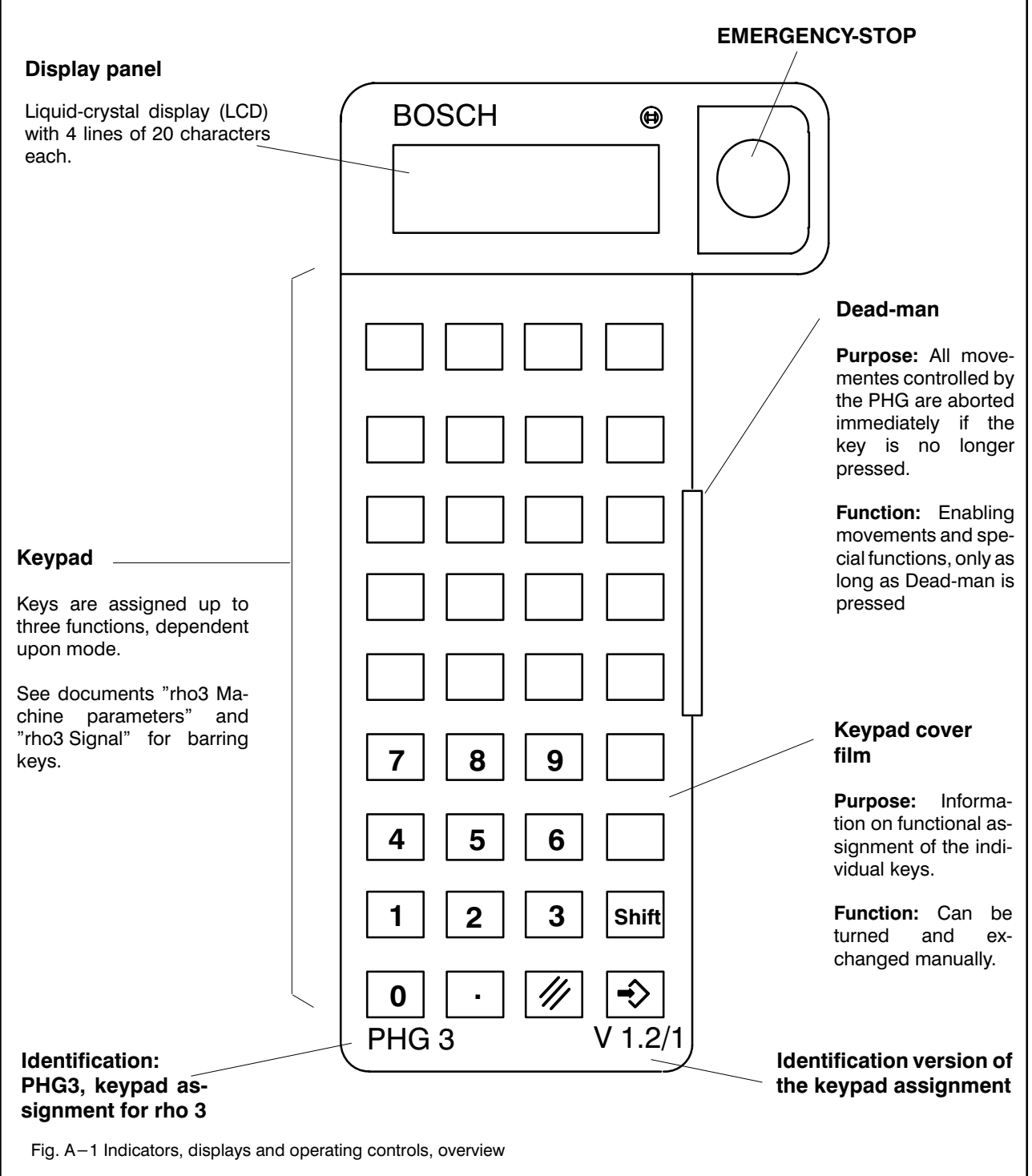

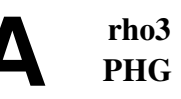

### KEYPAD COVER FILM

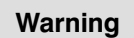

Keys of different controls are assigned different functions. The keypad cover film must always match the control. Otherwise, there is a risk of unwanted and incorrect operator control actions etc., thus posing a danger to life and limb and a risk to material.

#### Keypad cover film, side 1

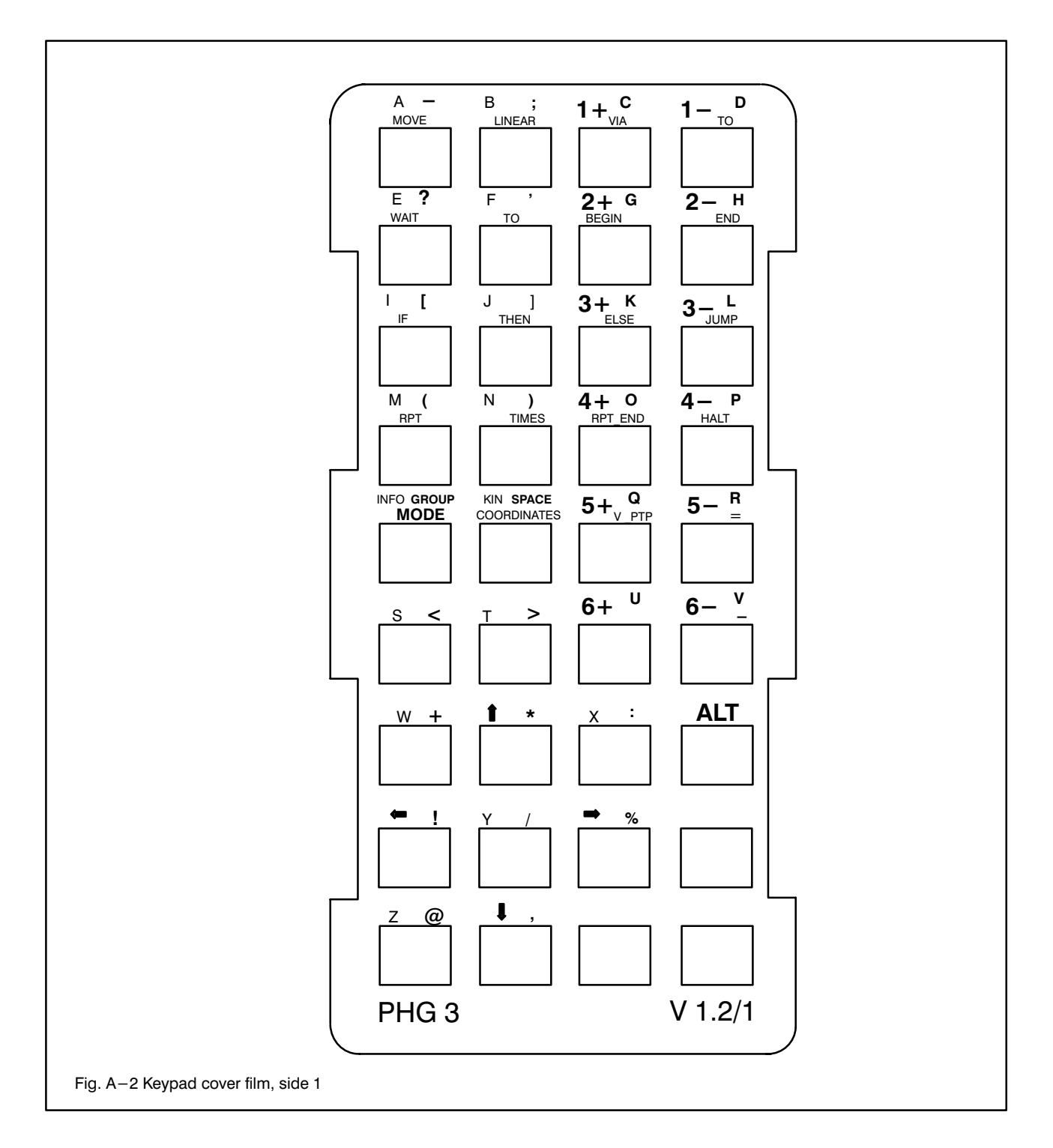

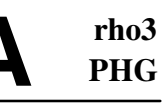

### Keypad cover film, side 2

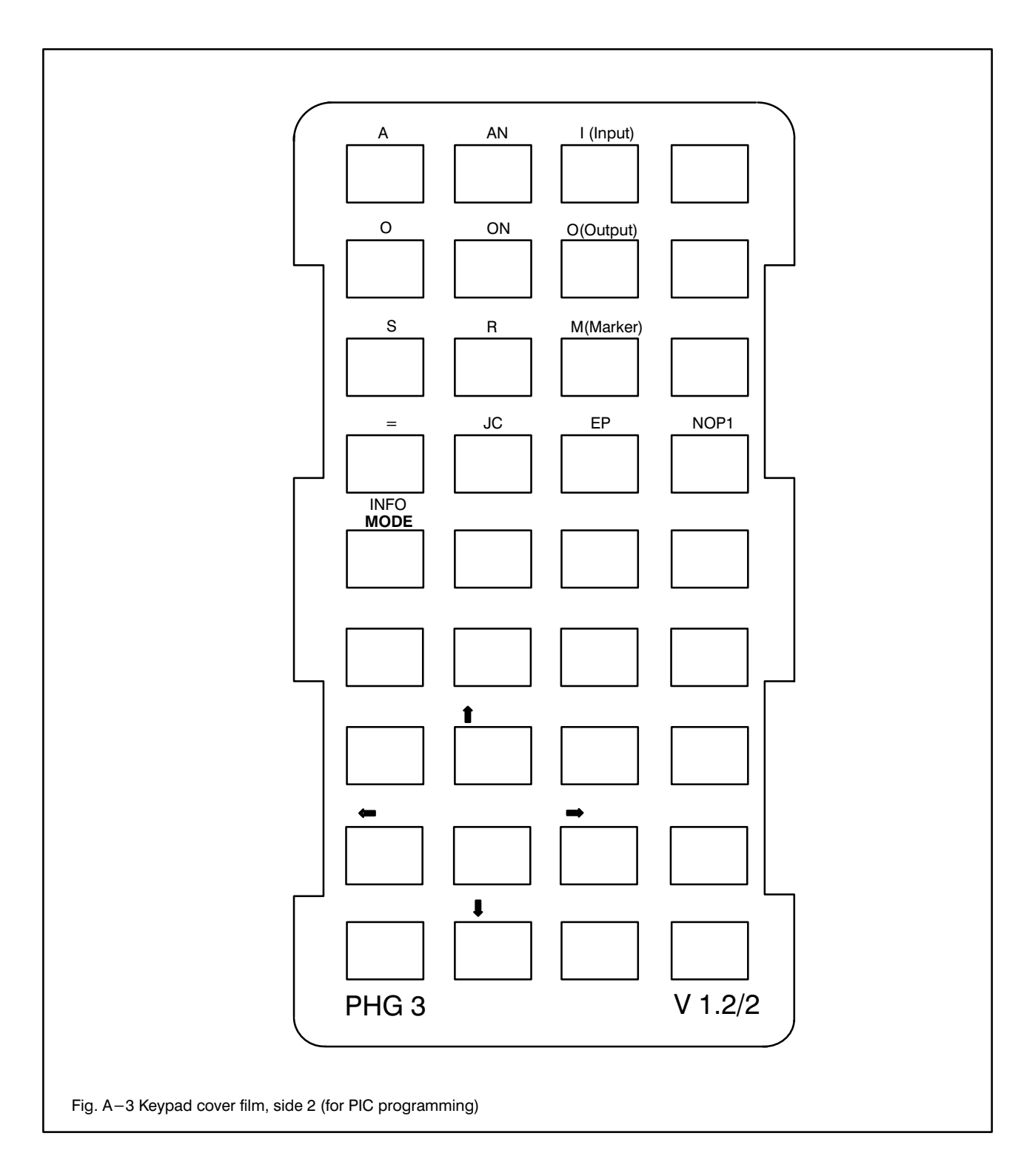

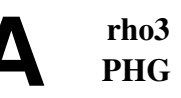

### EMERGENCYSTOP

#### Warning

Please note the information, instructions, notes and warnings in documents: rho3 BAPS 2.0, rho3 ROPS3/IQpro, rho3 Machine parameters, rho3 Signal, rho3 interface

Purpose: The activated robots are stopped immediately in the event of danger.

Function: EMERGENCY-STOP pressed -> Robot stop (Fig. A-4).

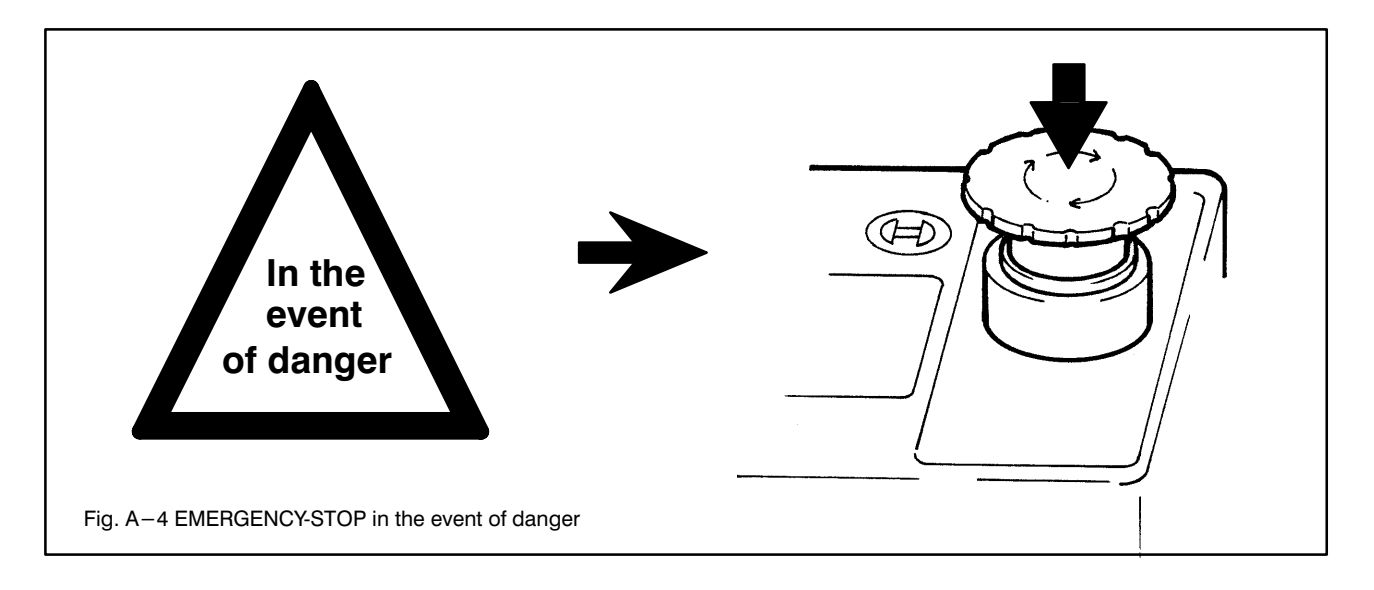

### Placing back into operation of the EMER **GENCY-STOP**

1. Unlock switch **EMERGENCY-STOP** (Fig. A-5): Turn the switch head clockwise until it pops out.

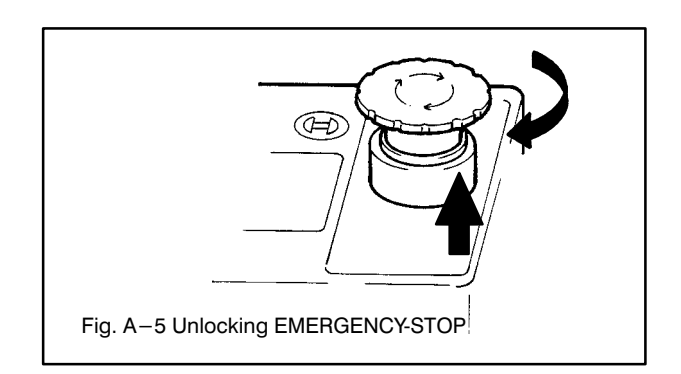

2. Triggering control reset (Fig. A-6).

**Note** 

EMERGENCYSTOP is always pending internally after each start of the rho 3. This signal is reset by: -Control reset via PIC -Pushbutton on the control

- cabinet
- -PHG mode 11.1

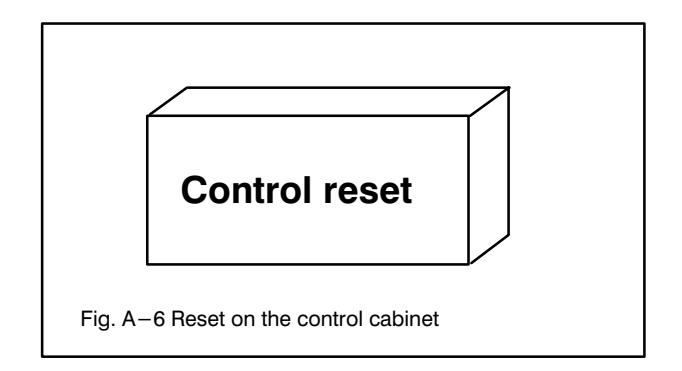

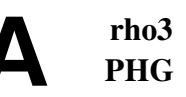

### 2. KEYPAD ASSIGNMENTS, PRINCIPLE

The keys of the PHG are assigned up to three different functions. The Annex provides an overview of this (Annex: PHG key assignments, overview), Fig. A-7 clearly shows the basic system used:

- 1. Basic assignment Assignment if only one key of the keypad is pressed at any one time.
- 2. Shift assignment The assignment applies if the Shift key is pressed.
- 3. ALT assignment The assignment applies if the ALT key is pressed.

The Jog keys which trigger movements are, however, active only if

- a) Mode 1, 2 or 4.2 is active and
- b) Dead-man is pressed.

### KEY ASSIGNMENT SYSTEM

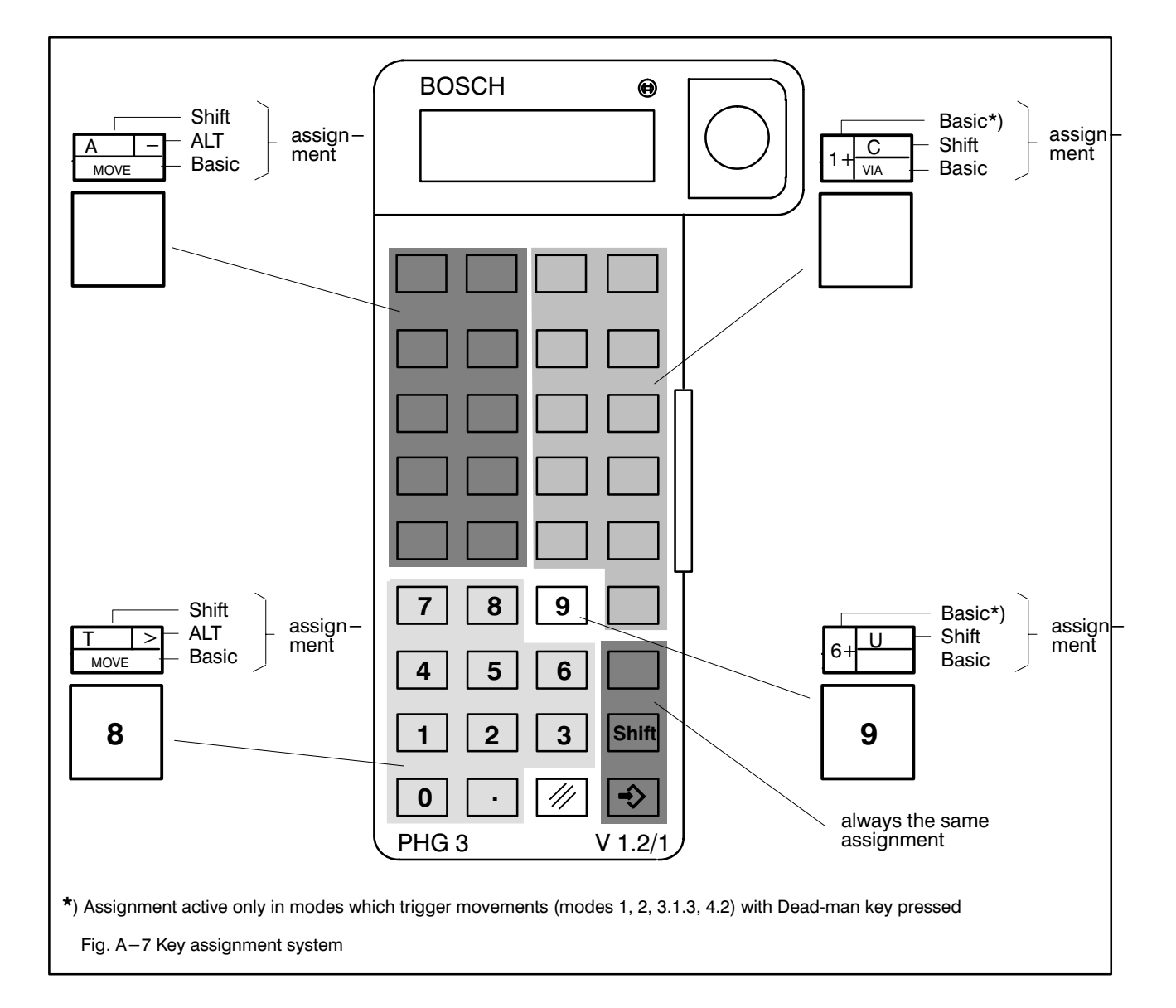

٦

### ACTIVE KEYS IN THE INDIVIDUAL **MODES**

#### BAPS editor and ASCII character entries

In the BAPS editor and in the case of all entry prompts which expect an ASCII character, the keys emphasized in Fig. A-8 are active.

Side 1 of the keypad cover film applies.

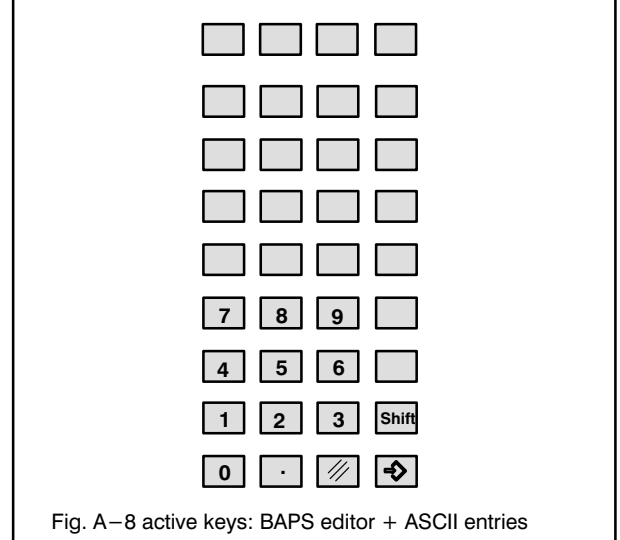

#### Modes apart from BAPS/PIC editor or ASCII character entries

In the other modes, the keys emphasized in Fig. A-9 are active.

Side 1 of the keypad cover film applies.

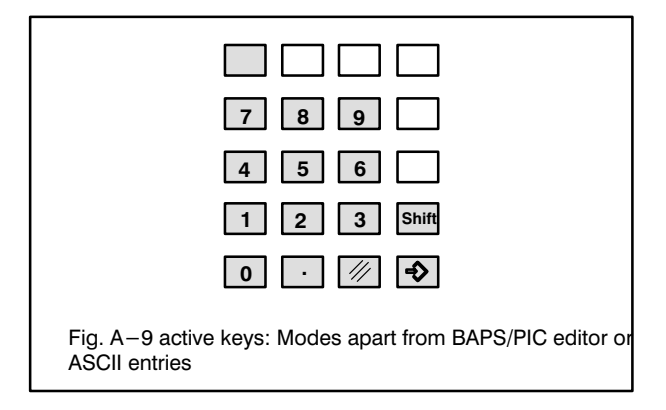

### PIC editor

In the PIC editor, the keys emphasized in Fig. A-10 are active.

Side 2 of the keypad cover film applies.

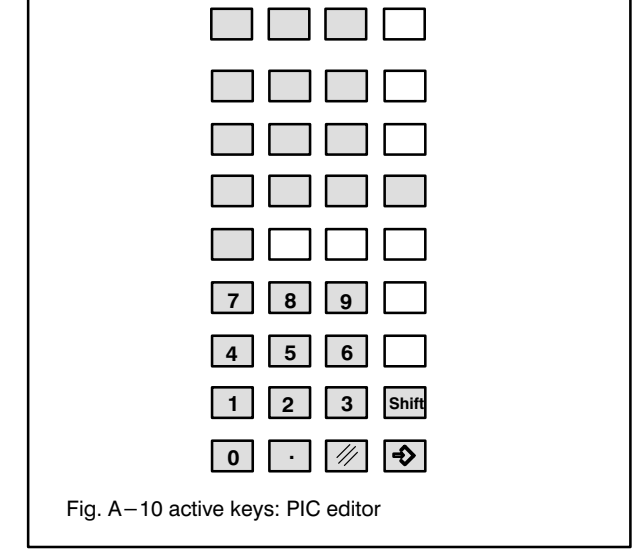

 $\mathsf{r}$ 

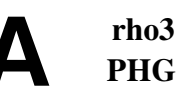

### 3. KEYPAD ASSIGNMENT

**Note** 

The diagrams below contain information on the particular modes (or sides of the keypad cover film) to which the key assignment applies. The values in brackets correspond to the applicable side of the keypad cover film:

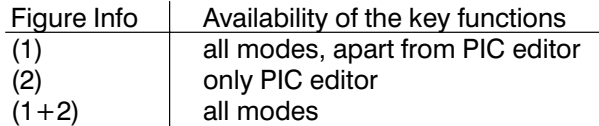

### 3.1 BASIC ASSIGNMENT

#### Enter

Purpose: Accepting entries/proposals (e.g. entered values, displayed values, selected modes).

#### Delete

Purpose: Deleting the last character entered. Press several times consecutively if required.

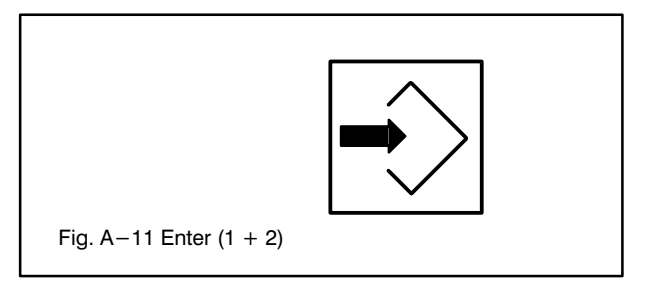

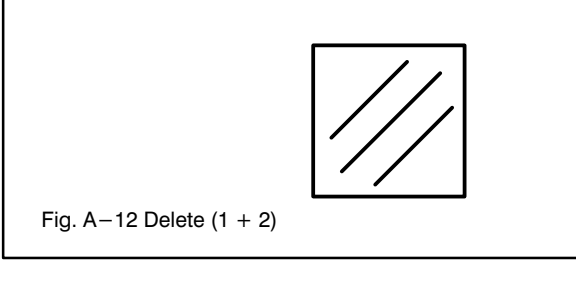

#### Mode

Purpose: Direct activation of a mode.

Syntax:

#### Mode No. Enter

No. Number of the required mode (see Annex, Menu structure PHG)

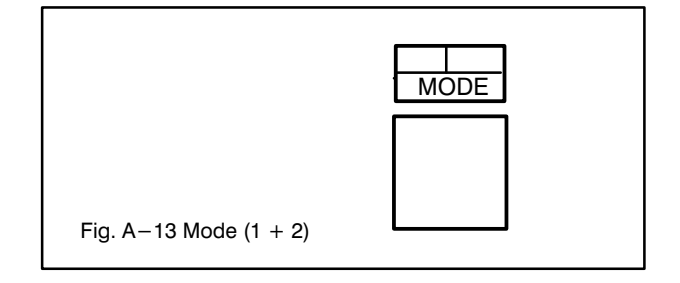

### **Coordinates**

**Note** 

Selection of the coordinate system refers to the currently active kinematic (see section "Shift assignment")

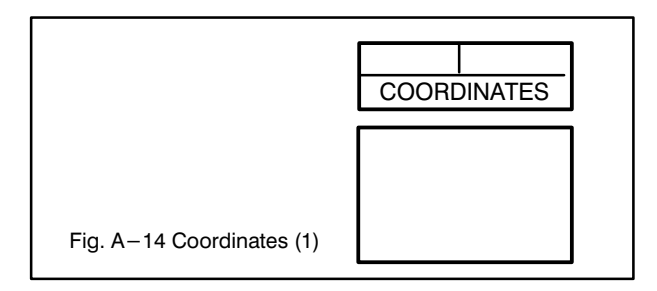

Purpose: Selection of the coordinate system:

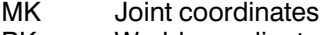

- RK World coordinates \*)
- GK Gripper coordinates \*)

Selection: By pressing the key repeatedly.

\*) optional

### **Figures**

Purpose: Entering numbers (mode numbers, addresses etc.).

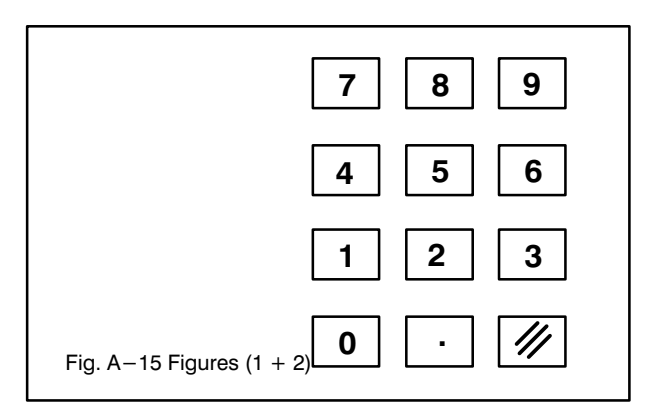

### BAPS language elements

Purpose: More convenient editing of movement and sequential programs.

A BAPS language element does not need to be en tered as a letter string. A key stroke suffices.

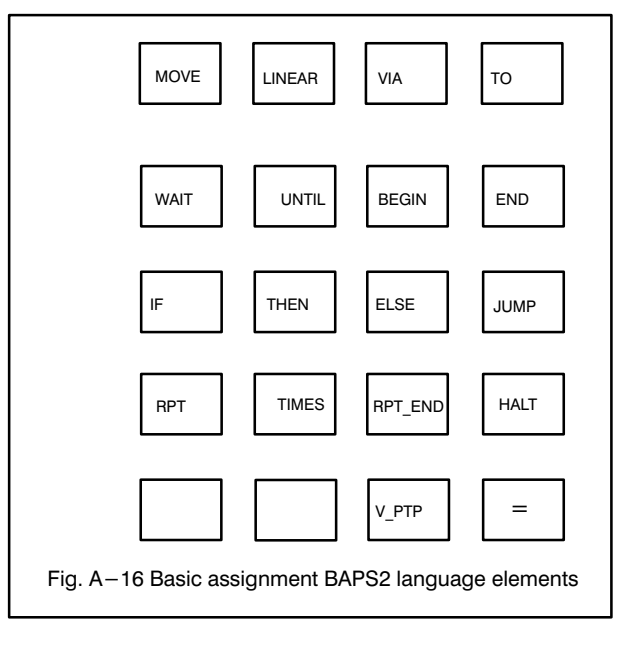

### Jog

Purpose: Manual traversing of axes of the current group (Section 8.1) in the positive (e.g.  $1+$ ) or negative (e.g. 4-) direction.

Each pair of Jog keys (e.g.  $2+$ ,  $2-$ ) is assigned precisely to one axis of the current group.

Assignment of axis and key, see description Machi ne parameter P19 und PIC signal description.

#### Availability: Only if

a) mode 1, 2, 3.1.3 or 4.2 is active and b) Dead-man key is pressed.

Coordinates: Selection of the coordinate system for the relevant kinematic see coordinates (basic assignment).

Function: Up to 3 axes may be traversed simultaneously by simultaneously pressing the corre sponding Jog keys.

Effect of pressing the key:

- Press lightly once: Traversing by 1 increment
- Keep pressed: First slow, continuous traversing, then rapid, continuous traversing

#### Important

If, when jogging an axis, this axis has reached its maximum speed owing to pressing the Jog key for a period and if a furt her axis is then jogged, this axis accelerates immediately to maximum speed.

### PIC language elements

Purpose: More convenient editing of PIC programs.

A PIC language element does not need to be entered as a letter string. A key stroke suffices.

**Note** 

The command set of PIC is im plemented here, and not that of BAPS-PIC.

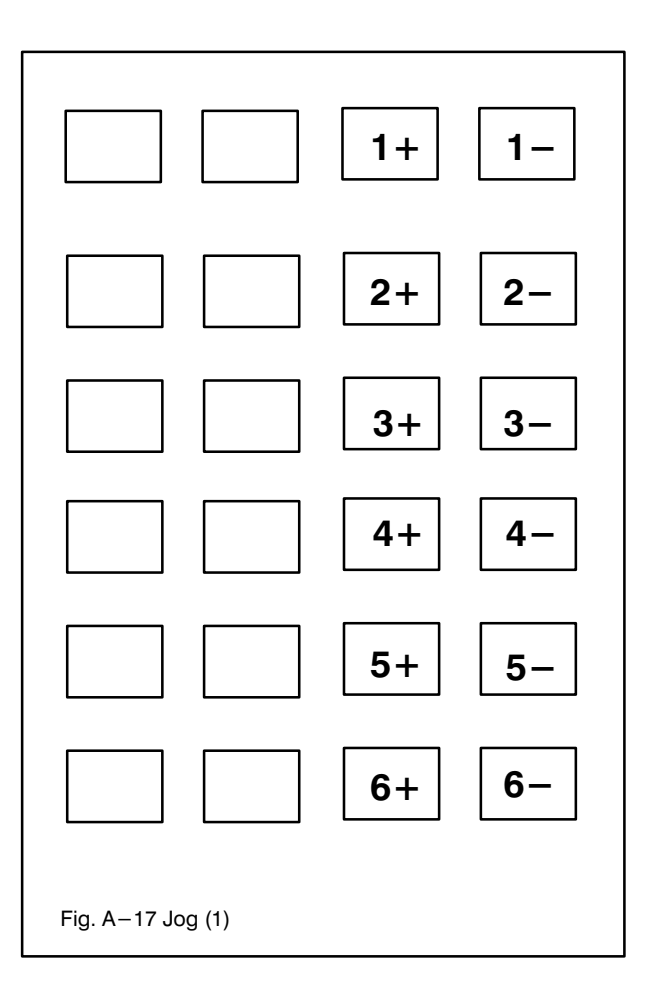

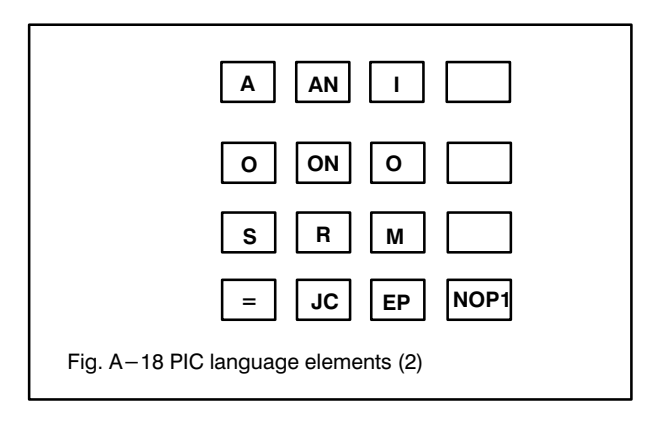

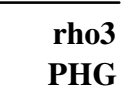

### 3.2 SHIFT ASSIGNMENT

Shift and key pressed simultaneously.

#### Info

Help text for active mode. You can page with Cursor up and Cursor down (currently in preparation).

### Kinematic

Purpose: Selection of a kinematic so as to permit the assigned coordinate system to then be selected (see Coordinates).

Selection: By pressing the key repeatedly.

Assignment: Assignment of kinematic No. and name, see Description

Machine parameters P1 and P301.

#### **Cursor**

**Cursor left** Quit dialog and move one menu level up. In the editor: Moving cursor in the line/ scrolling line horizontally.

**Cursor right** In the editor: Moving cursor in the line/scrolling line horizontally.

Cursor up Scrolling list vertically.

Cursor down Scrolling list vertically.

#### **Letters**

Purpose: Entering letters (e.g. variable names, BAPS programs etc.)

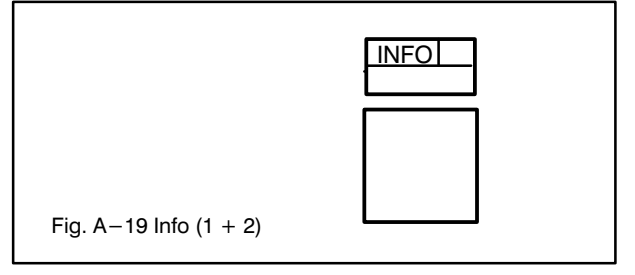

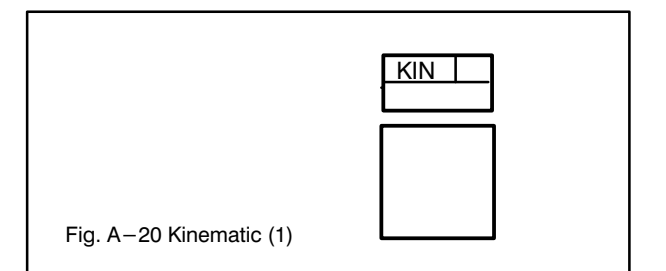

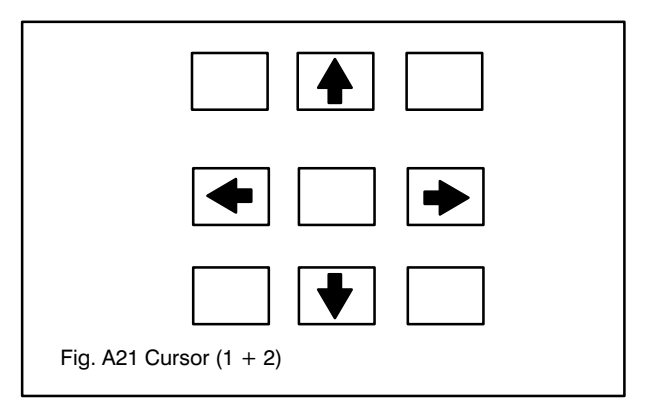

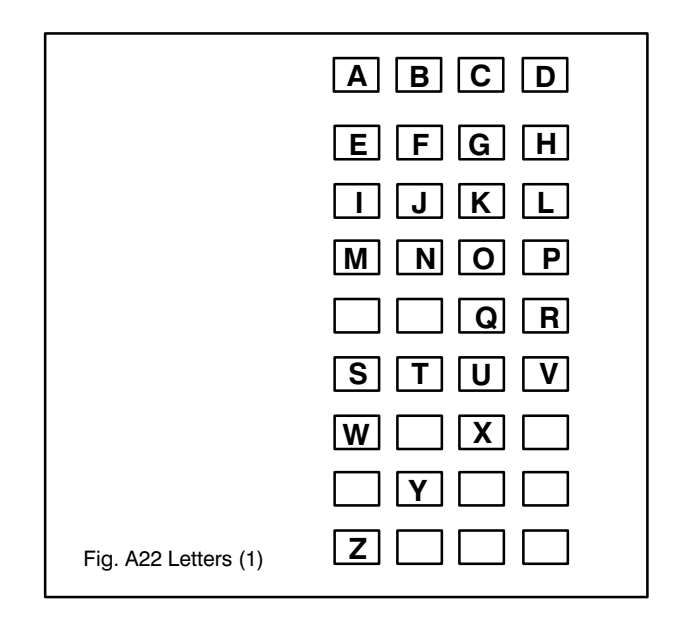

### 3.3 ALT ASSIGNMENT

ALT and key pressed simultaneously.

### Group

Purpose: Selection of the group whose axes are to be traversed (for Group, see Description machine parameter P19 and PIC signal description).

Selection: By pressing the key repeatedly.

### Special characters

Purpose: Entry of special characters (e.g. editing movement programs)

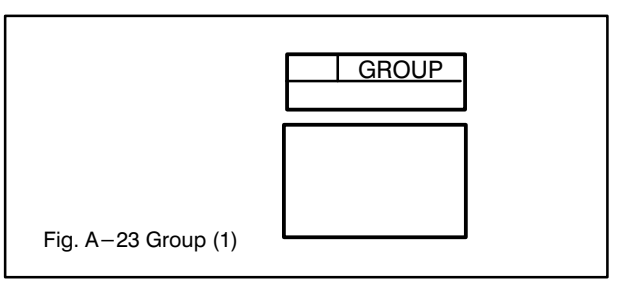

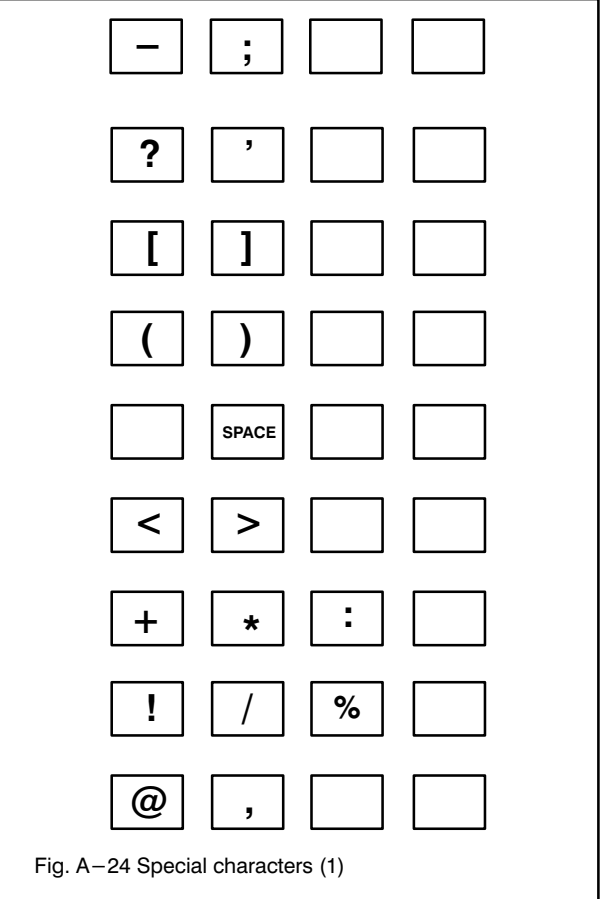

### 4. TEXT SYMBOLS TO KEY FUNCTIONS

For reasons of simplification, the corresponding text symbols and not the actual key captions are shown below.

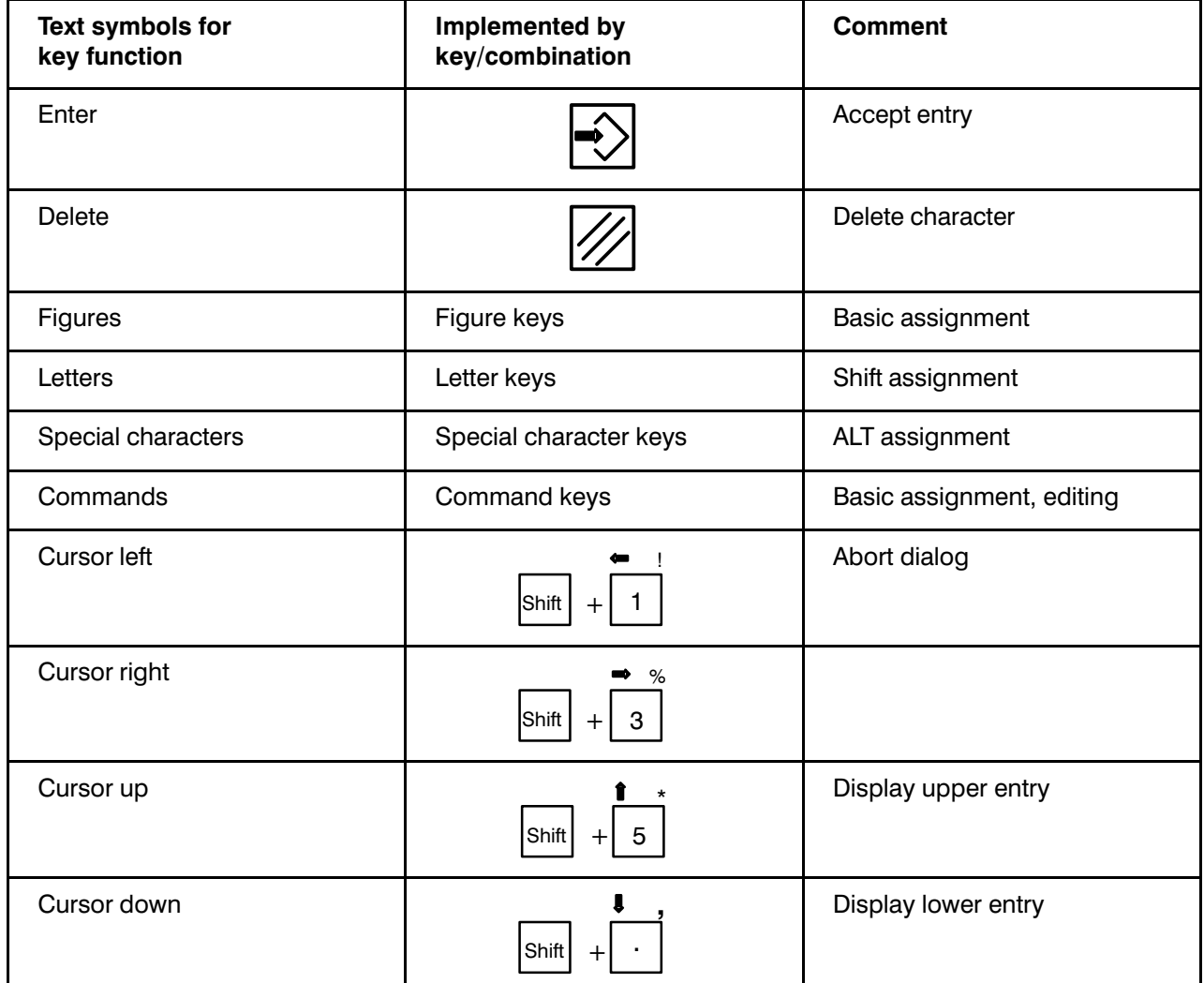

### Examples:

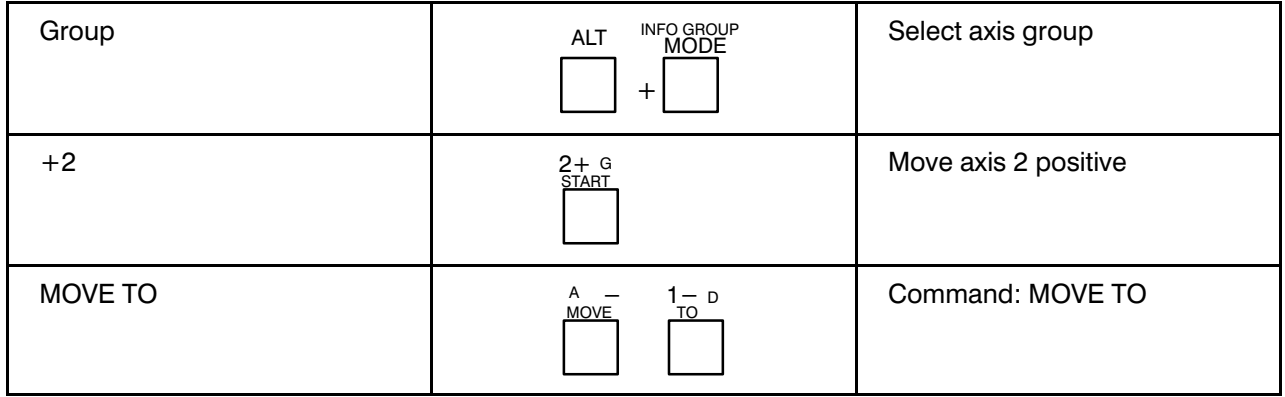

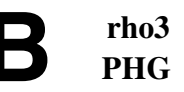

### <span id="page-26-0"></span>1. MAIN OPERATING MODES

### 1.1 GENERAL

The rho3 control has two main operating modes: SET-UP and AUTOMATIC. Only one of these operating modes may be active at any one time.

The Annex "Menu structure PHG" shows which modes are available in the two operating modes:

SET-UP: All modes are available; however, only user processes containing no traverse statements and which have been declared as "permanent" processes may be started (see BAPS2 programming instructions).

AUTOMATIC: All movement-triggering operator control actions with the PHG are barred.

### 1.2 SELECTING THE MAIN OPERATING MODE BEFORE SWITCHING ON

#### Warning

Please note the information, instructions, notes and warnings in documents: rho3 BAPS 2, rho3 Machine parameters, rho3 Signal, rho3 Interface.

1. Set the mode selector switch on the control cab inet to the required main operating mode.

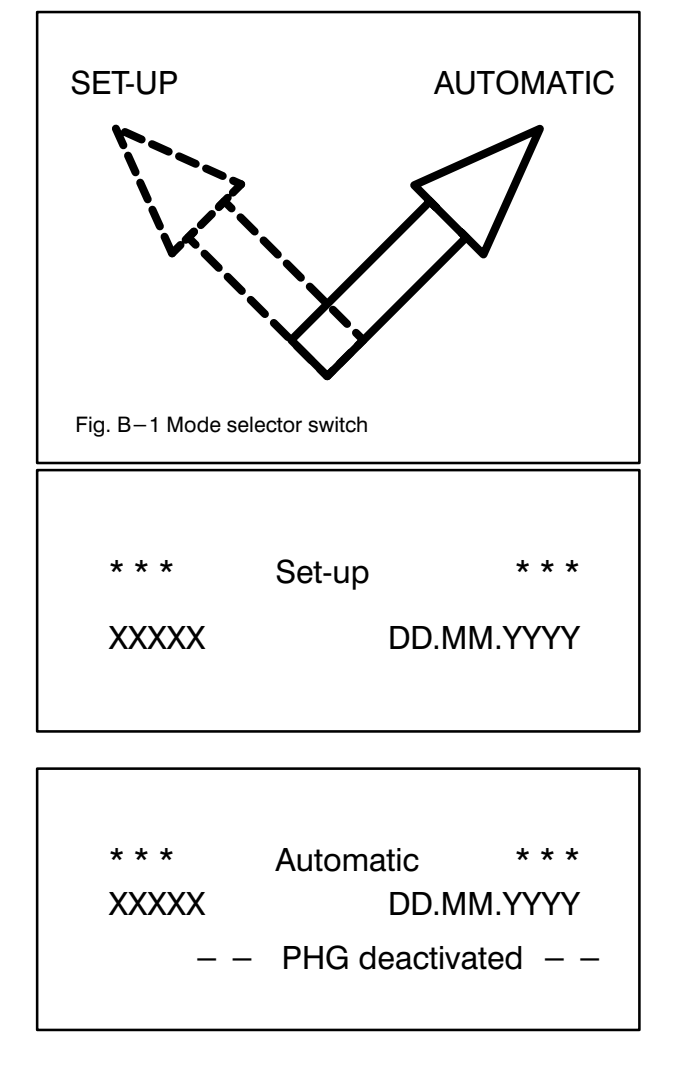

2. Switch on control.

XXXXX stands for current version

DD.MM.YYYY stands for the current date of the version

 $\Rightarrow$  The control is in the selected main operating mode after an internal test has been conducted.

rho3

### 1.3 CHANGING THE MAIN OPERATING MODE AFTER SWITCHING ON

### 1.3.1 Changing from SET-UP to AUTOMATIC

For reasons related to safety, it is possible to switch over from setup to automatic only if

- the PHG has been deactivated (Mode 8) or
- the PHG has not been connected (system without PHG).

### Procedure with PHG connected:

1. Deactivate PHG:

Mode 8 Enter

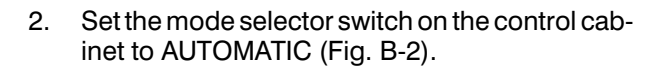

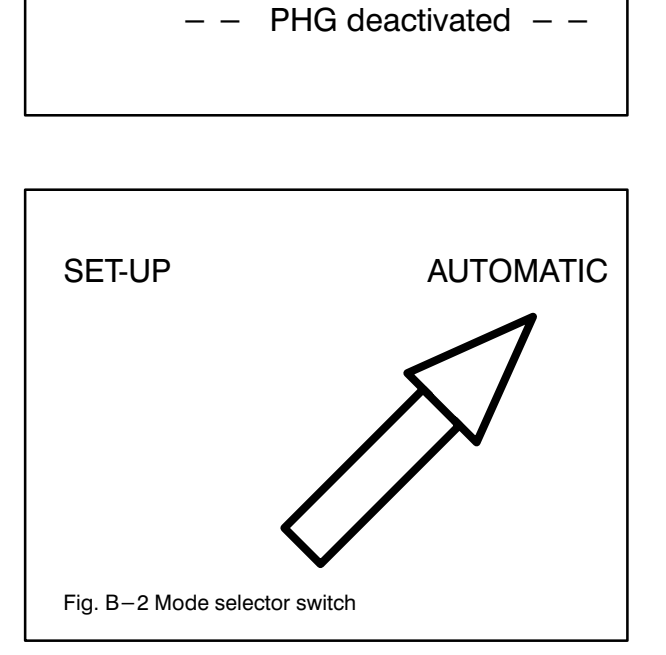

 $***$  Set-up \*\*\*

 $\Rightarrow$  The control is in main operating mode AUTO-MATIC.

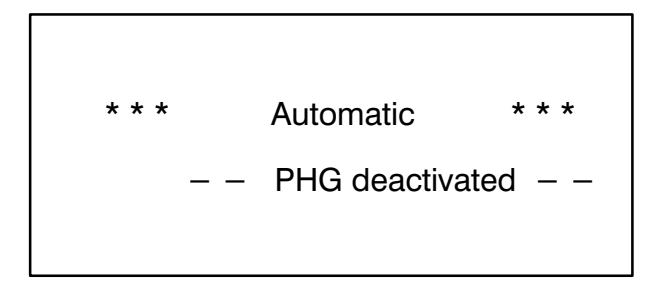

rho3

### 1.3.2 Changing from AUTOMATIC to SET-UP

 $\bigcirc$  Set the mode selector switch on the control cabinet to SET-UP (Fig. B-3).

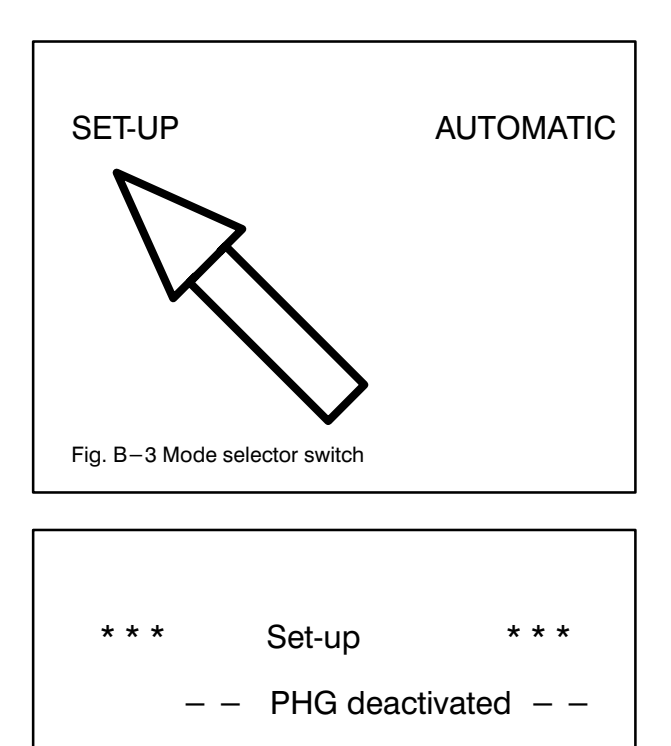

 $=$  > The control is in main operating mode SET-UP.

When you quit main operating mode AUTOMATIC, all non-permanent, active user processes are stopped.

Processes which have been declared permanent remain active if the RC input 61 ("Permanent processes are to remain active") is set.

### 2. MENU STRUCTURE, EXPLANATION

The menu structure (see Annex "Menu structure PHG") provides information on all available modes ("Sub-modes") and how to find them in the menus.

In the form represented, the individual menu levels are arranged vertically, in hierarchically descending sequence from left to right.

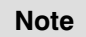

Chapter "PHG functions" is subdivided in such a way that the section numbers each corre spond directly to the assigned entries (modes) of the menu structure.

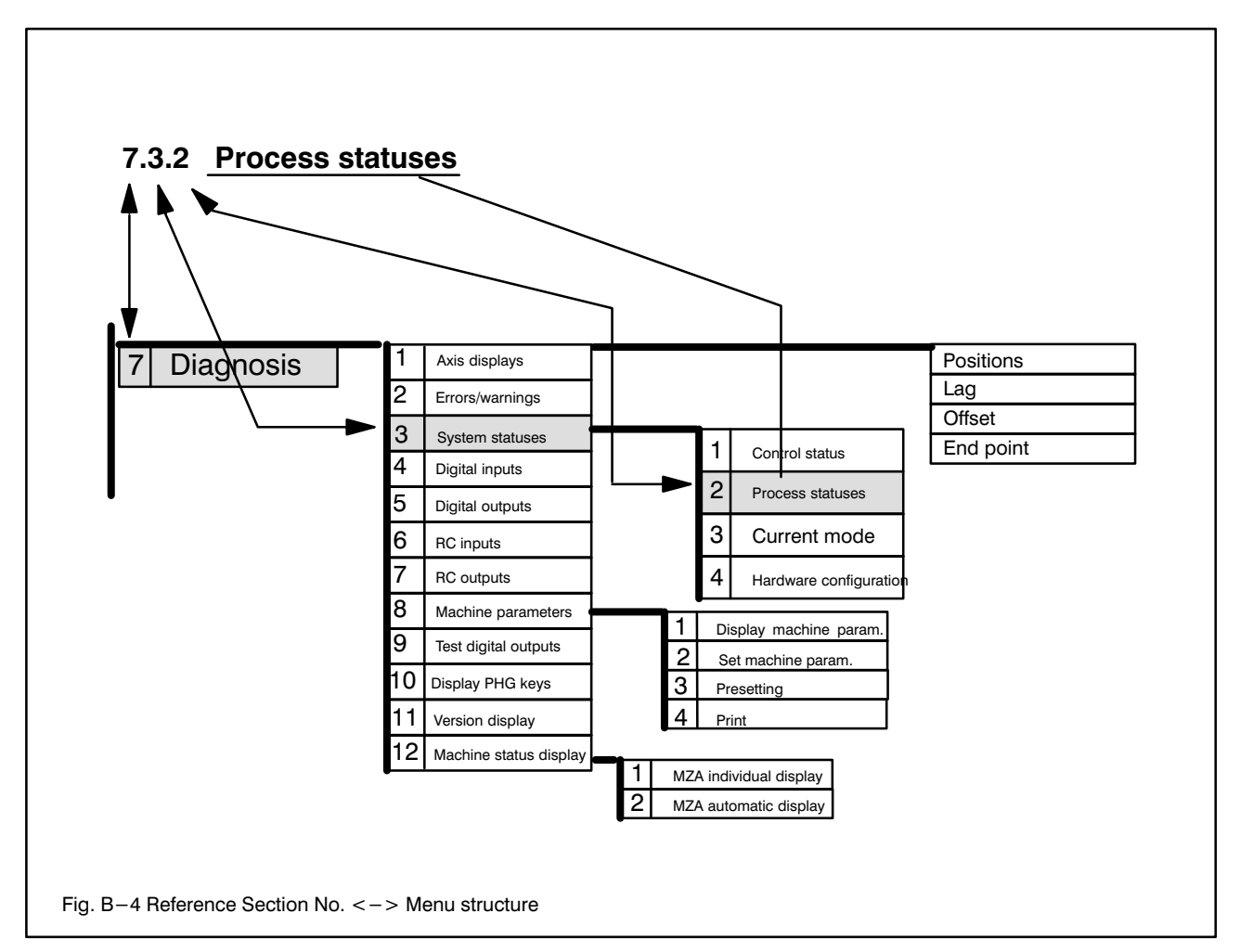

Fig. B-4 explains this interrelationship on the basis of a specific example

For reasons of simplification, the individual modes/entries in the texts are referred to with their section number. Example: Mode 7.3.2 means: Process statuses.

### 3. DISPLAY FUNCTIONS/ENTRIES

The functions/entries of the active menu can be displayed with keys:

Cursor down Display lower function/entry

**Cursor up** Display upper function/entry

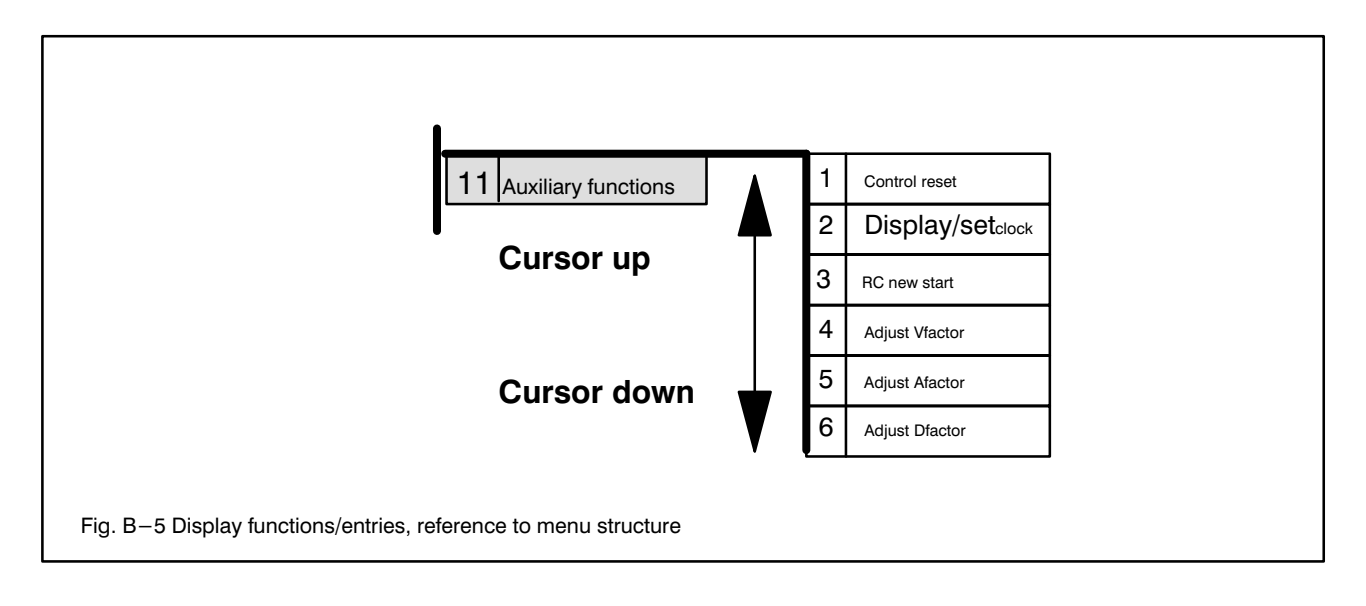

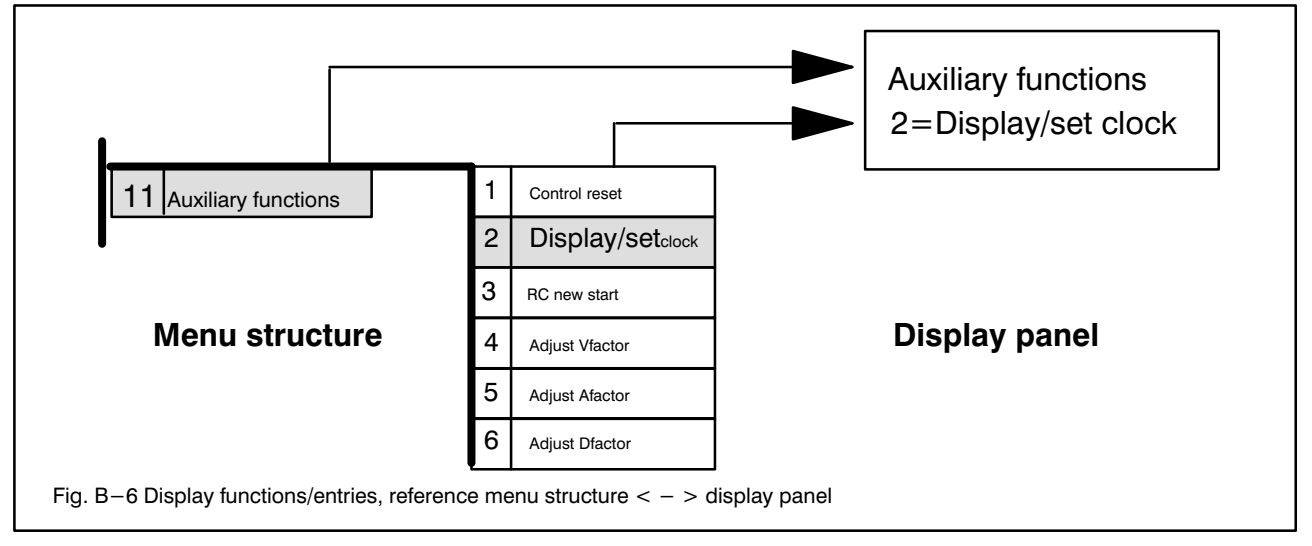

### 4. ACTIVATE FUNCTIONS/ENTRIES

### 4.1 ACTIVATE DISPLAYED FUNCTIONS/ENTRIES

A function/entry displayed with Cursor down / Cursor up can be activated by pressing key Enter

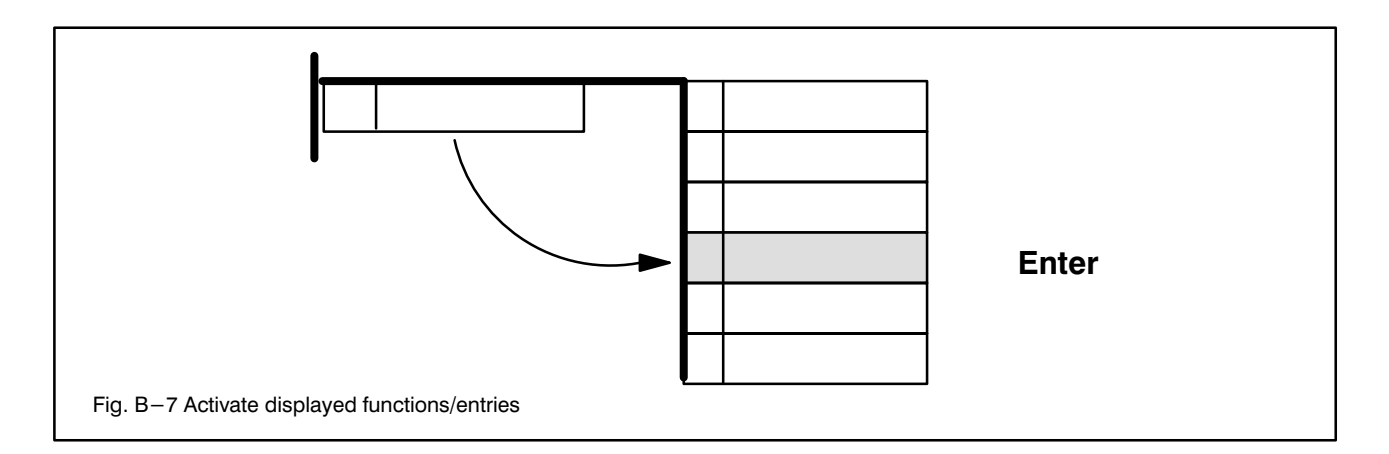

### 4.2 ACTIVATE FUNCTIONS/ENTRIES DIRECTLY

A function/entry of the active menu can be activated directly (i.e. without displaying it beforehand) by making the following entry:

#### Mode No. Enter

#### No. Number of the required function/entry

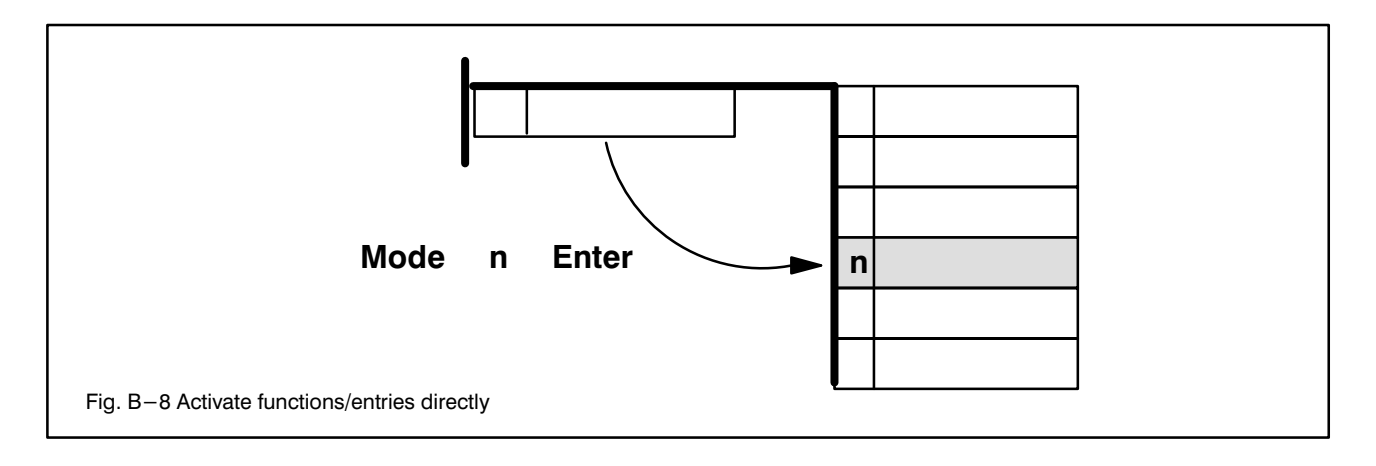

### 4.3 SELECT SUB-MENU LEVELS DIRECTLY

Currently in preparation.

### 5. QUIT DIALOGS

Dialogs can be quit at any time with **Cursor left** (Fig. B-9).

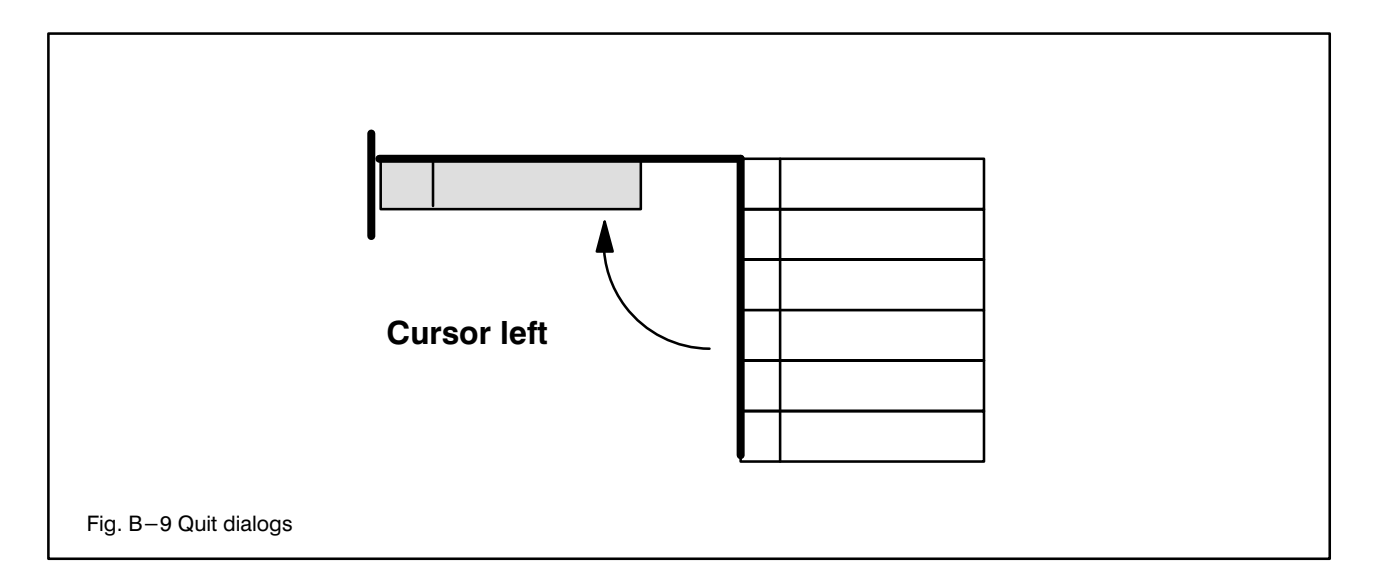

### 6. ENTRIES

'#' in the display panel means: The PHG awaits entry of a value or confirmation of the value displayed/pre set.

Example:

Mode 11.2

#### Option 1:

Accept displayed value (in this case: hours) un changed (and continue to the next query, in this case: minutes).

Enter

#### Option 2:

Change displayed value: Value Enter Example: Change hours to 14: 1 4 Enter

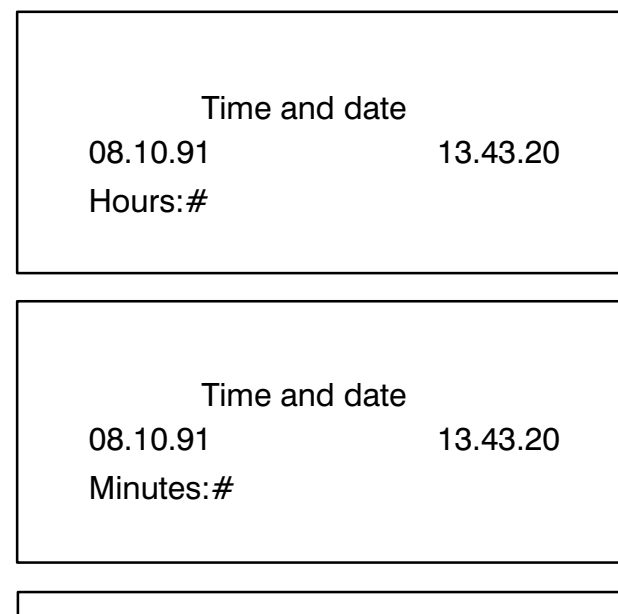

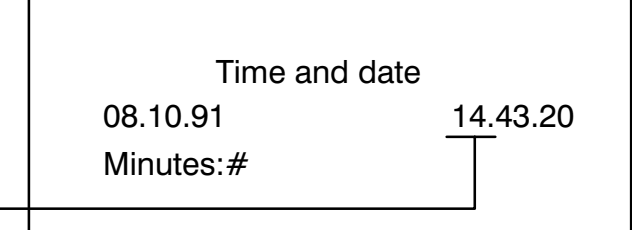

### Option 3:

Abort procedure: Cursor left

### 7. EXAMPLE

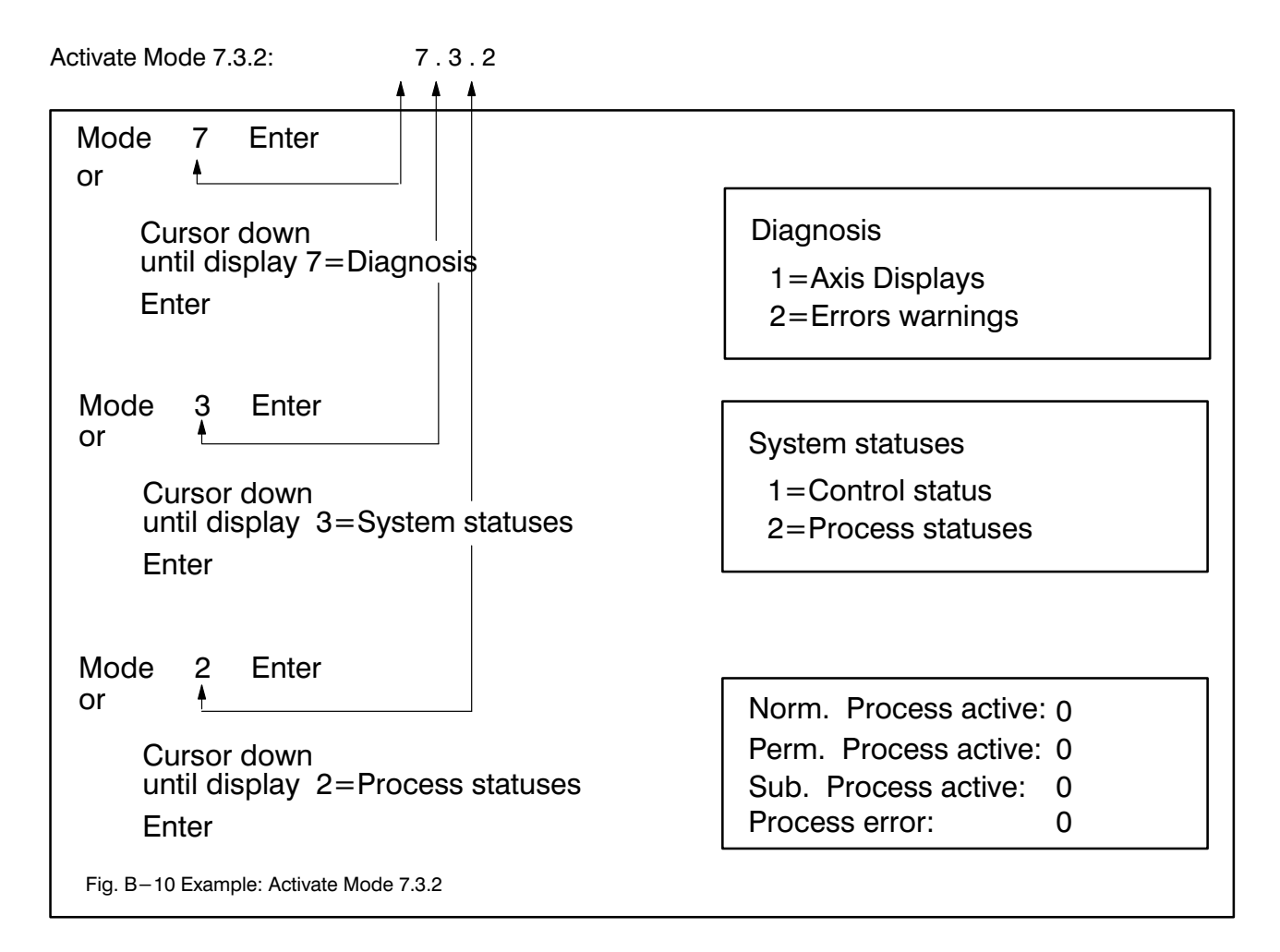

### 8. SUMMARY

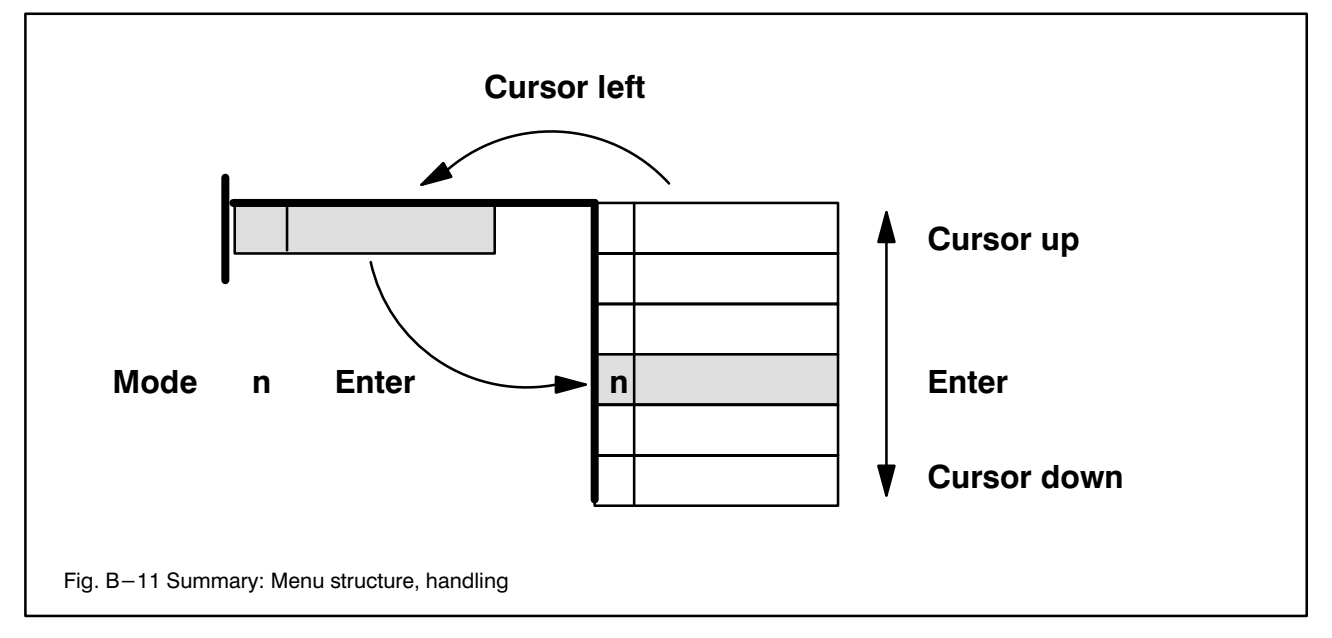

<span id="page-34-0"></span> $\bigoplus$ **BOSCH** 

# PHG FUNCTIONS<br>Reference points COMPUTER

### 1. REFERENCING

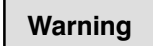

Please note the information, instructions, notes and warnings in documents: rho3 BAPS 2.0, rho3 Machine parameters, rho3 Signal, rho3 Interface.

#### Warning

Before traversing axes, please ensure that

- $\bigcirc$  there is no one in the working range/danger zone of the robot(s),
- $\bigcirc$  that the working range/danger zone has been adequately safeguarded
- $\bigcirc$  that the relevant accident prevention regulations of the employers' liability insurance associations have been followed.
- $\bigcirc$  Even at reduced speed, robot arms may apply considerable forces which may lead to serious injury or even death.

#### Important

Before traversing axes, please ensure that there are no objects in the entire working range of the robot(s).

#### Purpose

Manually approaching the (machine) reference points with Jog keys.

All axes with incremental path measuring system must be referenced (moved to their reference points) after each system new start (switching on the control) so that the control is familiar with the absolute axis positions. The axes can be traversed only manually with the Jog keys before this is done.

#### Referencing- yes/no

Axes with absolute path measuring system (e.g. angle encoders) do not need to be referenced. Ref erencing is required only if the following message is displayed in line 3 of the display panel after a system new start.

"No reference points!"

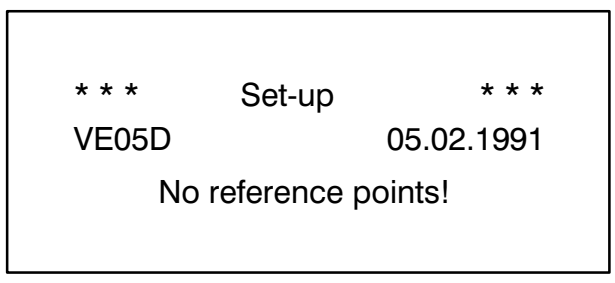

### Explanation of the display panel

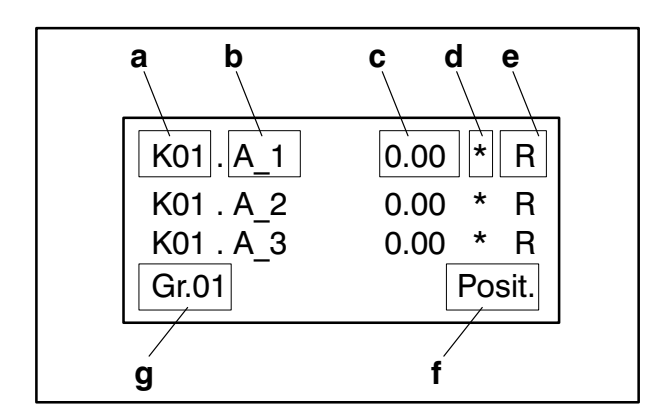

#### a) Kinematic name

#### b) Axis name

#### c) Value

Absolute axis position in MK after reference point has been approached. The reference point may differ from the machine datum (always 0.00) by the socalled offset (see Description machine parameters).

#### d) Status position servo loop

No display: Axis position not corrected

 $*$ : Axis is within the "in-position range" defined via machine parameters;

#### e) Reference point to be approached

R: Reference point yet to be approached

No display: Reference point already approached

#### f) Axis position

Value c) refers to the axis position (lag, offset and end point can be displayed with Cursor right.

#### g) Group

Selection with Group

#### Scroll lines

Scrolling display of the axes of the active group verti cally on the display panel:

Cursor down / Cursor up

### Reference point approach

Warning

Please note the assignment of group / kinematic/ axis and Jog keys (see Description machine parameters).

Keep Dead-man pressed and briefly press corresponding  $\log$  key = > assigned axis automatically approaches reference point.

#### Example

Reference axis 1 of kinematic 1.

Dead-man  $+$  1+ or 1-

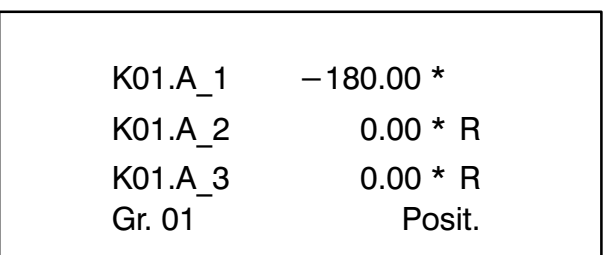

Display "R" disappears as soon as the reference point has been approached.
**EXECUTE:** PHG<br>Flexible Automation **PHG**<br>Manual

# 2. MANUAL OPERATION

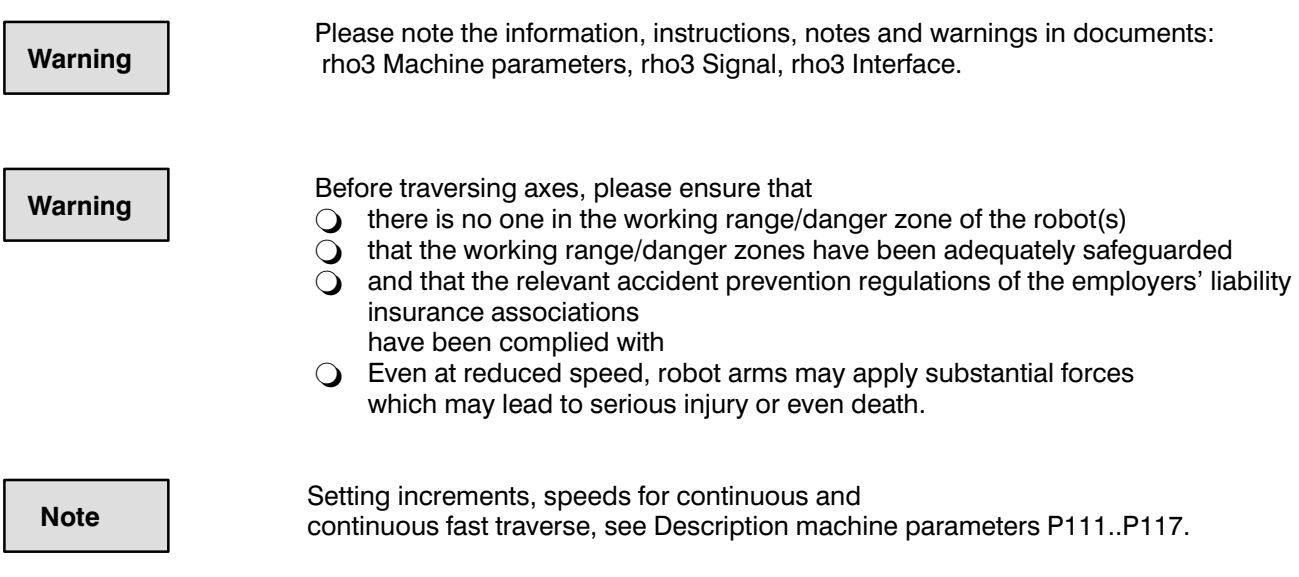

# Purpose

Manual traversing of the axes with Jog keys and display of position, lag and offset at rest and during traversing.

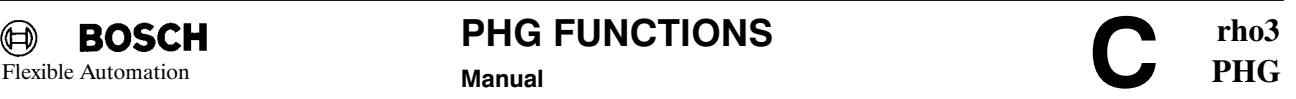

# Explanation of the display panel

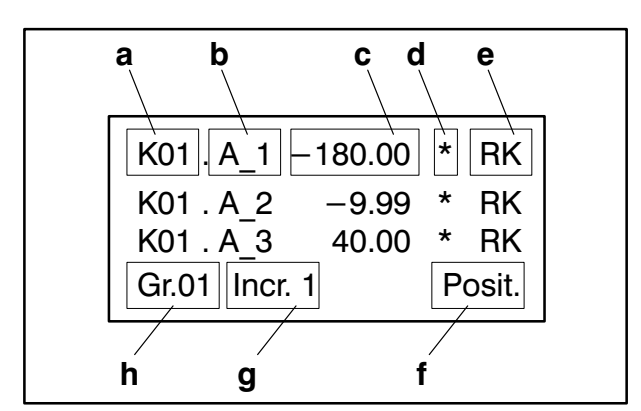

### a) Kinematic name

### b) Axis name

#### c) Value

Referred to the displays in the other fields.

### d) Status position servo loop

No display: Axis position not corrected

\*: Axis is within the "in-position range" defined via machine parameters

### e) Active coordinate system

MK: Joint coordinates

- RK: World coordinates
- GK: Gripper coordinates

No display: No coordinate system active

Activating coordinate system:

- 1. Select Kinematic with Kinematic
- 2. Select coordinate system with Coordinates

### f) Significance of the values in field c)

Posit.: Axis position

Lag: Lag (display only)

Offset: Offset (display only), see rho3 Machine parameters P306 "Offset adjustment"

Selection with Cursor right.

### g) Traverse mode

Increment: Minimum traversing unit for Jog mode (press Jog keys only briefly). Display is not seen until after coordinate systems have been selected. See Description machine parameters P111..P116 for set ting the increments.

Cont.L.: With Jog key pressed, initially continuously slow traversing

Cont.S.: If the Jog key is pressed slightly longer, con tinuously rapid traversing

### h) Group

Selection with Group.

### Scrolling lines

Scrolling the display of the axes of the active group vertically in the display panel:

#### Cursor down / Cursor up

### Manually traversing axes

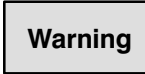

Please note the assignment of axis traversing direction and Jog keys  $(+/-)$  and the assignment of group/ kinematic/axis and Jog keys (see Description machine parameters).

### **Preconditions**

- 1. In the case of RK and GK: Reference points must have been approached.
- 2. Coordinate system selected: Kinematic / Coordinates

### Coordinate and kinematic preselection is possible only with the "DEAD-MAN" key pressed.

### Procedure:

KeepDead-man pressed and press the corresponding Jog key(s) (it is possible to press up to three Jog keys simultaneously).

# Flexible Automation **PHG** Programming BAPS/PIC **PHG**

# 3. PROGRAMMING BAPS2/PIC

Note

Please note the information, instructions and notes in documents: rho3 BAPS2, rho3 ROPS3, rho3 Machine parameters, rho3 Signal, rho3 Interface.

# 3.1 PROGRAMMING BAPS2

# Purpose

Writing, modifying, correcting and optimizing etc.

- $\bigcirc$  BAPS2 programs via Editor
- O Compiling them in IRDATA code via the compiler
- $\bigcirc$  Defining points of compiled programs
- $\bigcirc$  Teaching points of compiled programs

# Program preselection

Programs are preselected with menu prompting. The preselected program remains active for the subordinate modes (Edit, Define, Teach, Compile) until Mode 3.1 is activated again after a level return (Cursor left).

There are two options for program preselection:

- 1. Cursor preselection Select the required file with Cursor down / Cursor up and preselect it with Enter.
- 2. Direct preselection Explicitly enter the file name including extension (.QLL for source file, .ERR for error file) and confirm with Enter. File name Enter

If the file does not yet exist, you will see message: "Create new file: Enter"

Enter : Create new file Cursor left : Return to menu of Mode 3 Cursor up / Cursor down : Return to program preselection

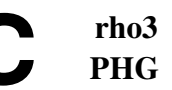

# 3.1.1 Edit

# Purpose

Writing, modifiying, correcting or optimizing etc. BAPS2 source files (.QLL) or ASCII files (.DAT).

# Explanation of the display panel

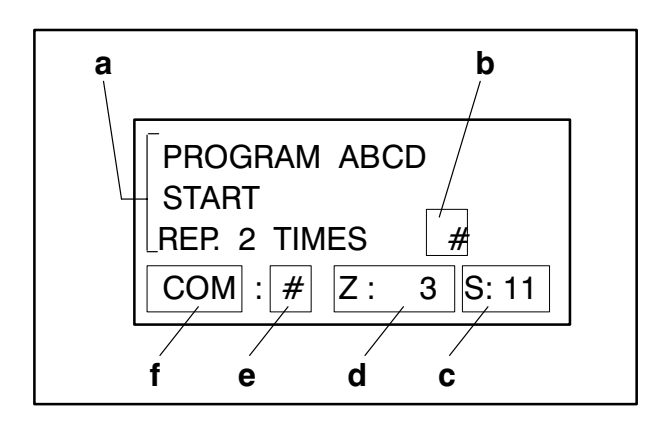

### a) Source program text

- b) Cursor
- c) Current cursor column
- d) Current cursor line
- e) Input prompt

is displayed after

### Mode

L (line No.) or Mode S (Search string)

(See below, Editor commands)

### f) Editor command

Editor commands always start with Mode.

COM: is displayed if key Mode has been pressed and prompts you to enter an editor command (E, C, Q, L, S).

(See below, Editor commands)

# Editor functions

 $\bigcirc$  Move cursor and, if applicable, scroll lines (line length is max. 80 characters):

Cursor keys

- $\bigcirc$  Terminate line and start new line: Enter
- $\bigcirc$  Insert line:

Move cursor to start of line and

Enter

 $\bigcirc$  Delete characters (to left of cursor, autorepeat function)

Delete

Delete line with

Shift + Delete

# Editor commands

 $\bigcirc$  Exit

### Mode E

Store files. Original file is overwritten.

 $\bigcirc$  Compile exit

### Mode C

Store and compile files. Original file is over written.

In the case of compilation errors, the number of such errors is displayed in the display panel (see "Compile"). The compiler writes the error messages and warnings in plain text into a file of the same name (.ERR).

Read error file:

- 1. Preselect editor again
- 2. Switchover source/error file:

### $ALT + 6+$

This change can be repeated as required, and the relevant cursor positions are retained.

**Note** 

Print error file (.ERR), see Mode 9.

Flexible Automation **Programming BAPS/PIC** 

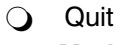

# Mode Q

Quit editor without storing (any changes are lost, original files remain unchanged).

 $\bigcirc$  Line

### Mode L No. Enter

Move cursor to start of line No.

### $\bigcirc$  Search

### Mode S String Enter

Search for first occurrence of the character string String as of the current cursor position in the direction of the end of the file and set cursor to start of the character string.

Repeat search for same character string:

Enter

Search for new character string String:

String Enter

Quit search

Cursor left

# Example

PROGRAM\_END

Creating new BAPS2 source file ABCD.QLL:

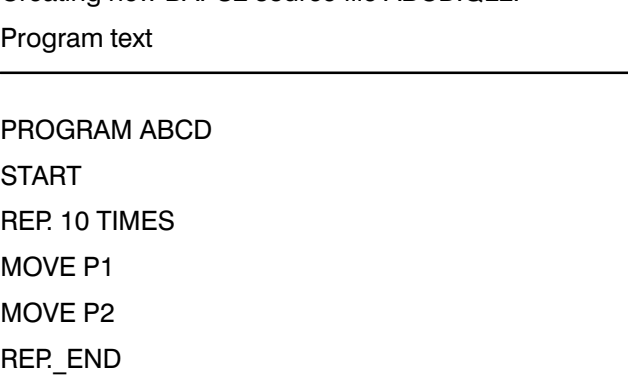

PROGRAM SPACE ABCD ENTER START ENTER REP. SPACE 10 SPACE TIMES ENTER MOVE SPACE P1 ENTER MOVE SPACE P2 ENTER **REP. END ENTER** PROGRAM\_END ENTER Mode E ENTER

PHG entries

rho3

# 3.1.2 Define

See Section 4.1

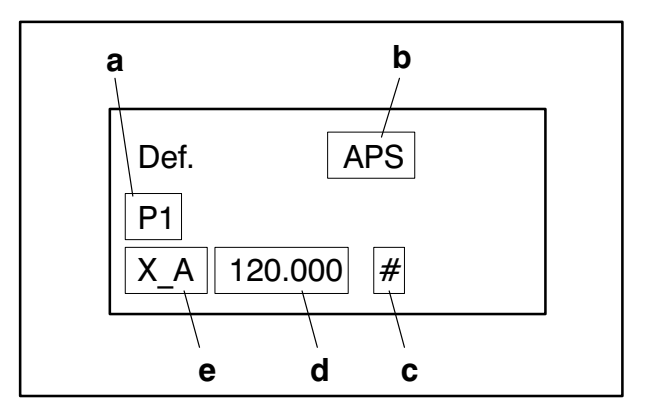

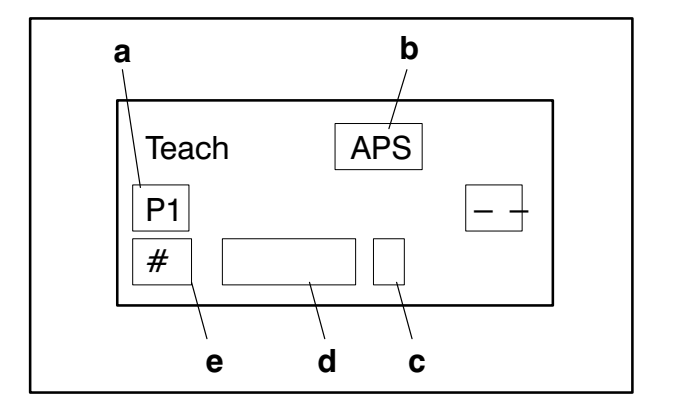

# 3.1.3 Teach

See Section 4.2.

# 3.1.4 Compile

### **Purpose**

Generating an executable IRDATA program (.IRD) from the preselected BAPS2 source program (.QLL) and test ing for formal errors.

If program errors are detected, generation of an error file (.ERR).

# Error display

The PHG displays the following if program errors are detected:

 $\bigcirc$  Number of errors and warnings

The compiler writes the errors and warnings in plain text (line length = max. 80 characters) into an error file of the same name (.ERR). In order to view this file, please preselect the editor again:

- 1. Preselect editor. If the editor is called directly after the compiler, the cursor will automatically be positioned at the first line with an error.
- 2.  $ALT + 6+$  (switchover source/error file and vice versa)

Vertical/horizontal scrolling with

#### Cursor down / Cursor up Cursor left / Cursor right

You can change between source and error file in any direction and as frequently as required. The last cursor position in the two files is retained.

See the Annex for an explanation of the error messages.

If no errors have occurred, message "No errors" is displayed.

# Error

If there are errors in the program, no new .IRD file and no new .PKT file are created. The existing files (of an earlier, error-free compiler run) are retained unchanged.

Errors must be corrected in the source file.

# Warnings

Warnings are messages of the compiler relating to possible errors.

Compiled programs which contain warnings can be started; however, you should check the significance of the warnings beforhand.

# 3.2 PROGRAMMING PIC

Warning

PIC statements, particularly if they use addresses which have already been defined/used, may substantially influence the function of the PIC program and may thus lead to malfunc tions which, in turn, may result in machine damage or even lethal injury.

 Before making any changes, please inform yourself adequately as to whether and how the individual PIC addresses are assigned (see rho3 Signal description).

Keypad cover film, side 2 applies.

It is assumed that the reader has a sound basic knowledge of PLC programming with state ment lists.

The last PIC statement of the PIC program must be PE since, otherwise, any statements following will also be executed cyclically.

# 3.2.1 PIC editor

### **Purpose**

Subsequent modification of the PIC program stored on the EEPROM.

### **Preconditions**

- **C** EMERGENCY-STOP activated before preselection of Mode 3.2.1.
- $\bigcirc$  EEPROM write-protect switch on the I/O board must be set to position 0 (see rho3 Interface conditions).

### General

The PIC editor offers functions "Search" and "Edit".

Search supports targeted preselection of a specific PIC address/PIC statement on the basis of various search criteria (address, operand, statement, JC, PE).

Editing permits actual editing of the PIC program. Precisely one PIC statement per line. End of program = PE.

Change to function "Search" with Cursor left. Repeat search with last search criterion: Cursor down.

Flexible Automation **PHG** Programming BAPS/PIC **PHG** 

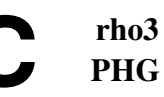

# Search

# Explanation of the display panel

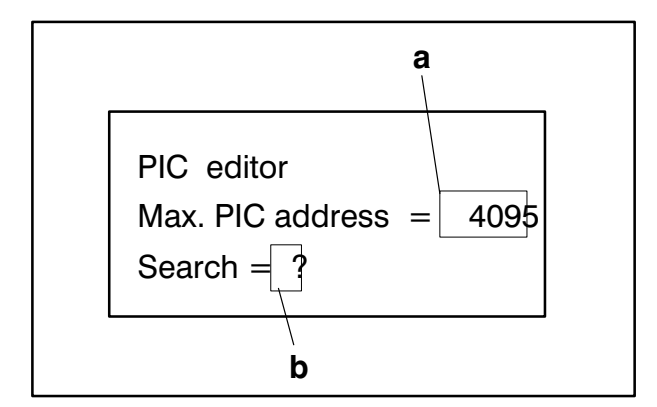

### a) Max. PIC address

Dependent upon configuration level.

### b) Enter search criterion

The following criteria are valid:

- $\bigcirc$  PIC address 0 .. max. PIC address  $0 =$  Start of program
- O Operand (E/A/M) Exp.: M117.2
- $\bigcirc$  PIC statments, complete Exp.: UN E107.4
- $\bigcirc$  JC (without jump address) Exp.: SPB
- $\bigcirc$  JC (with jump address) Exp.: SPB 1020
- $\Omega$  NOP1 (dummy command) Exp.: NOP1
- $\bigcirc$  PE (= End of program) Exp.: PE

After you enter the search criterion and terminate with Enter , the display changes to Edit, provided the search criterion was fulfilled.

# Repeat last search:

Cursor down

# Edit

# Explanation of the display panel

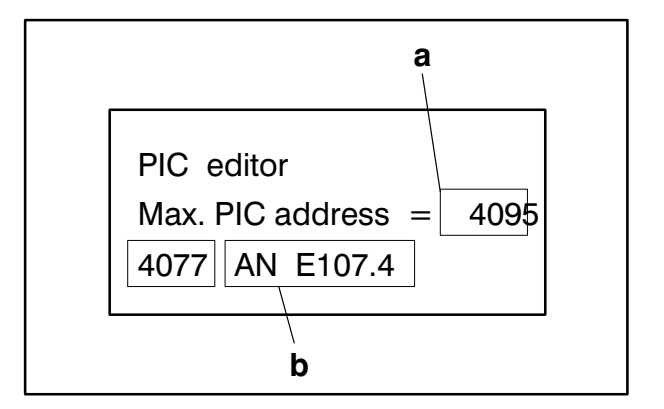

### a) Max. PIC address

Dependent upon configuration level.

### b) PIC statement

Precisely one PIC statement per line.

It is not possible to insert a line. It is only possible to overwrite a line (in the case of extensions: Reserve space with NOP1 commands).

Statements, see "Available PIC commands". (Next page)

### c) Current PIC address

Increment/decrement addresses:

Cursor down / Cursor up.

# Change to search:

Cursor left

rho3<br>PHG

# Edit, continue

# Available PIC commands

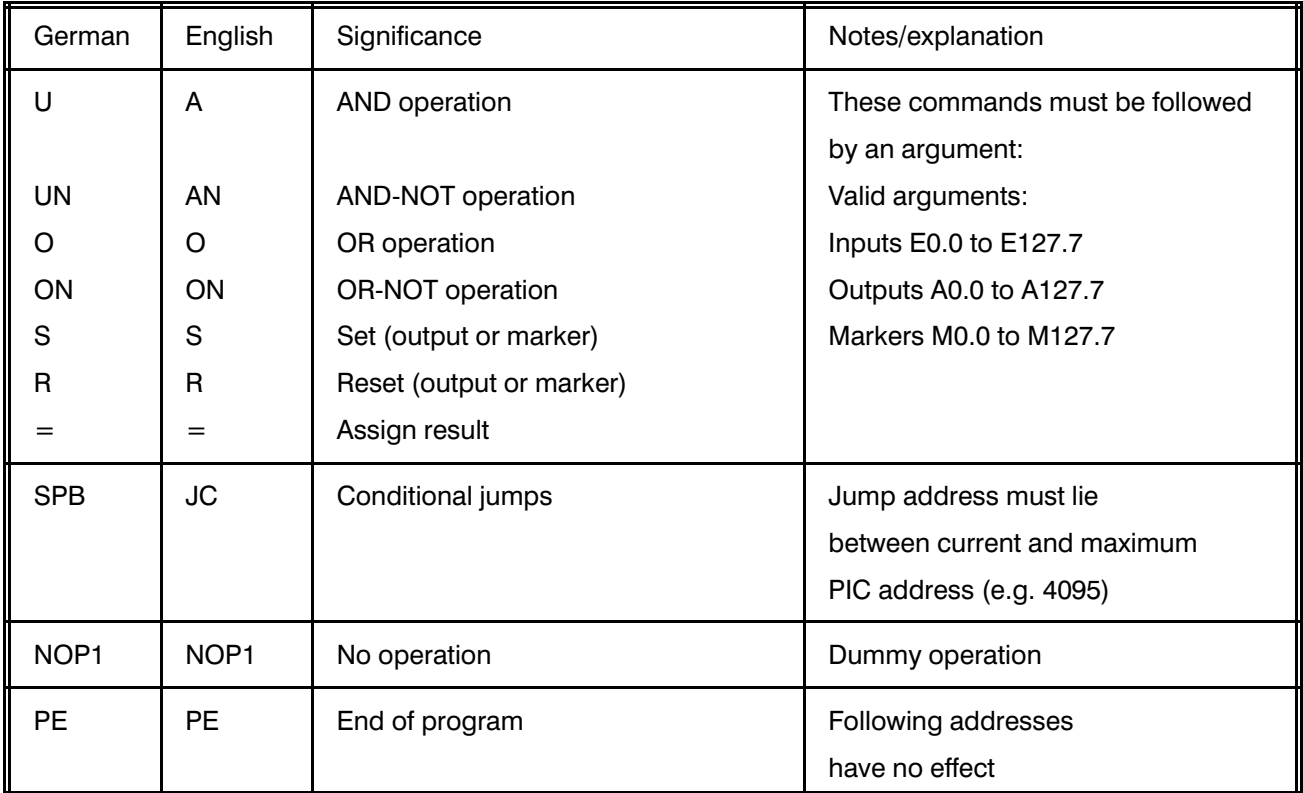

# Interactions

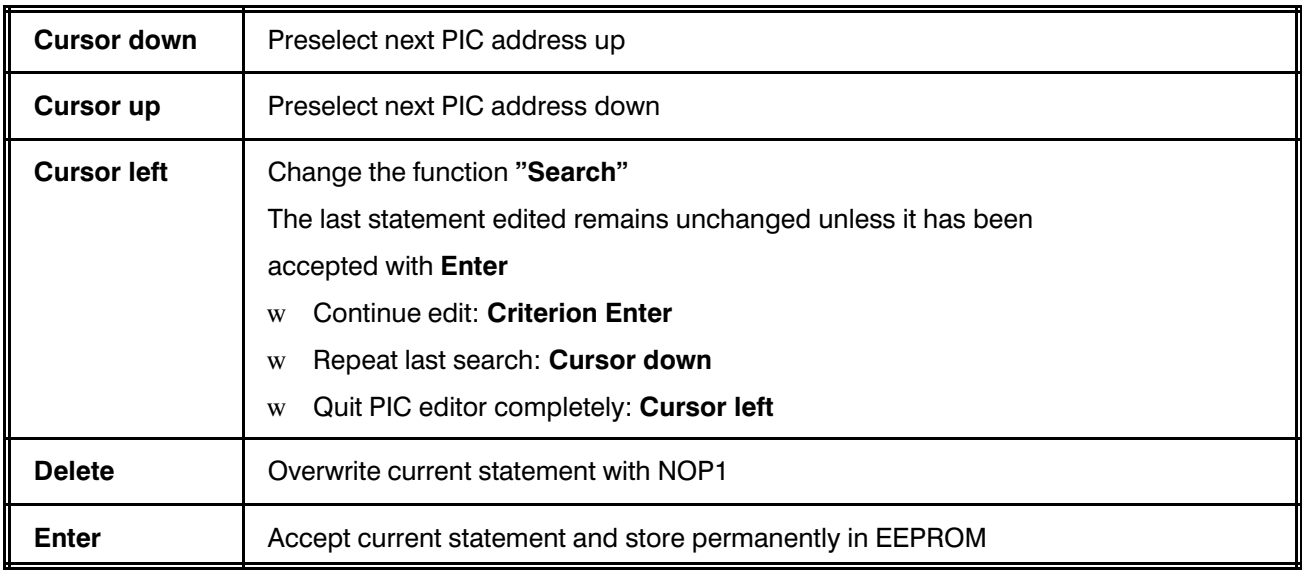

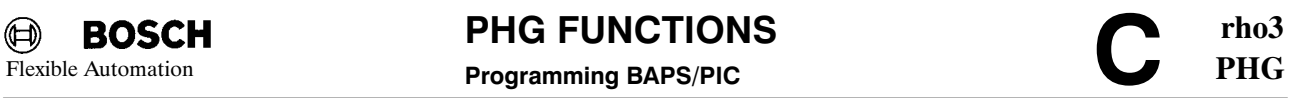

# Error messages

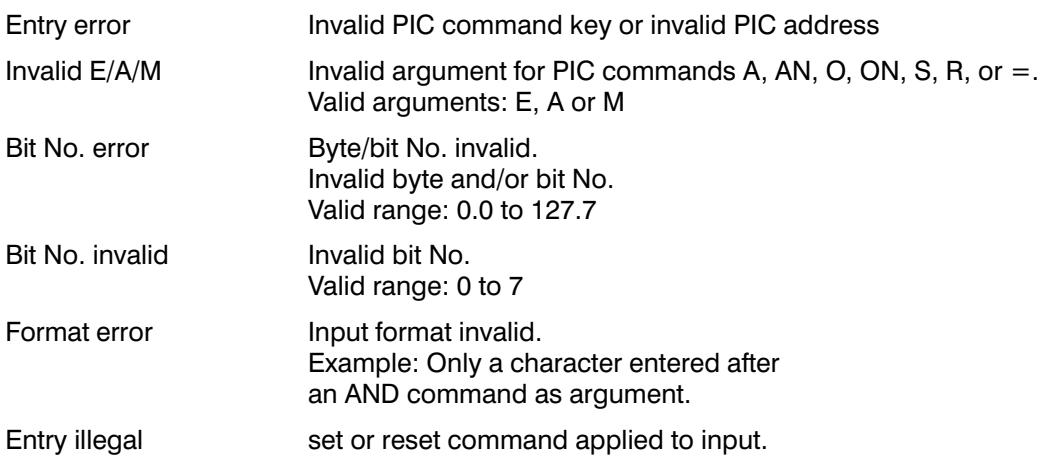

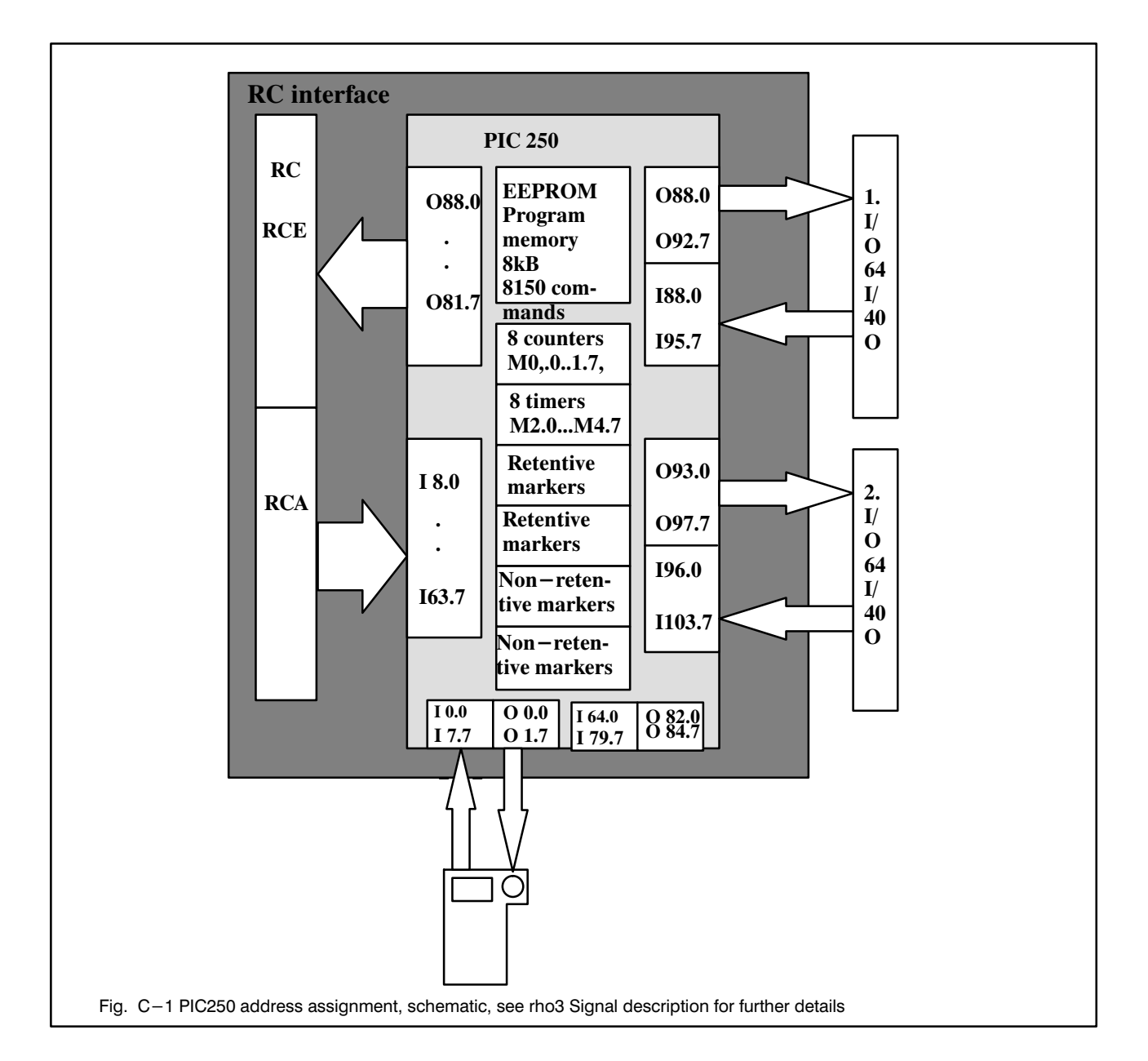

Flexible Automation **Programming BAPS/PIC** 

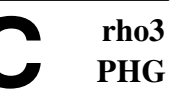

# 3.2.2 Counters/timers0

Counters and timers can be set permanently via ma chine parameters (see Mode 7.8; see also rho3 Des cription machine parameters).

### Purpose

Display or change counters and/or timers.

# 3.2.2.1 Display timers/counters

# Interactions

Page through timers (T) and counters (Z): Cursor down / Cursor up

Quit display mode: Cursor left

### 3.2.2.2 Change timers

### Preselect timer

Cyclic preselection with Enter.

### Change timer

Change value of the displayed timer and move auto matically to next timer:

#### Value Enter

Valid range for value: 0 to 999999

### Store changes

 $\bigcirc$  Quit change mode

### Cursor left

 $\bigcirc$  Store changes temporarily in RAM until next system new start:

### Cursor left

` Store changes permanently in EEPROM (over write machine parameters):

### Enter

Counters (Z), Timers (T) 1=Display timers, counters 2=Change timers

> $10 T1 = 10$  $10 \text{ T}3 = 10$

Warning

 $TO=$  $T2=$ 

> Data are machine parameters. See rho3 Description machine parameters.

Change (T)  $TO=$ 

Timers, counters

timers  $10 \frac{4}{5}$ 

Change (T)  $ENTER$   $--$  MP timers

**Change** 

#### **BOSCH**  $\bigoplus$

PHG FUNCTIONS<br>Programming BAPS/PIC

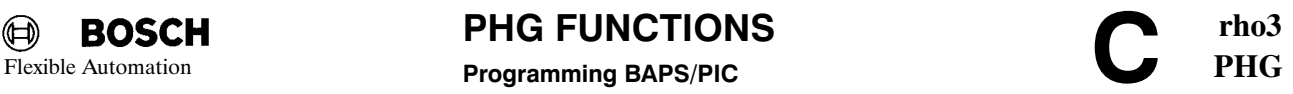

# 3.2.2.3 Change counters

### Preselect counters

Cyclic preselection with Enter.

### Change counters

Change value of the displayed counter and move au tomatically to next counter:

### Value Enter

Valid range for value: 0 to 999999

### Store changes

 $\bigcirc$  Quit change mode

### Cursor left

 $\bigcirc$  Store changes temporarily in RAM until next system restart:

### Cursor left

` Store changes permanently in EEPROM (over write machine parameters):

#### Enter

**Warning Data are machine parameters.**<br>See tho<sup>3</sup> description Machine See rho3 description Machine parameters.

Change (Z)  $Z0=$  # timers 10

Change (Z)  $ENTER$   $--$  MP counters change

# 3.2.3 PIC program name

# Purpose

Version check or comparison with version on offline programming unit on the basis of

- $\bigcirc$  creation date
- $\bigcirc$  creation date
- $\bigcap$  file size.

In the case of modifications of the PIC program using the PIC editor, the system date and time are automat ically stored as well  $($  = Modification date and time).

# Explanation of the display panel

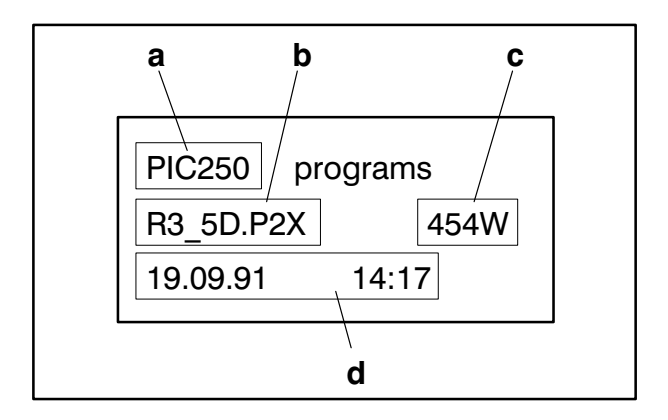

### a) PIC module

 $PIC250 = PIC$  for rho3

- b) Program name
- c) File size in words

1 word =  $16 \text{ bits} = 1 \text{ statement}$ 

d) Creation or modification date and time

# 3.2.4 Erase PIC EEPROM

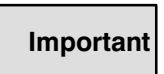

All data in the PIC-EEPROM are erased (PIC program).

### Purpose

Erasing entire EEPROM, i.e. overwriting it with NOP1 commands.

This is sometimes useful for extensive changes or modifications.

# Precondition

EEPROM write-protect switch on the I/O board must be set to position 0 (see rho3 Interface conditions).

# 4. DEFINE/TEACH

# Purpose

Redefining/teaching points of a BAPS program.

# Preselection point file (.PKT)

Cursor down / Cursor up Enter

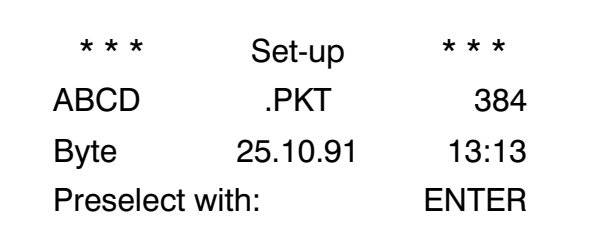

# 4.1 DEFINE

### Purpose

Assigning (if applicable new) coordinate values to points by numerical entry.

# Explanation of the display panel

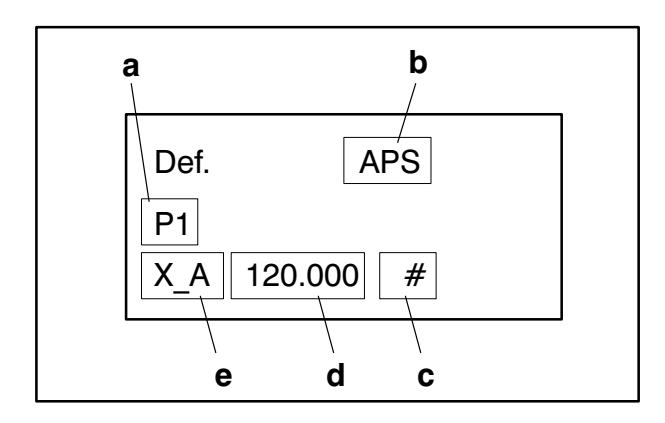

### a) Point name

Preselect with

Cursor down / Cursor up

- b) Kinematic name
- c) Entry prompt
- $\bigcirc$  Continue to next coordinate: Enter
- $\bigcirc$  Enter/change value: value Enter
- d) Value
- e) Axis coordinate

# 4.2 TEACH

### Purpose

Assigning the current axis coordinates (if applicable new axis coordinates) to points after the axes have been moved manually to the required position be forehand with Jog keys.

# General

With Cursor right / Cursor left, you can change between two functions "Point preselection" and "Manu al".

### Point preselection:

Preselection of kinematic and point.

Kinematic

Cursor up / Cursor down

#### Enter

Manual

Display of the axis coordinate values of the selected point and manual traversing of the axes with Jog keys.

Assign the current coordinates to preselected point:

### Enter

Reject current coordinates (which have not been confirmed with Enter ) and return to point preselec tion:

### Cursor left

#### $\textcircled{\tiny{\textcircled{\tiny{1}}}}$ **BOSCH**

PHG FUNCTIONS<br>
Define/teach COMPOS

Flexible Automation **Define/teach PHG** 

### Point preselection (further to teach)

# Explanation of the display panel

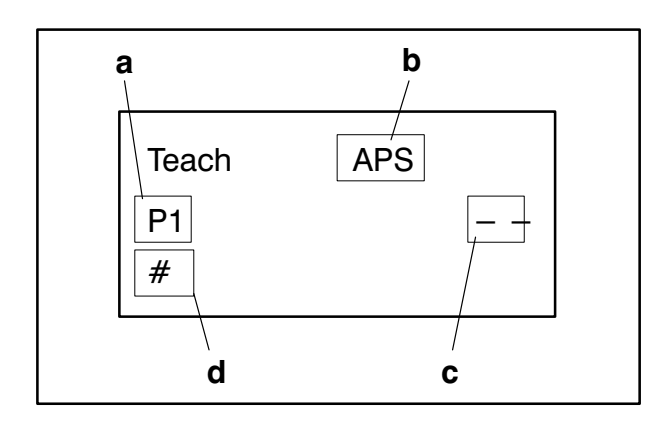

### a) Point name

Preselect point of the active kinematic to be taught with:

### Cursor up / Cursor down Enter

b) Kinematic

### c) Definition status

- ++:Point has been overtaught in current session
- : Point not taught/defined

No display: Point taught/defined

### d) Direct point preselection

### Point name Enter

**Note** 

Advantageous in the case of large point files or fields (one and multi-dimensional). Exp.: PF1 (2,3,4) Enter

# Change to manual:

### Cursor right

### Manual (further to teach)

# Explanation of the display panel

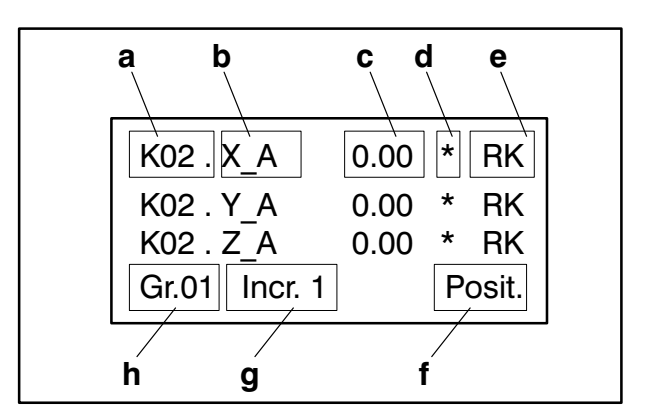

### a) Kinematic

Display only

- b) Axis coordinate
- c) Value
- d) Status position servo loop
- \*: Axis is within the in-position range defined via machine parameters

No display: Axis not corrected

- e) Coordinate system
- f) Axis position

### g) Increment

Minimum traversing unit in Jog mode.

h) Group

# Change to point preselection:

### Cursor left

rho3

# 5. TEST BAPS PROGRAMS

# Preparations

Preselect BAPS program Cursor down / Cursor up

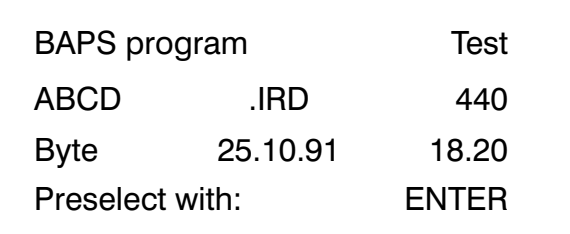

Enter

ABCD Press

.IRD RC START

Press RC-START on the control cabinet.

ABCD 1=Set oberservation 2=Delete observation .IRD

# Reference

Please see Part 2 of this manual for further informa tion.

# 6. PIC MONITOR

Warning

Keypad cover film, side 2 applies.

# 6.1 PIC MONITOR ON

### Purpose

Testing the active PIC program by observing the dynamic display of current PIC address, PIC statement, logic states of I/O/M etc. during the program run.

Function

The PIC program continues to run cyclically. After each PIC program run, the logic state of the operands involved in the selected PIC address and the current logic operation result (RLO) are determined, buffered and displayed. Determining the current logic state may be linked to fulfillment of a trigger condition (Modes 6.1.1 and 6.1.2)

### **General**

The PIC monitor offers functions "Search" and "Monitor".

Search assists targeted preselection of a specific PIC address/PIC statement on the basis of various search crite ria (address, operand, statement, JC, EP).

Monitor is the actual monitor function.

Change to function "Search" with **Cursor left**. Repeat search with last search criterion: Cursor down.

PHG FUNCTIONS PIC Monitor

rho3 Flexible Automation **PIC Monitor** PIC **Monitor PHG** 

### Search (further to PIC monitor)

# Explanation of the display panel

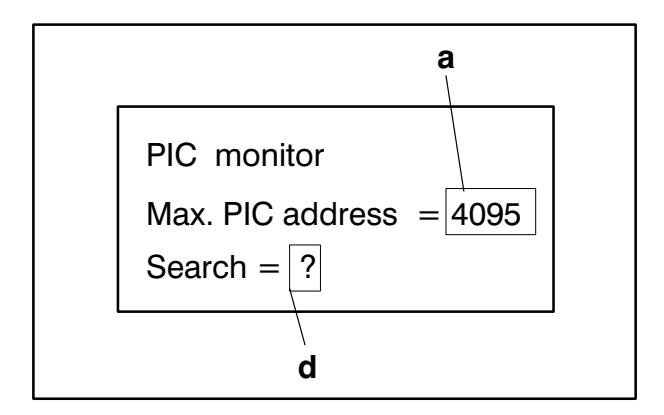

### a) Max. PIC address

dependent upon configuration level.

### b) Enter search criterion

The following criteria are valid:

- $\bigcirc$  PIC address 0 .. max. PIC address  $0 =$  Start of program
- $\bigcirc$  Operand (I/O/M) Exp.: M117.2
- O PIC statement, complete Exp.: UN E107.4
- $\bigcirc$  JC (without jump address) Exp.: SPB
- $\bigcirc$  JC (with jump address) Exp.: SPB 1020
- $\Omega$  NOP1 (dummy command) Exp.: NOP1
- $\bigcirc$  PE (=End of program) Exp.: PE

After you enter the search criterion and terminate with **Enter**, the display changes to monitor, provided the search criterion was fulfilled.

### Repeat last search:

Cursor down

### Monitor (further to PIC monitor)

# Explanation of the display panel

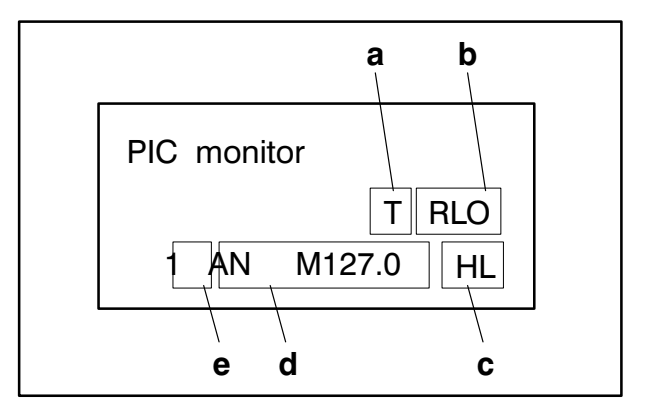

### a) Trigger condition

T Trigger condition of the freeze function fulfilled (see below)

### b) Operand/logic operation result

- E Input: State of the operand (in this case marker M127.0)
- V Logic operation result: Result of applying the command (operator) in current PIC statement to the operand and the logic operation result of the preceding PIC state ment.
- A Output: Assigned state at output or marker (com mand  $'=')$
- c) Logic states

 $H = High, L = Low, * = Statement skipped/not ex$ ecuted with JC. Correspondence with RLO above

- d) PIC statement
- e) PIC address

### Change to search:

Cursor left

# Set trigger condition (freeze function)

The trigger condition can be set with Modes 6.1.1 and 6.1.2. You exit these modes with:

### Cursor right

and then mode preselection (modes 1 or 2)

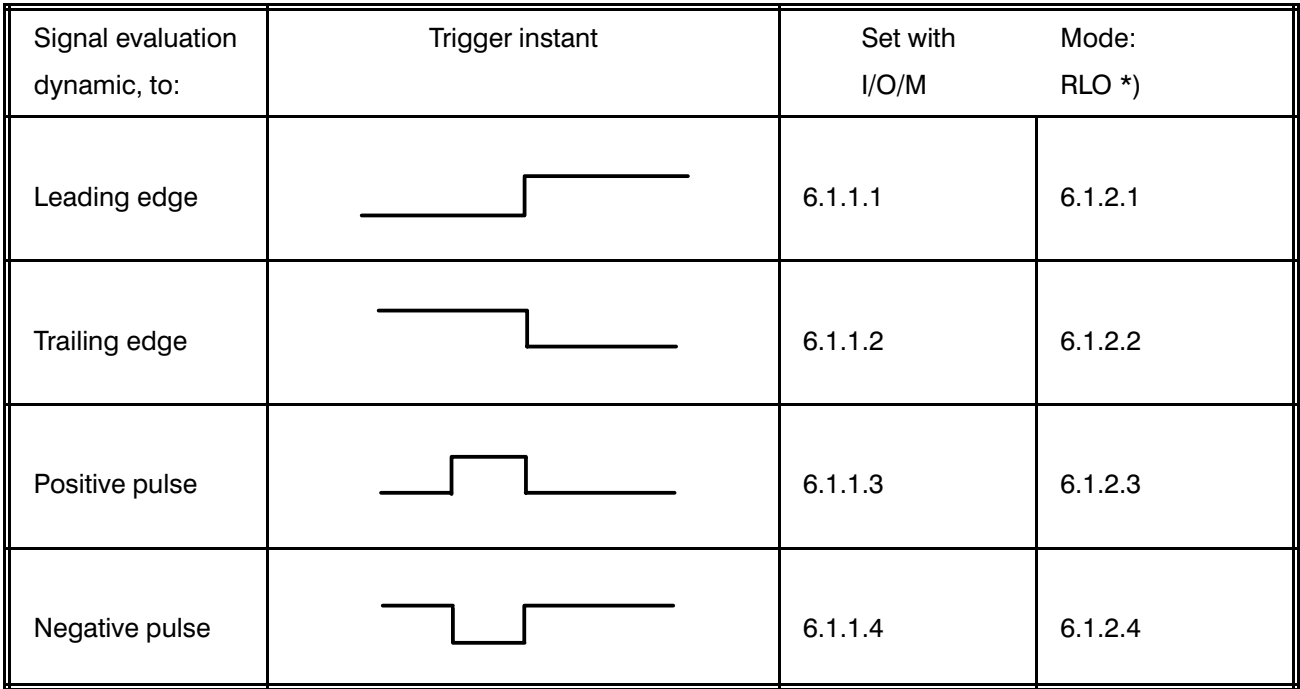

\*) I Input, O Output, M Marker, Result (RLO) Logic operation result

# 6.2. PIC MONITOR OFF

### Purpose

Switching off the monitor function running in the background (e.g. freeze function) if "New mode" (Mode 6.3) has been preselected. "Monitor off" is automatically defined when you quit the PIC monitor normally provided no trigger condition has been set.

# 6.3 NEW MODE

Currently in preparation.

### Purpose

Combined test of BAPS and PIC programs.

You can change as required between operating modes "Mode 5, Test BAPS programs" and "Mode 6, PIC moni tor" and vice versa with

### Cursor right

For example, after each interrupt or, possibly, after each single-step of the BAPS program, you could view the logic states of PIC statements, timers and counters.

# Precondition

PIC250 monitor must be active ("Mode 6.1, PIC monitor ON").

### Quit new mode

Cursor left

# 6.4 TIMERS AND COUNTERS

See Section 3.2.2.

# 6.5 PRINT PIC STATUS

Currently in preparation

# 6.6 PIC PROGRAMS

See Section 3.2.3.

Counters (Z), Timers (T) 1=Display timers, counters 2=Change timers

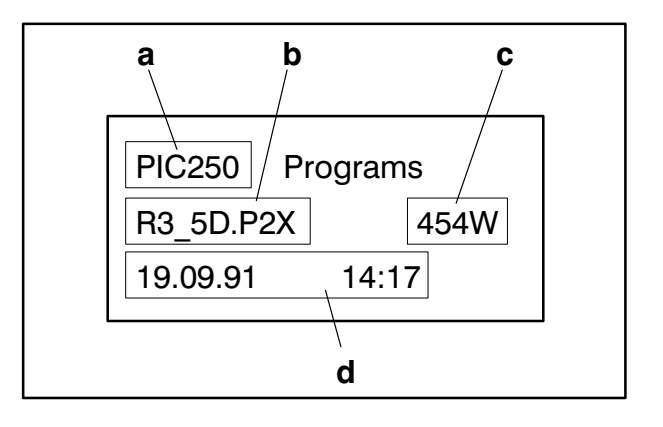

# 7. DIAGNOSIS

### Purpose

Inspection of the actual statuses, e.g. for the purpose of error diagnosis or for commissioning.

# 7.1 AXIS DISPLAYS

### Explanation of the display panel

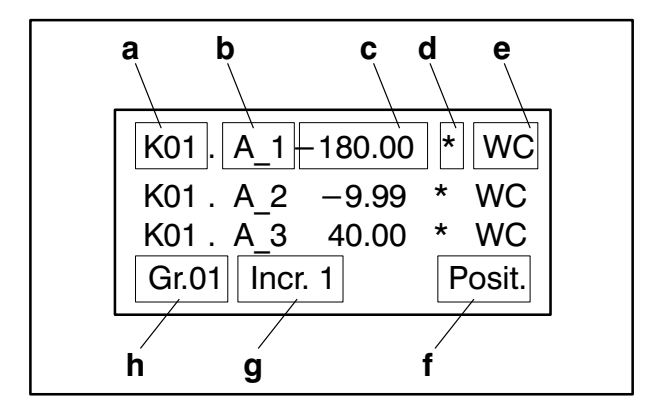

### a) Kinematics name

b) Axis name

### c) Value

Referred to the displays in the other fields.

### d) Status position servo loop

No display: Axis position not corrected

\*: Axis is within the in-position range defined via machine parameters.

### e) Active coordinate system

- JC: Joint coordinates
- WC: World coordinates
- GC: Gripper coordinates

No display: No coordinate system active

### f) Significance of the values in fields c)

Posit.: Axis position

Lag: Lag (display only)

Offset: Offset (display only), see rho3 Machine parameter P306

Endp.: End point  $=$  Destination point of the current movement block. Display only in automatic mode since it is only relevant in this mode. If belts are applied, their position is displayed in automatic mode.

Selection with **Cursor right**.

### g) Traversing mode

Increment: Minimum traversing unit for Jog mode (press Jog keys only briefly). Display is not seen until after the coordinate system has been selected. Set ting the increments, see Description machine para meters P111..P116.

Cont.L.: Continuously slow traversing

Cont.S.: Continuously rapid traversing

### h) Group

# 7.2 ERRORS/WARNINGS

Self-explanatory displays in plain text.

Display of all errors/warnings, apart from those of the compiler.

# 7.3 SYSTEM STATUSES

### 7.3.1 Control status

Self-explanatory

# 7.3.2 Process statuses

# Explanation of the display panel

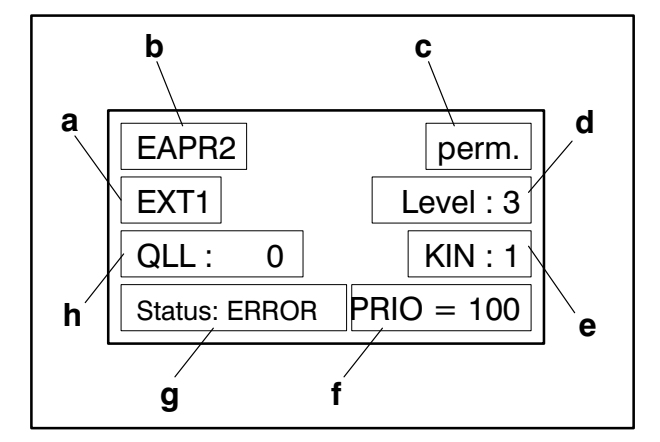

### a) Name of the active external program

### b) Process name

Selection with Cursor down / Cursor up

### c) Process type

norm. = Normal process

perm. = Permanent process

 $sub. = Sub-process$ 

### d) Nesting depth of the active external program

- $(1 = No external program called)$
- See rho3 Description BAPS.
- e) Active kinematics
- f) Process priority
- g) Process status
- $\bigcirc$  INIT = Process initialized (but not started)
- $\bigcap$  **RUNNING** = Process started
- $\bigcirc$  STOP = Process has run to STOP command; process stops until it is restarted with key Start on the control cabinet.
- $\bigcirc$  WAITING = Process is waiting for occurrence of an event (e.g. timer, counter, end point reached, semaphore variable etc.)
- $\bigcirc$  **ERROR** = Process-related error (e.g. axis preselection incorrect, .PKT file incorrect etc.)
- $\bigcirc$  If status = Error: Further information can be provided on the error with

Info

- **Display** 1. Process-related errors and 2. errors and warnings as in Mode 7.2.
- h) Active line No. in BAPS source program (.QLL)

# 7.3.3 Active mode

Self-explanatory

# 7.3.4 Hardware configuration

Self-explanatory

# 7.4 DIGITAL INPUTS

The digital inputs correspond to the physical inputs on the I/O board.

# **Purpose**

Dynamic display of the input signal states (high/low) of the I/O board.

# 7.5 DIGITAL OUTPUTS

The digital outputs correspond to the physical out puts on the I/O board.

# Purpose

Dynamic display of the output signal state (high/low) of the I/O board.

# 7.6 RC INPUTS

RC and PLC (= PIC) are spatially integrated. Data are coupled via a common memory area in the RAM. This means that RC inputs and PLC outputs of the sa me address correspond in each case.

# Purpose

Dynamic display of the RC input signal states as av ailable to the operating system as the process image.

# 7.7 RC OUTPUTS

RC and PLC (= PIC) are spatially integrated. Data are coupled via a common memory area in the RAM. This means that RC outputs and PLC inputs of the sa me address correspond in each case.

# **Purpose**

Dynamic display of the RC output signal states as av ailable to the operating system as process image.

Diagnosis Digital inputs Byte/bit 12345678 01 LLLLLLLLL

Diagnosis Digital outputs Byte/bit 12345678 01 LHHLLLLL

Diagnosis RC inputs Byte/bit 12345678 01 HHLLLLLLL

Diagnosis RC outputs Byte/bit 12345678 01 HLLLHHLL

# 7.8 MACHINE PARAMETERS

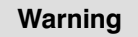

See rho3 Description machine parameters for the significance and handling/application of the machine parameters.

# 7.8.1 Display machine parameters

### P-No. Enter

Cursor down / Cursor up

### 7.8.2 Set machine parameters

Important

Make a back-up copy before hand.

Warning

Bosch cannot be held liable for the consequences of incorrect ly calculated machine date or non-observance of limit data.

**Note** 

Access to machine parameters can be barred specifically (see rho3 Description machine pa rameters)

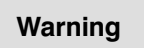

- After each change:  $\bigcirc$  Document the change (Mode 9.4.3)
- $\bigcirc$  Make a back-up copy

### Precondition

EMERGENCYSTOP active.

### Procedure

- 1. Make a back-up copy of the old machine parameters.
- 2. Plan the changes carefully and have them re checked/approved.
- 3. Enter password
- 4. Change or confirm MP identification
- 5. PNo. Enter
- 6. Pvalue Enter Value is stored
- 7. If necessary, set other machine parameters
- 8. Cursor left The control programs the changed machine pa rameters in the EEPROM and automatically per forms a system new start.
- 9. Document changes
- 10. Make a back-up copy of the modified machine parameters.

# 7.8.3 Presetting

See Section 9.1.

Change parameters 1=Coupling 2=Printer

# 7.8.4 Print machine parameters

Setting printer port, see Section 9.1.2.

Print machine parameters

# 7.9 Test digital outputs

### Purpose

Consecutively activating all physical outputs individually (Test 1) and group-by-group (Test 2) with test pulses so as to test their functions (LEDs on I/O board and control cabinet light briefly).

### Installed CAN-Outputs are tested in company with the I/O-boards

# Precondition

EMERGENCYSTOP active.

# Set duration of test pulses

The default is 200 ms. Accept 200 ms: Enter Select different pulse duration [ms]: Value Enter

Output signal test Test waiting time 200 # [ms]

# Test 1

Automatic test in which all outputs of the I/O board can be

activated bit-by-bit

consecutively dependent upon the set pulse dura tion.

Output signal test Test1

# Test2

Automatic test in which all outputs of the I/O board are activated

byte-by-byte

consecutively dependent upon the set pulse dura tion.

Output signal test Test2

# 7.10 DISPLAY PHG KEYS

### Purpose

Testing function of the PHG keys.

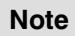

See rho3 Signal description "PHG3 key assignment" for the assignment of key ad dresses  $PHG3 (= Outputs)$ PHG) and PLC-PHG inputs.

# Explanation of the display panel

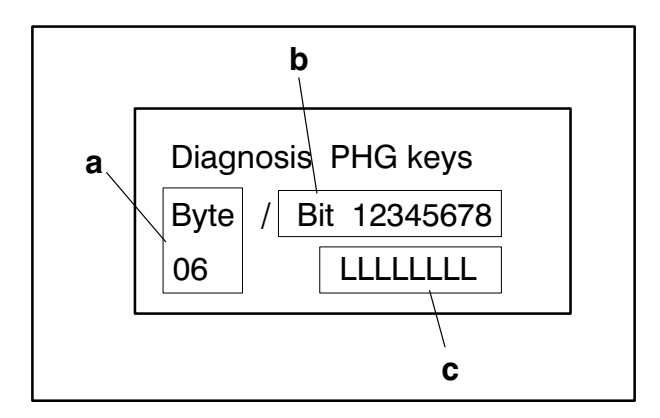

### a) Byte-key address PHG

Preselect with

Cursor down / Cursor up

- b) Bit-key address PHG
- c) Key status
- $H =$  Key pressed
- $L =$  Key not pressed

**Note** 

A maximum of 4 keys may be pressed simultaneously.

# 7.11 VERSION DISPLAY

### Purpose

Information about installed software and firmware versions with release date.

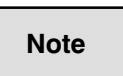

Please quote this information with all enquiries.

# 7.12 MACHINE AND STATUS DISPLAY

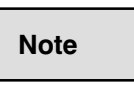

See rho3 Description configu ration level and rho3 Signal description.

### **Purpose**

On configuration level MZA, a specific text is as signed to each of the user inputs 1..99 (e.g. "Waiting for enable"). The PHG displays the texts whose as signed user inputs are set.

# 7.12.1 MZA individual display

Manual individual display, page with

Cursor down to end of file

and then to start of file with

Cursor up

# 7.12.2 MZA automatic display

Automatic, cyclic display. Display duration can be set by means of machine parameter options (acces sible only to Bosch).

### 7.13 DISPLAY HIGH-SPEED-INPUTS

### Purpose

Dynamic display of the High-Speed-Input states on the servo boards.

In a rho3 control, several servo board types can be installed. Depending on the type, these boards have 8,9 or no High-Speed-Inputs. The number of HS-Inputs to be used must be de clared in machine parameter P11.

**Note**

If at least 1 HS-Input is declared in P11, the state of all HS-Inputs of this servo board is displayed. Servo boards without installed HS-Inputs are skipped.

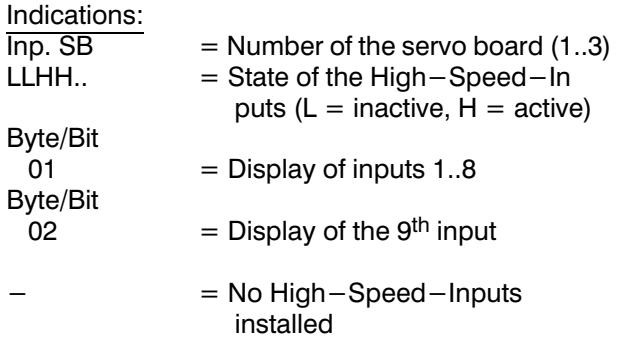

In the following there are some examples of several servo board configurations:

Example 1: 1 Servo 6I installed (9 HS-Inputs available, 2 de clared in P11).

Display of inputs 1..8

Diagnosis Inp. SB 1 Byte/Bit 12345678 01 LLHHHLLL

Display of input 9 (remaining display is filled with "-", because there is a maximum of 9 HS-Inputs per servo board available).

Diagnosis Inp. SB 1 Byte/Bit 12345678 02 L–––––––

PHG FUNCTIONS<br>Diagnosis COMPUTER COMPUTER COMPUTER COMPUTER COMPUTER COMPUTER COMPUTER COMPUTER COMPUTER COMPUTER COMPUTER COMPUTER COMPUTER COMPUTER COMPUTER COMPUTER COMPUTER COMPUTER COMPUTER COMPUTER COMPUTER COMPUTER

Example 2: 1 Servo 6I installed (9 HS-Inputs available, none de clared in P11).

Display of inputs 1..8

Diagnosis Inp. SB 1 Byte/Bit 12345678  $01$ 

Display of input 9 (remaining display is filled with "-", because there is a maximum of 9 HS-Inputs per servo board available).

02 Diagnosis Inp. SB 1 Byte/Bit 12345678

Example 3:

1 modular servo board installed (8 HS-Inputs available, 5 declared in P11).

Display of inputs 1..8

Byte/Bit 12345678 01 LLHHHLLL Diagnosis Inp. SB 1

Example 4: 2 Servo 6I installed (9 HS-Inputs in each case avail able, in P11 respectively 1 declared).

Display of inputs 1..8 on servo board 1

Byte/Bit 12345678 01 LLLLLLLLL Diagnosis Inp. SB 1

Display of input 9 on servo board 1 (remaining dis play is filled with "-", because there is a maximum of 9 HS-Inputs per servo board available).

Byte/Bit 12345678 02 L––––––– Diagnosis Inp. SB 1

Display of inputs 1..8 on servo board 2

Display of input 9 on servo board 2 (remaining dis play is filled with "-", because there is a maximum of 9 HS-Inputs per servo board available).

Byte/Bit 12345678 01 HLLLLLLL Diagnosis Inp. SB 2

Byte/Bit 12345678 02 L––––––– Diagnosis Inp. SB 2

Example 5:

1 narrow servo board and 2 Servo 6I installed (the narrow board has none, each Servo 6I has 9 HS-In puts, 4 declared in P11 in each case).

The display starts with servo board 2, because there are no HS-Inputs available on a narrow board.

Display of inputs 1..8 on servo board 2

Display of input 9 on servo board 2 (remaining dis play is filled with  $"-"$ , because there is a maximum of 9 HS-Inputs per servo board available).

Display of inputs 1..8 on servo board 3

 Display of input 9 on servo board 3 (remaining dis play is filled with  $" -$ ", because there is a maximum of 9 HS-Inputs per servo board available).

Byte/Bit 12345678 01 LLHHLLLL Diagnosis Inp. SB 2

Byte/Bit 12345678  $02 \t -\t -$ Diagnosis Inp. SB 2

Byte/Bit 12345678 01 LHHLLLLL Diagnosis Inp. SB 3

Byte/Bit 12345678 02 L––––––– Diagnosis Inp. SB 3

# 7.14 DIGITAL CAN-INPUTS

Display of the digital inputs on the CAN-I/O-Mod ules.

Selection with cursor up/down, confirm with ENTER if the corresponding bus and identifier appears in the display.

Dynamical display of the input signal states (High/ Low) on the CAN-I/O-Modules.

Bus:1 Ident.No.:543 CAN input

Bus:1 Ident.No.:543 CAN input Byte/Bit 12345678 01 LHHLLLLL

# 7.15 DIGITAL CAN-OUTPUTS

Display of the digital outputs on the CAN-I/O-Mod ules.

Selection with cursor up/down, confirm with ENTER if the corresponding bus and identifier appears in the display.

Dynamical display of the output signal states (High/ Low) on the  $CAN-I/O$ -Modules.

Bus:1 Ident.No.:471 CAN outp.

Bus:1 Ident.No.:471 CAN outp. Byte/Bit 12345678 01 LHHHHLLL

# 8. DEACTIVATE PHG

This is the precondition for being able to change from main operating mode SETUP to main operating mode AUTOMATIC.

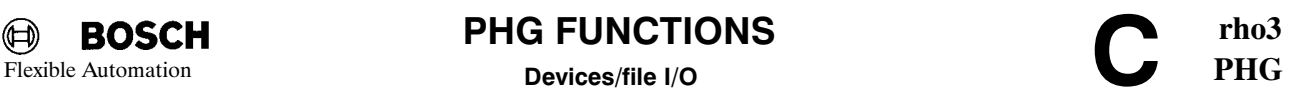

# 9. DEVICES/FILE I/O

### Purpose

Data transfer to devices, file handling and setting of interface data.

# 9.1 PRESETTING

# Purpose

Intermatching the transmitter and receiver by means of parameters so as to permit data transfer.

The parameters can be modified

- a) temporarily in the RAM until the next system new start. After this, the modifications are overwritten again by the default parameters in the machine parameters.
- b) permanently in the EEPROM, by overwriting the machine parameters (see rho3 Description machine parameters)

# Interactions (applies to Modes 9.1.1 to 9.1.7)

- 9.1.1 Coupling . . . . . . . . . . . . . . . . . . .
- 9.1.2 Printer . . . . . . . . . . . . . . . . . . . . . .
- 9.1.3 Read/write SERIAL 1 . . . . . . . .
- 9.1.4 Read/write SERIAL 2 . . . . . . . .
- 9.1.5 Read/write SERIAL 3 . . . . . . . . .
- 9.1.6 Read/write SERIAL 4 . . . . . . . . .

### Display presettings:

Enter (if necessary, press repeatedly)

# Change presettings:

- **O** Preselect presetting: Enter until the required presetting is displayed.
- $\bigcirc$  Change presetting temporarily to value: Value Enter

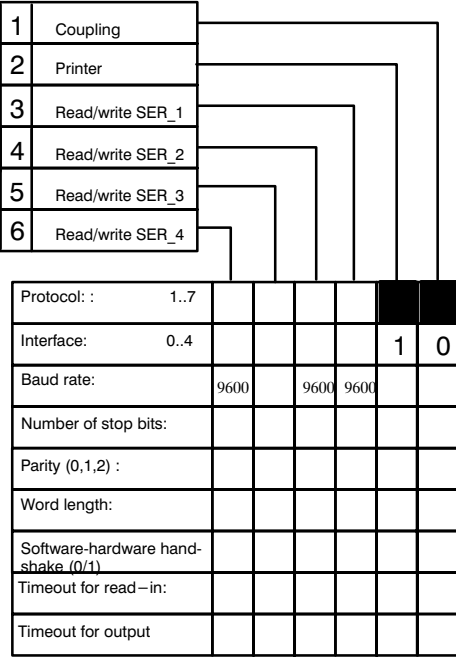

# PHG FUNCTIONS<br>
Devices/file I/O

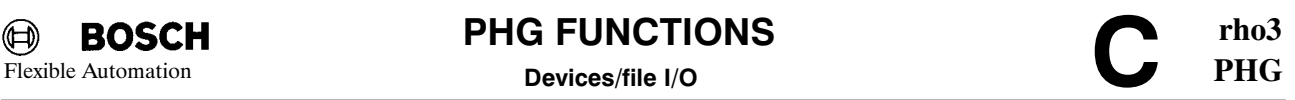

 $\bigcirc$  Quit change mode:

After one or more presettings have been changed temporarily, you are requested to specify whether changes are to be stored in MP (=Machine parameter) at the end of the parameter list or if you terminate beforehand with Cursor left:

Store changes temporarily in RAM: Cursor left

Store changes permanently in EEPROM: Enter

# Reject changes

Changes made cannot be rejected (unless they have been stored temporarily with Cursor left and this is followed by a system new start). Rather, changes made must be rewritten explicitly.

# 9.2 LIST FILES

It is possible to page within the file list with Cursor up and Cursor down .

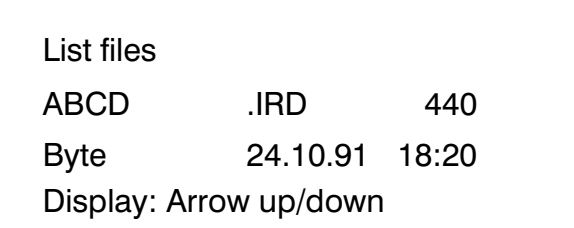

# 9.3 DELETE FILES

It is possible to page within the file list with Cursor up and Cursor down . The display file is deleted by entering Enter .

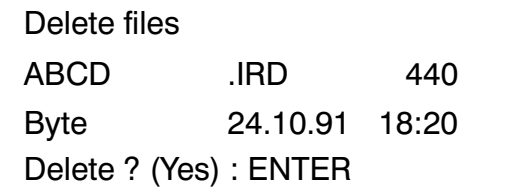

# 9.4 PRINT FILES

Preselect the file type to be printed. The following file types can be printed:

- $1 = ASCII$  files with the extension DAT,.ERR and QLL
- 2 = Point files with the extension PKT
- 3 = Machine parameter file without
- extension

# 9.4.1 ASCII files (.QLL, ERR, DAT)

Enter file name, including extension, or page within the file list with Cursor up and Cursor down. The display file is printed via interface 1 (see 9.1 Presetting) by entering Enter.

Print files 1=ASCII files  $2=$ Point files

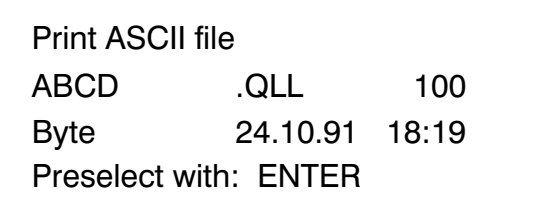

# 9.4.2 Point files (.PKT)

Handling, as with 9.4.1

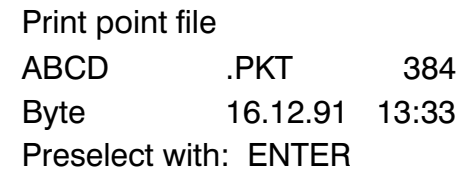

# 9.4.3 Machine parameters (P...)

Print out all machine parameters.

Print machine parameters

MEMORY : x x x x x x x Byte

used : y y y y y y Byte

### 9.5 Memory occupancy

Displays the current occupancy of the user memory

# free : z z z z z z z Byte illuminated key  $--$  C o n t i n u e

# 9.6 Memory --> EEPROM

Store user programs/files in EEPROM. Only available with corresponding memory option (128k EEPROM).

# $9.7$  EEPROM  $--$  Memory

Reload user programs/files from EEPROM. Only available with corresponding memory option (128k EEPROM).

Memory  $--$  EEPROM Files into EEPROM Save execute with : ENTER

 $EEPROM$   $--$  Memory Files of EEPROM Restore execute with : ENTER
# 10. PRESELECT PROGRAM

Programs are stored in files with the exten sion IRD. The terms program and process are used as synonyms.

# 10.1 PRESELECT PROCESSES

It is possible to page within the program list with Cursor up and Cursor down . Prese lection is carried out by pressing key En ter.

Program preselection/list. ABCD .IRD 440 Byte 24.10.91 18:20 Preselect with: ENTER

# 10.2 STOP PROCESSES

Processes must be in state INIT in order for them to appear in the list.

You can page within the process list with Cursor up and Cursor down and the dis played process is stopped by pressing key Enter.

No process Illuminated key  $--$  Continue

# 11. AUXILIARY FUNCTIONS

Selection of the individual functions with Cursor down or Cursor up.Preselection of the selected functions with Enter.

# 11.1 CONTROL RESET (RESET)

Active processes which have not been declared as permanent are aborted. Any error messages pend ing are reset.

# 11.2 DISPLAY/SET CLOCK

This function serves to set and display the time

# 11.3 RC NEW START

Triggers a start-up.

## Important:

All running processes are aborted and the system starts up again, as after pressing the RESET key on the control power supply unit.

# 11.4 ADJUST VFACTOR

Function for changing the speed factor. Important:

The changes act directly on the active processes and movements.

# 11.5 ADJUST AFACTOR

Function for changing the acceleration factor (UP-slope).

Important:

The changes act directly on the current movements.

# 11.6 ADJUST DFACTOR

Analogous to 11.5 for Down-slope. Important: The changes act directly on the current movements. Auxiliary functions 1=Control reset 2=Display/set clock

# 12. BACKUP FOR EEPROM AND EPROM

Warning

This may be carried out only by specially authorized quali fied personnel !

# BACKUP FOR EEPROM

Warning

Make a back-up copy of the machine parameters beforhand since all machine parameters are overwritten with default values after execution of EEPROM backup.

Overwrites current machine parameters in the EEPROM with default machine parameters of the system software (stored on EPROM).

#### Dead-man + Alt + Mode + 0

+: means that keys must be pressed simultaneously.

# BACKUP FOR EPROM

Warning

READY contact drops out, control restarts again.

# Application

After exchanging the operating system software (EPROM module).

## Dead-man +  $Alt + Mode + Delete$

+: means that keys must be pressed simultaneously

# Erase PIC EEPROM

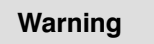

Erases (using NOPs) the contents of the PIC-EEPROM. The PIC program can no longer be run after execution of the command.

# Application

ERASING PIC-EEPROM

Dead-man + Alt + Mode + 4

+: means that keys must be pressed simultaneously

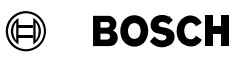

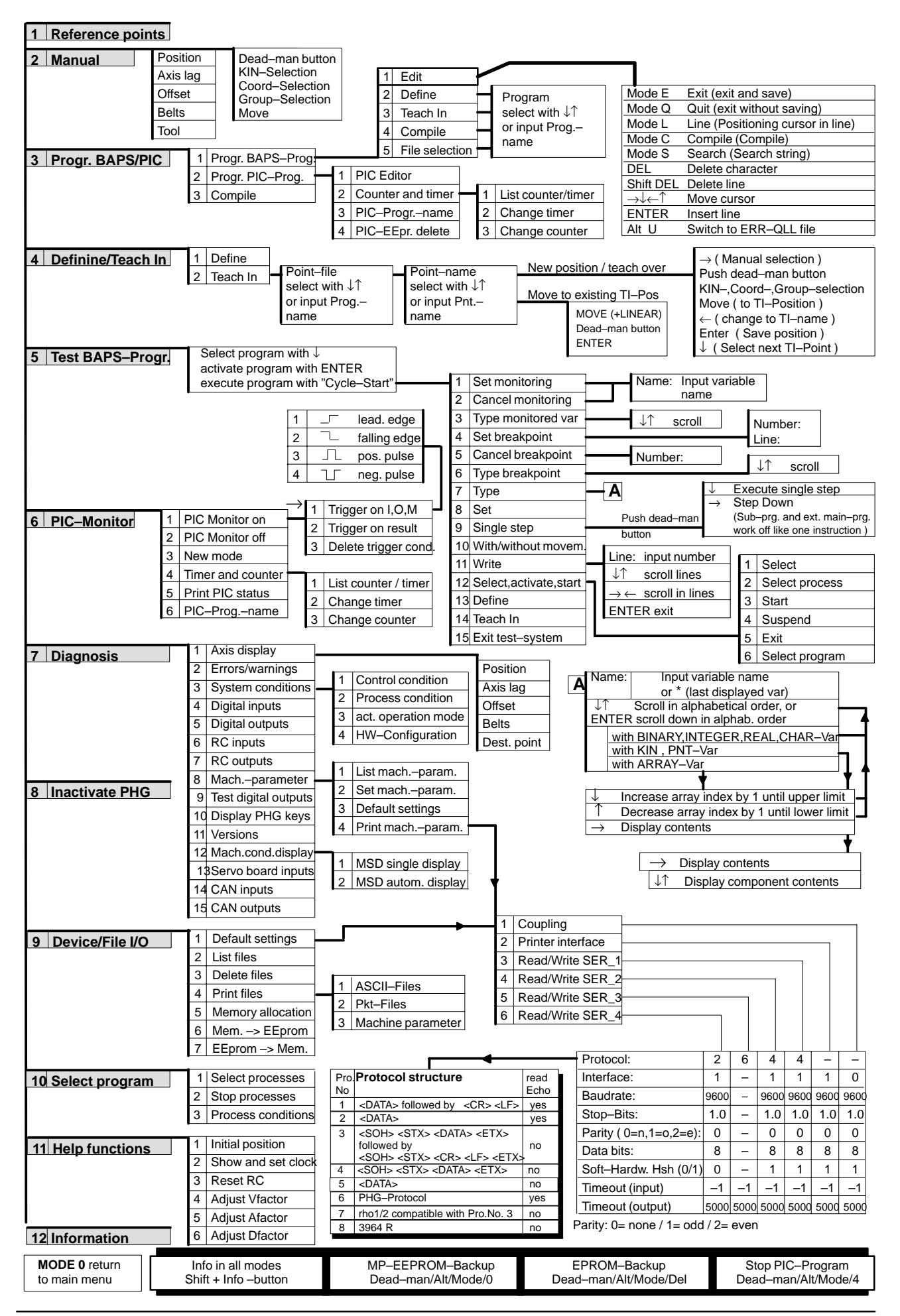

Part 2 Testing BAPS2 programs with the PHG3

# C O N T E N T S

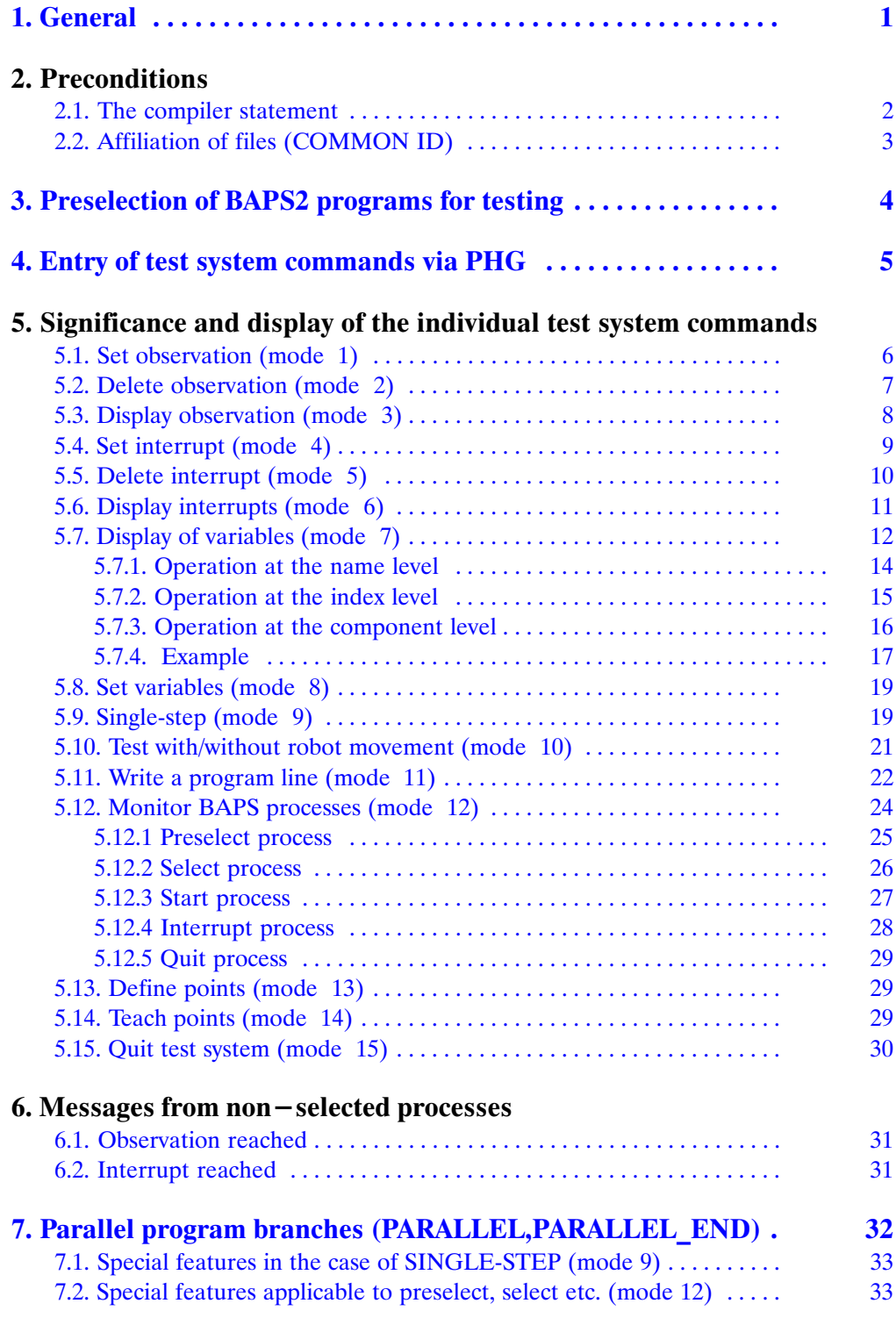

# <span id="page-80-0"></span>1. GENERAL

Operating system function "Testing BAPS2 programs with the PHG" serves to test BAPS2 programs with the hand-held programming unit (PHG) on the control and to locate any programming errors.

The terms program and process are used a synonyms in this document.

The operator has the option of testing several processes simultaneously, starting new processes and terminating running processes without having to quit the test system.

When the test system is quit, all processes which have been started via the test sys tem are aborted. This also applies to permanent processes if RC input 61 (PIC address A7.5 , "Permanent processes are to remain active") is not set.

# <span id="page-81-0"></span>2. PRECONDITIONS

In order to permit a process to be tested, the following conditions must be fulfilled:

- Operating mode "SET-UP" must be preselected.
- The IRD program of the process must be present in the control. (The SYM, PKT and QLL file should also be present in the control in order to make testing practical.)
- In the case of processes with traverse movements and axes without absolute measuring system, the reference points must have been approached.
- -The RC input 22 (PIC address A2.6, "Test/Manual, not") must be set.
- The control must be "READY", i.e. no errors may be pending (e.g. EMER-GENCYSTOP or EMERGENCY MODE WITHOUT RC).
	- Exception : Permanent processes (processes without traverse statement) can be tested even if the control is not "READY" and if no reference point has been approached.
- The BAPS2 program part to be tested may not be masked with the compiler statement ";; $TESTINFO -$ " or the test system (see Section 2.1).

## 2.1. The compiler statement

#### $"$  ;;TESTINFO +/-  $"$

With this statement, it is possible to generate IRD programs with  $($ ;**TESTINFO** +) or without (;;TESTINFO -) information for the test system. An IRD program without test information affords the advantage that it requires less user memory and can be run faster. This program can, however, no longer be tested. The compiler statement may also be used several times in a **BAPS2** program in order to permit the test system access to only specific program parts.

# <span id="page-82-0"></span>2.2. Affiliation of files (COMMON ID)

Each user file (QLL, IRD, SYM, PKT) is provided with an internal identification (COMMON ID) in the rho-3. This additional distinction (besides the file name) can prevent non-interrelated files being tested. Different, COMMON IDs may occur if, for example, a QLL program is re-edited and then not compiled. In this case, IRD, SYM and, possibly, PKT would have an identification which differs from that of the changed QLL file. This difference between QLL and IRD may lead to major misun derstandings during testing.

If different COMMON IDs are found when starting the test system, the operator's attention is brought to this by means of a prompt on the PHG. Testing is then, admit tedly, still possible, but access to the file with different identification is denied.

Example:

If the identifications between IRD and QLL do not correspond, the prompt

#### "Wrong QLL file"

is displayed in the 3rd PHG line.

# <span id="page-83-0"></span>3.PRESELECTION OF BAPS2 PROGRAMS FOR TESTING

The test system is activated on the PHG in mode SET-UP by selecting mode 5. If testing is possible (see Section 2), all IRD programs present in the control are of fered for preselection.

## Display on the PHG:

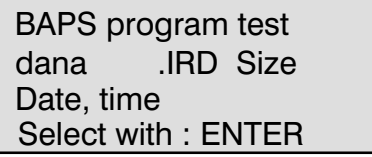

dana : Program name

## Operating options:

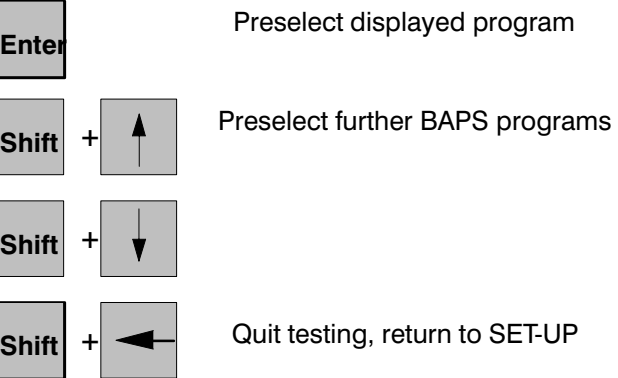

After preselection of an IRD program with ENTER, the test system is activated by setting the RC input 21 (PIC address A2.5, "Program start").

## Display on the PHG:

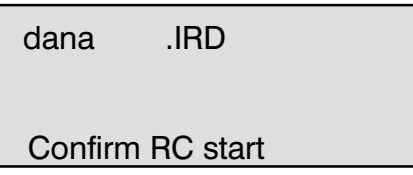

Operating options (via the interface):

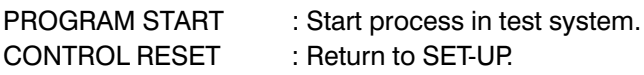

# <span id="page-84-0"></span>4. ENTRY OF TEST SYSTEM COMMANDS VIA PHG

If all conditions specified in Point 2 are fulfilled, if an IRD program is preselected and if RC-START is pressed, the operator is then offered all test system commands for selection.

The current process name and the line number of the next executable command are displayed in the 1st PHG line. All errors detected when entering commands are indicated by means of the message in line 3 of the PHG. These error messages are retained until the next PHG key is pressed.

#### Display on the PHG:

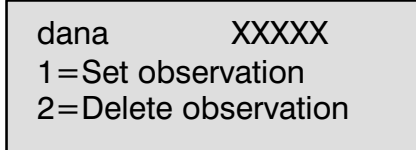

xxxxx : Next executable program line

## Operating options:

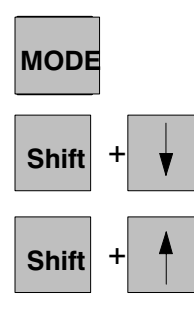

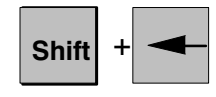

1..15 direct preselection of the test system command

Selection of test system commands with arrow keys

All processes activated by the test system are aborted and the test system is quit. The abort is not executed until after acknowledging with the ENTER key.

# <span id="page-85-0"></span>5. SIGNIFICANCE AND DISPLAY OF THE INDIVIDUAL TEST SYSTEM COM MANDS.

The following commands are possible in the test system:

## 5.1. Set observation (mode 1)

Set observation means that the running program is interrupted if the value of the variable is changed.

This command permits any variable defined in a BAPS program to be observed. If the command is selected, the variable name is then requested.

#### Display on the PHG:

dana xxxxxx Set observation Name:

xxxxx : Next executable program line

## Operating options:

Entry of the variable name (max. 12 letters)

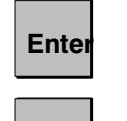

**Shift** 

Execute command

Select new test system command, observation is not set.

If ENTER is entered, the test system acknowledges execution of the command with the following display.

#### Display on the PHG:

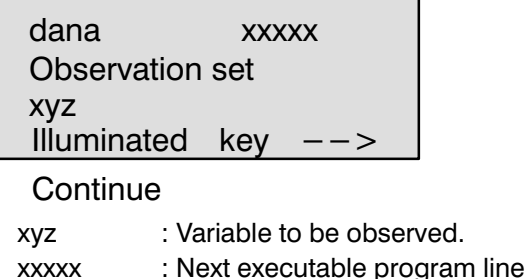

If the variable is written during the further sequence of the process, a correspond ing prompt is displayed in the last line of the PHG and process execution is inter rupted (see Section 6.1).

# <span id="page-86-0"></span>5.2. Delete observation (mode 2)

This command deletes an observation set previously. If the command is prese lected, the variable name is then requested.

#### Display on the PHG:

dana xxxxx Delete observation Name:

xxxxx : Next executable program line

#### Operating options:

Entry of the variable name (max. 12 letters)

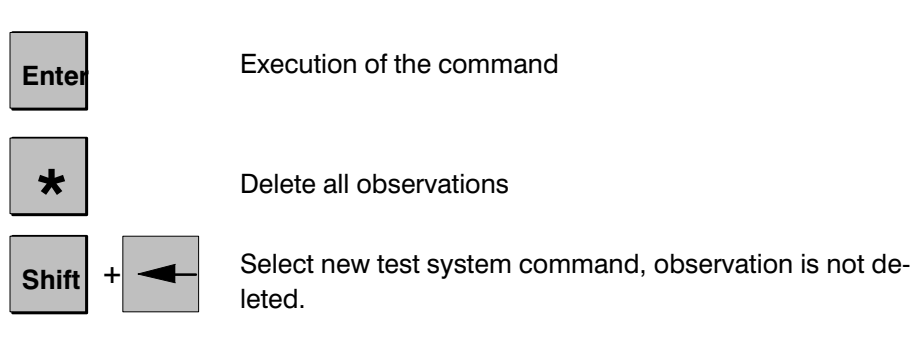

If no observations are set, this is indicated by means of a corresponding message.

# <span id="page-87-0"></span>5.3. Display observation (mode 3)

This command displays all observations existing in the currently selected process.

## Display on the PHG:

dana xxxxx Display observation Name

xxxxx : Next executable program line name : Variable name

## Operating options:

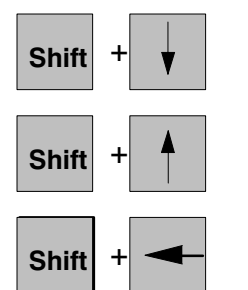

Display further observed variables

Select new test system command.

If no observations are set, this is indicated by message: No observation

## <span id="page-88-0"></span>5.4. Set interrupt (mode 4)

This command permits an interrupt point to be set in a BAPS program at each pro gram line containing an executable command. When the corresponding line is reached, the process is stopped before the line is executed. After preselection of the command, the number of the interrupt is requested first, and then the program line number.

#### Display on the PHG:

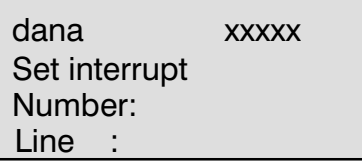

xxxxx : Next executable program line

#### Operating options:

Entry of the interrupt number ( max. 32767, the number 1 is the default)

Entry of the program line number ( max. 32767 )

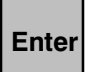

Terminating the entry of the interrupt number or terminating the entry of the line and executing the command.

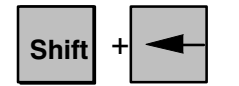

Select new test system command, interrupt is not set.

After entry of the line number and ENTER, the test system acknowledges execution of the command with the following display.

#### Display on the PHG:

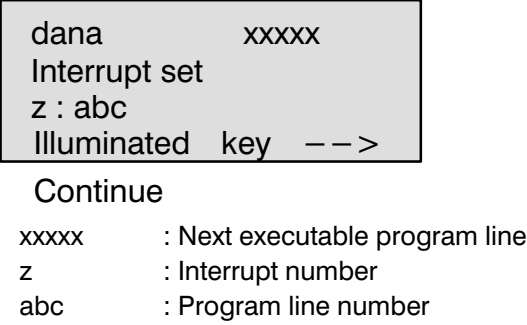

If a program line at which an interrupt point has been set is reached during the furt her sequence of the process, a corresponding prompt is displayed in the last line of the PHG and process execution is interrupted (see Section 6.2).

# <span id="page-89-0"></span>5.5. Delete interrupt (mode 5)

This command deletes a previously set interrupt. When the command is selected, the interrupt number is then requested.

Display on the PHG:

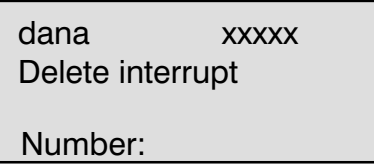

xxxxx : Next executable program line

## Operating options:

Entry of the interrupt number ( max. 32767, the number 1 is the default)

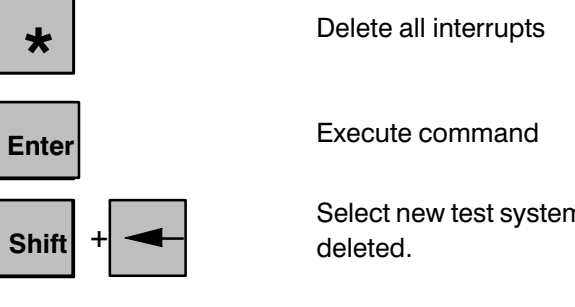

n command, interrupt is not

If no interrupts are set, this is indicated by message: no interrupt.

# <span id="page-90-0"></span>5.6. Display interrupts (mode 6)

This command displays all interrupts existing in the currently selected process.

## Display on the PHG:

dana xxxxx List interrupt x : z

- 
- xxxxx : Next executable program line
- x : Interrupt number
- z : Program line number

Operating options:

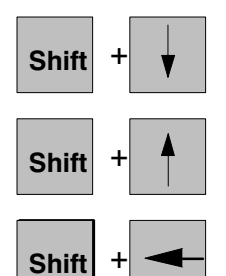

Display further interrupts

Select new test system command

If no interrupts are set, this is indicated by message: No interrupt.

# <span id="page-91-0"></span>5.7. Display of variables (mode 7)

This command permits contents of any variables to be displayed.

The display of the current contents depends upon the type of variable to be dis played.

In the case of variables of type BINARY, INTEGER or DEC, the value of the variable is displayed directly.

In the case of variables of type **CHARACTER**, the current contents are represented as characters (e.g. 'A') or as a three-digital decimal number (e.g. 000). In the case of variables of type TEXT, the "TEXT" is displayed. The contents of the first character of the text are not displayed until you request more detailed informa tion on the variable with SHIFT ARROW RIGHT. xyz[1] is then displayed as the vari able name and the first character is then displayed as the current contents. Further operator control actions are described in Section 5.7.2. "Operation at the index lev el".

In the case of variables of type FIELD, "FIELD" and the lower and upper field limit are displayed, corresponding to the declaration in the BAPS program (e.g.  $FIED[-2..2])$ . The contents of the first field element are not displayed until you request more detailed information on the variable with SHIFT ARROW RIGHT. xyz[Lower\_field limit] is then displayed as the variable name and either the value of the field element is displayed as the currrent contents, dependent upon the type of field element, or, in the case of TEXT, FIELD or group, a corresponding display as just described. Further operator control actions are described in chapter "Opera tion at the index level".

In the case of variables of type group (KINEMATIC, POINT or MK\_POINT), the (first) component names are displayed (e.g. X K,Y K,Z K). The contents of the first component name are not displayed until you request more detailed information on the variable with SHIFT ARROW RIGHT. xyz.first component name is then displayed as the variable name and either the value of the component is displayed as the current contents, dependent upon the type of component, or, in the case of TEXT, FIELD or group, a corresponding display as just described. Further operator control actions are described in Section 5.7.3. "Operation at the component level".

The variable name is requested after preselection of the command.

#### Display on the PHG:

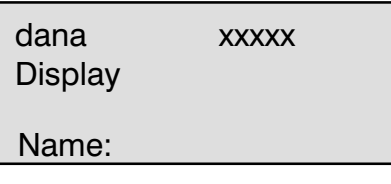

xxxxx : Next executable program line

# Operating options:

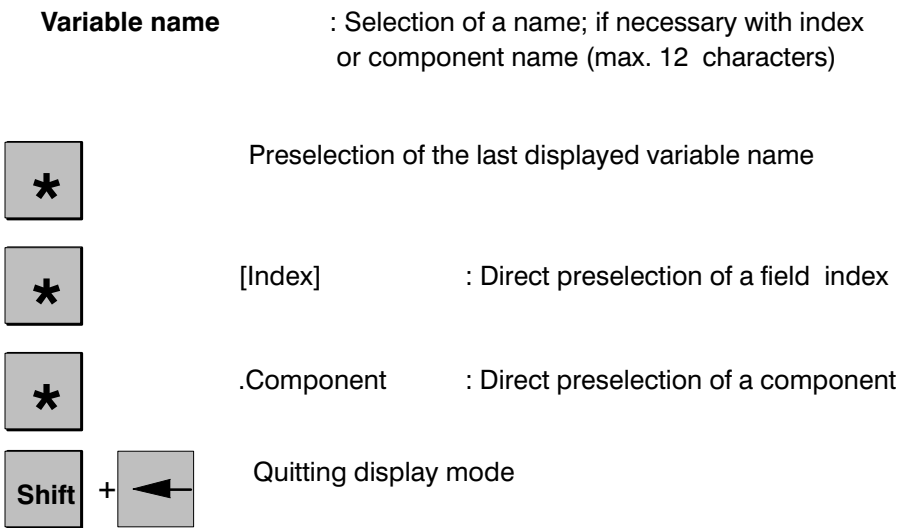

# Display on the PHG:

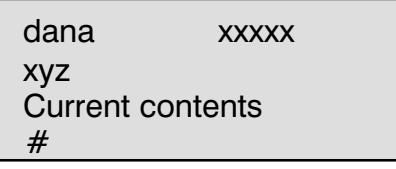

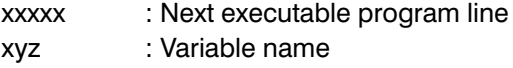

#### <span id="page-93-0"></span>5.7.1. Operation at the name level

You will be at the name level if only a name without field index and/or component name is given as the variable name.

#### Operating options:

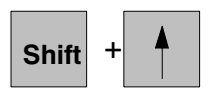

Variables before this in alphabetic order. A transition occurs to the alphabetically last vari able of the next sub-area at the alphabetically first variable. The sub-areas are changed in the order kinematic variables, IRD variables, PKT variables and starting again with the kinematic variables.

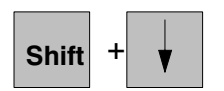

Variables following this in alphabetic order. The transition to the alphabetically first variable of the next sub-area occurs at the alphabetically last variable. The sub-areas are changed in the order kinematic variables, PKT variables, IRD variables and starting again with the kinematic variables.

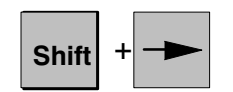

Jump to the index level at FIELD Jump to the component level at group (KINEMAT IC,POINT,MK\_POINT) Repetition of the display in the case of BINARY, IN TEGER, DEC or CHARACTER (practical in the case of variables of type INPUT for instance).

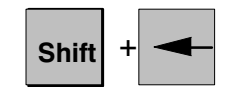

Quit display mode

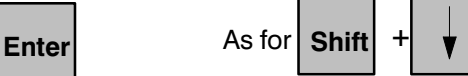

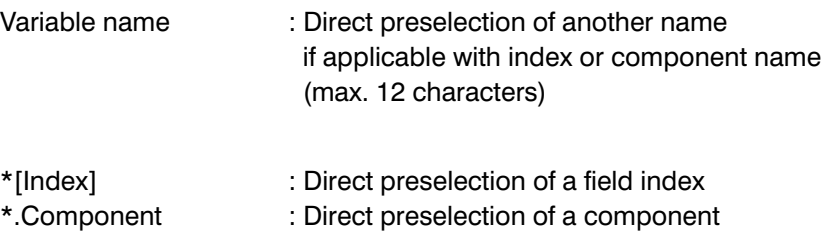

## <span id="page-94-0"></span>5.7.2. Operation at the index level

You will be at the index level if only a field index without component name occurs at the end of the variable name.

#### Operating options:

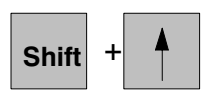

Decrement index by 1 to min. to the lower field lim **Shift**  $\uparrow$   $\uparrow$   $\uparrow$  it, then return to FIELD level

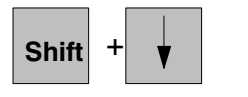

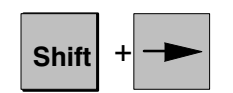

Increment index by 1 to max. to the upper field limit Shift  $\begin{array}{c} + \\ + \end{array}$   $\begin{array}{c} \bullet \\ \bullet \end{array}$  then return to FIELD level

> In the case of FIELD : Jump to the index level, in the case of group (KINEMATIC,POINT,MK\_POINT): Jump to the component level, in the case of BINARY, INTEGER, DEC or CHARACTER Repetition of the display (practical in the case of variables of type INPUT for instance).

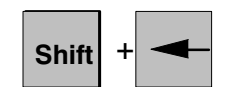

Return to the FIELD level

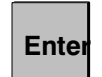

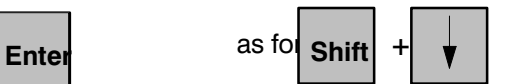

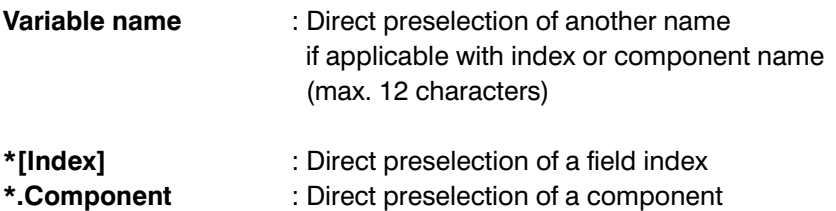

## <span id="page-95-0"></span>5.7.3. Operation at the component level

You will be at the component level if there is a component name at the end of the variable name.

#### Operating options:

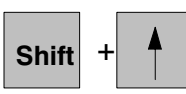

Preceding component to min. to first component, then return to group level

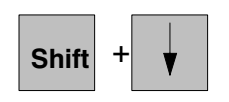

Next component to max. to last component, then Shift  $+$   $\sqrt{\frac{1}{1}}$  return to group level

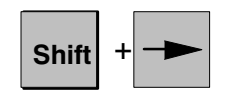

In the case of FIELD: Jump to the index level In the case of group (KINEMATIC,POINT,MK\_POINT): Jump to the component level In the case of BINARY, INTEGER, DEC or CHARACTER : Repetition of the display (practical in the case of variables of type INPUT for instance).

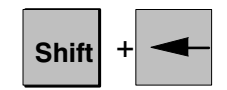

Return to the group level

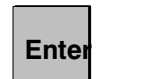

as for Enter  $\qquad \qquad \text{as for} \quad | \text{Shift} | +$ 

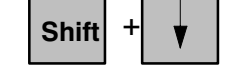

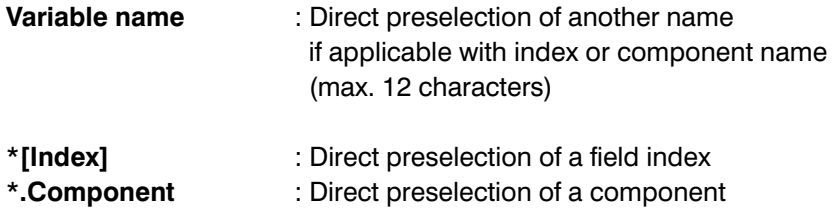

## <span id="page-96-0"></span>5.7.4. Example

Procedure for display of @IPOS of the KINEMATIC ROB1 with the axis names A\_1, A 2, A 3, A 4 of program PROGNAME. Current program line is 10.

## Entry of MODE 7 in the test system

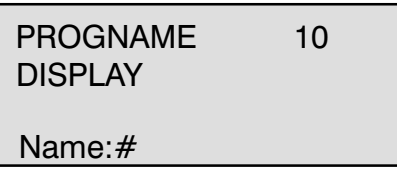

## Entry : ROB1

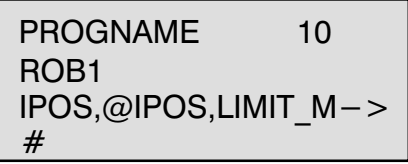

## Entry: SHIFT ARROW RIGHT

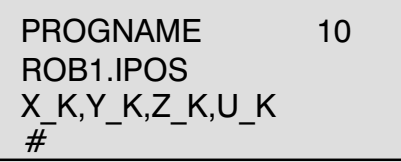

## ENTRY: SHIFT ARROW DOWN

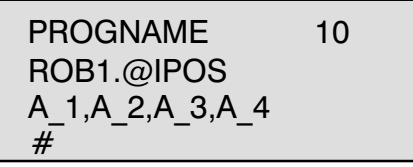

## ENTRY: SHIFT ARROW RIGHT

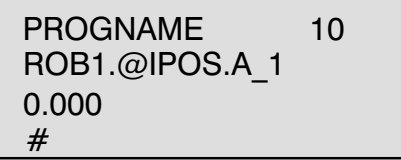

## ENTRY : ENTER

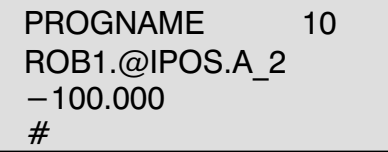

## <span id="page-98-0"></span>5.8. Set variables (mode 8)

This command permits the contents of any variables to be changed. Operation and selection correspond to the descriptions of display mode (as de scribed in Section 5.7).

It is not permitted to set input variables. They are skipped when "paging".

If you have selected a variable of type BINARY, INTEGER, DEC or CHARACTER by entering a name or with the arrow key, you will also see a question mark before character  $#$  on the fourth line.

The value can then be changed by entering a value. A value can be entered in the case of a variable of type CHARACTER by entering the character in quotes or by entering a decimal number.

A different variable can be selected without changing the value of the current vari able instead of entering a value by entering a name or entering with the arrow keys, as described for display.

## 5.9. Single-step (mode 9)

When this command is preselected, any executable BAPS program statement can be executed individually.

After the command has been preselected, a line number is requested. The number of the next executable program statement is the default.

## Display on the PHG:

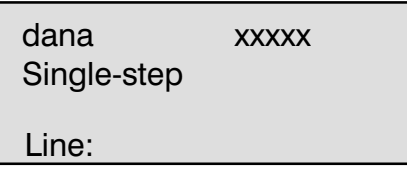

xxxxx : Next executable program line

## Operating options:

Entry of the line number ( max. 32767 ; xxxxx is the default)

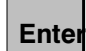

The program line to be executed is preselected and displayed on the PHG in line 3.

For reasons of safety, the statement contained in the prese lected line is not yet executed !!

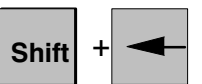

Select new test system command. Single-step operation does not yet occur.

After you enter the line number and acknowledge with ENTER, you can execute the program statement by pressing key SHIFT ARROW DOWN.

## Display on the PHG:

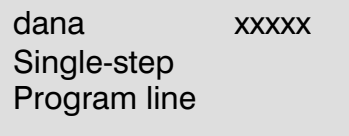

xxxxx : Next executable program line

## Operating options:

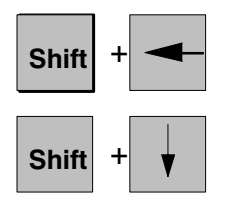

Enter new program line number Single-step operation does not yet occur

Execution of the selected program statement.

The next program statement is not displayed until after complete execution of the program statement. If several statements occur in one program line, the same pro gram line is displayed until all statements of this line have been executed.

#### Note:

The program line is displayed if the control does not have a QLL file of the currently active program.

## <span id="page-100-0"></span>5.10. Test with/without robot movement (mode 10)

This command permits the currently selected process to be tested with or without robot movement.

Display on the PHG:

dana xxxxx Test "With movement"

Switch over with ENTER

or

dana xxxxx Test "Without movement"

Switch over with ENTER

xxxxx : Next executable program line The current status is displayed in the 2nd line.

Operating options:

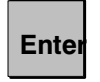

Execution of the command Switchover occurs.

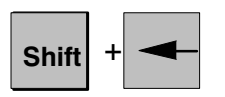

Select new test system command. Switchover does not occur.

# <span id="page-101-0"></span>5.11. Write a program line (mode 11)

This command permits QLL program lines to be displayed on the PHG. After prese lection, the test system requests you to enter the line number to be displayed.

## Display on the PHG:

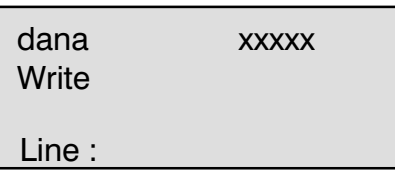

xxxxx : Next executable program line

## Operating options:

Entry of the program line number ( max. 32767 ; xxxxx is the default)

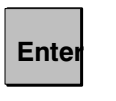

**Shift** 

Execution of the command

Select a new test system command Writing does not occur.

After you enter the required line number, the contents of the program line are dis played on the PHG.

## Display on the PHG:

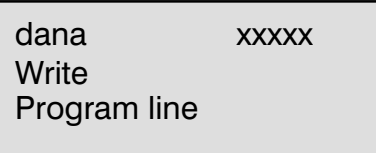

Operating options:

Quit display, enter new test system command.

xxxxx : Next executable program line

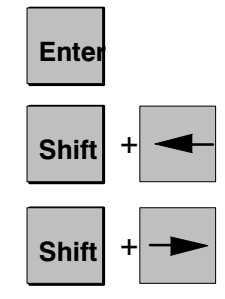

Scrolling within a line

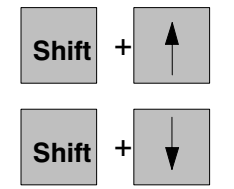

Scrolling within the QLL program

When program lines are displayed, blanks between line number and the first char acter of the line are masked.

The next executable program line is identified with prefix  $"--\rangle$ ".

# <span id="page-103-0"></span>5.12. Monitor BAPS processes (mode 12)

If mode 12 is preselected, the operator has the choice of 5 additional test system commands.

These 5 commands serve to prepare processes for the test system and to start, in terrupt or terminate processes.

#### Display on the PHG:

dana xxxxx  $1 =$  Preselect 2= Select

xxxxx : Next executable program line

Operating options:

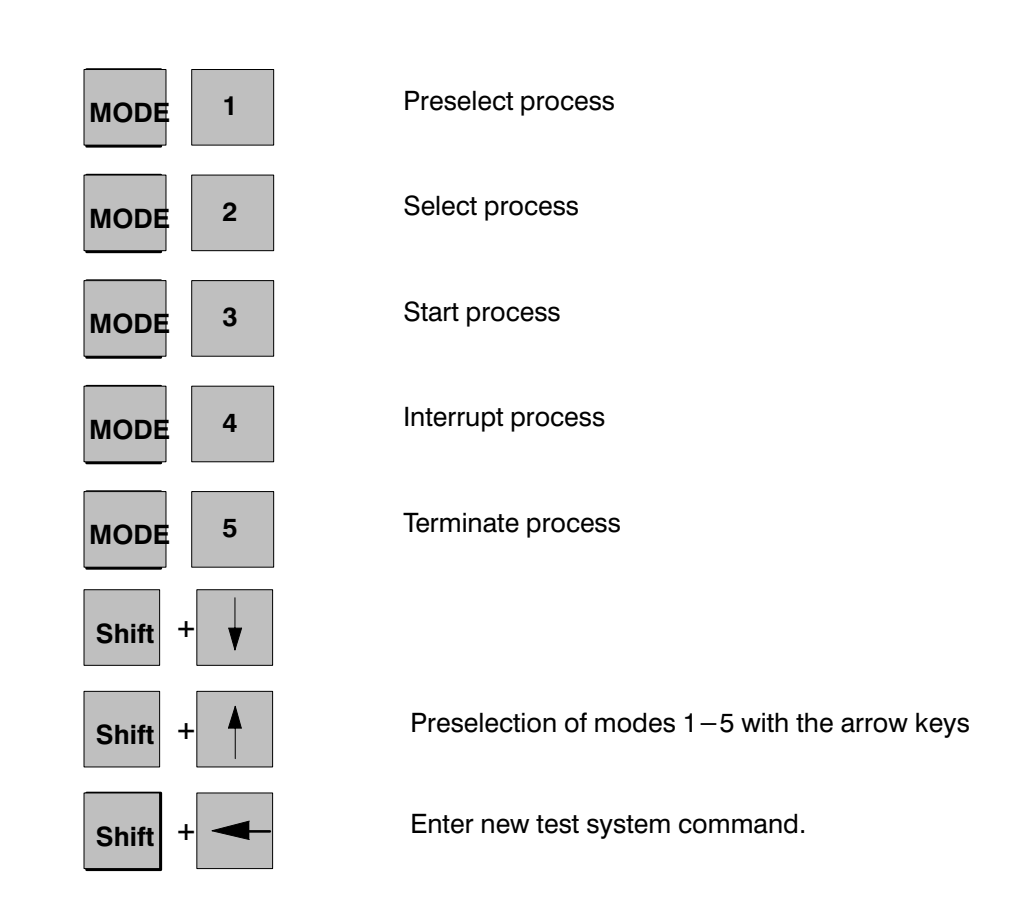

Note: If no process is selected (see notes on 1st PHG line), you cannot quit this command level.

#### <span id="page-104-0"></span>5.12.1 Preselect process

By preselecting this command, the operator can make processes available for the test system without having to quit the test system. The precondition is that the pro cess not yet be accessible to the test system and that all conditions listed in Section 2 be fulfilled.

On the PHG, the operator is offered all processes for selection whose IRD pro grams are present in the user memory.

#### Display on the PHG:

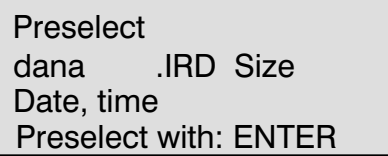

## Operating options:

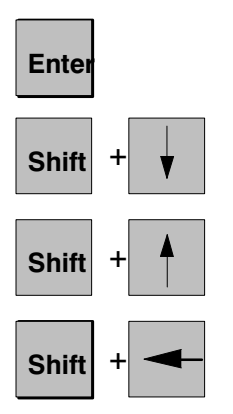

The displayed process is started for the test sys tem.

Offering further processes for preselection.

Enter new test system command. No preselection occurs.

When the operator enters ENTER, he is prompted to press the PROGRAM-START key in order to activate the process for the test system. When this key is pressed, the process is selected automatically and all test system commands are available for the newly preselected process.

#### <span id="page-105-0"></span>5.12.2 Select process

In the rho 3 control, it is possible for several processes to be active simultaneously. If several processes are activated for testing, it is possible to switch over between the individual processes with "SELECT". The name of the currently selected pro cess is always displayed on the 1st PHG line. The suffix 'Sxx' (xx is a 2-digit num ber) states that the process is a sub-process (see Section 7).

When this command is called, the operator is offered all processes to which he can switch over. A process can be selected if it has been made known to the test system by preselection (see Section 5.12.1) and if it is currently executing no program steps.

#### Display on the PHG:

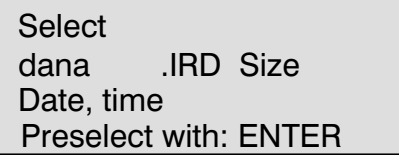

## Operating options:

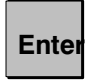

**Shift** 

The displayed process is selected for the test sys tem. All subsequent commands then refer to this process.

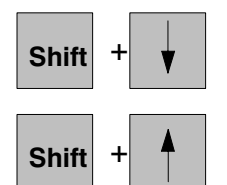

Offering further processes for selection

Enter new test system command. No selection occurs.

#### <span id="page-106-0"></span>5.12.3 Start process

When this command is preselected, the selected process can be started as of any program line.

The test system prompts you to enter a program line number as of which the BAPS program is to be executed. If no program line number is entered, the program is executed as of the next executable program statement.

#### Display on the PHG:

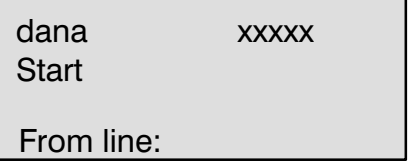

Operating options:

xxxxx : Next executable program line

Entry of the program line number (max. 32767; xxxxx is the default)

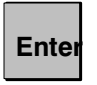

Execution of the command

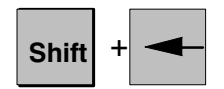

Select new test system command No start occurs.

The process can now be influenced by the test system only if a previously set inter rupt or observation is triggered or if it is stopped by an interrupt (see Section 5.12.4). Otherwise, the program runs to its programmed end or to an abort (e.g.: EMERGENCYSTOP).

When the operator enters ENTER, he is prompted to preselect or select a new pro cess (see Sections 5.12.1 or 5.12.2).

## <span id="page-107-0"></span>5.12.4 Interrupt process

This command gives the operator the option of interrupting a running process. All running processes which have been activated by the test system and which are not selected can be interrupted. After preselection of the command, it is possible to use the arrow keys to search for the process to be interrupted.

#### Display on the PHG:

S<sub>I</sub>

 $\mathsf{S}$ 

S<sub>I</sub>

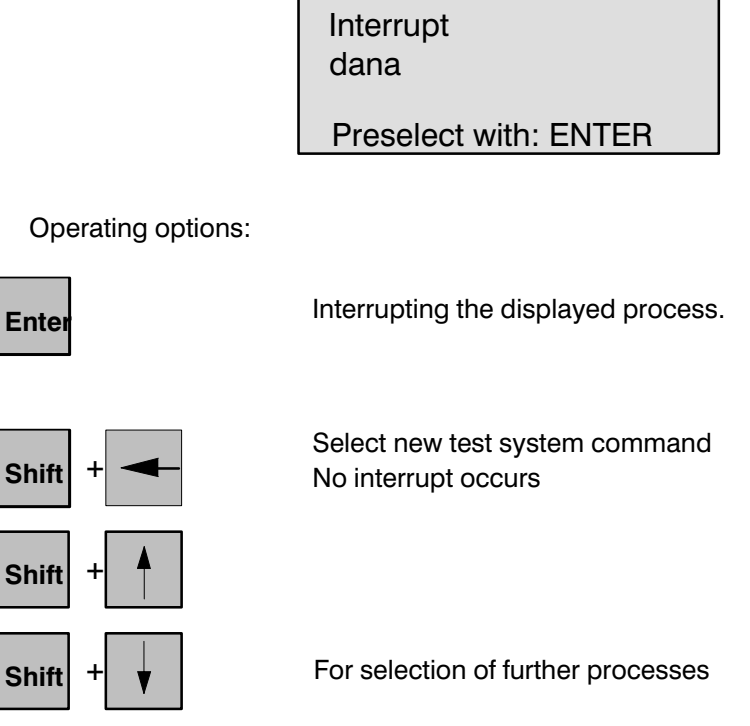

When ENTER is entered, the displayed process is stopped before the start of its next BAPS command. The interrupted process is then automatically selected.
#### 5.12.5 Quit process

This command provides the operator with the option of aborting the currently se lected process.

Display on the PHG:

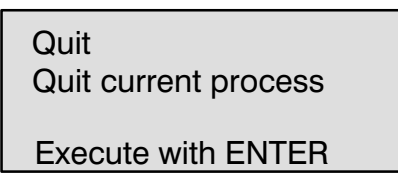

Operating options:

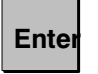

The selected process is aborted

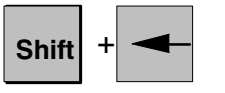

Select new test system command No abort occurs

After aborting the selected process, the operator is prompted to select a new pro cess (if present).

If no further process is active for testing, you return to SET-UP.

## 5.13. Define points (mode 13)

This command permits points to be defined using the PHG without having to quit the test system. The definition procedure is the same as when calling via MODE 4 (Define, Teach In), MODE 1 (Define).

#### 5.14. Teach points (mode 14)

This command permits points to be taught using the PHG without having to quit the test system. The teaching procedure is the same as when calling via MODE 4 (Defi ne, Teach In), MODE 2 (Teach In).

# 5.15. Quit test system (mode 15)

This command permits the operator to abort all processes and quit the test system again. If RC input 61 (PIC address A7.5 , "Permanent processes are to remain acti ve") is not set at the instant at which the command is executed, all permanent pro cesses are also aborted.

#### Display on the PHG:

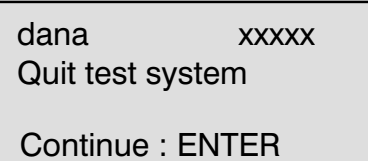

xxxxx : Next executable program line

Operating options:

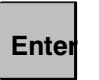

Abort all processes (see above) and return to SET-UP.

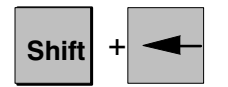

Select new test system command No abort occurs.

# 6. MESSAGES FROM NON-SELECTED PROCESSES

Several processes can be tested simultaneously in the test system of the rho 3. Consequently, it is possible for the selected process to be tested whilst another non-selected process runs to an interrupt point or whilst an observed variable is being written. This is indicated to the operator in the last line of the PHG.

# 6.1. Observation reached

If a variable for which an observation has been set previously is written in a process, the operator will see a note in the last line of the PHG. The note may also be sig nalled by non-selected processes.

#### Display in the last PHG line:

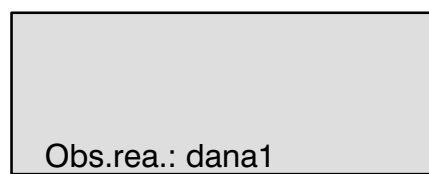

dana1 : Process which signals the interrupt.

The note in the last line is retained until the next PHG key is pressed.

### 6.2. Interrupt reached

If a process runs to a previously set interrupt, the operator will see a note in the last line of the PHG. The note may also be signalled by non-selected processes.

#### Display in the last PHG line:

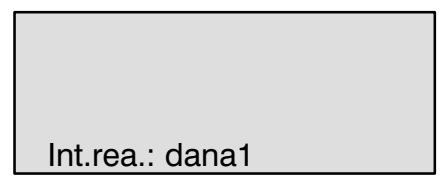

dana1 : Process signalling the interrupt.

The note in the last line is retained until the next PHG key is pressed.

# 7. PARALLEL PROGRAM BRANCHES (PARALLEL,PARALLEL\_END)

Specially identified program parts can be executed in parallel, i.e. simultaneously, as of BAPS Version 2.1. The keywords "PARALLEL", "AND" and "PARAL-LEL END" are used for identification.

Example:

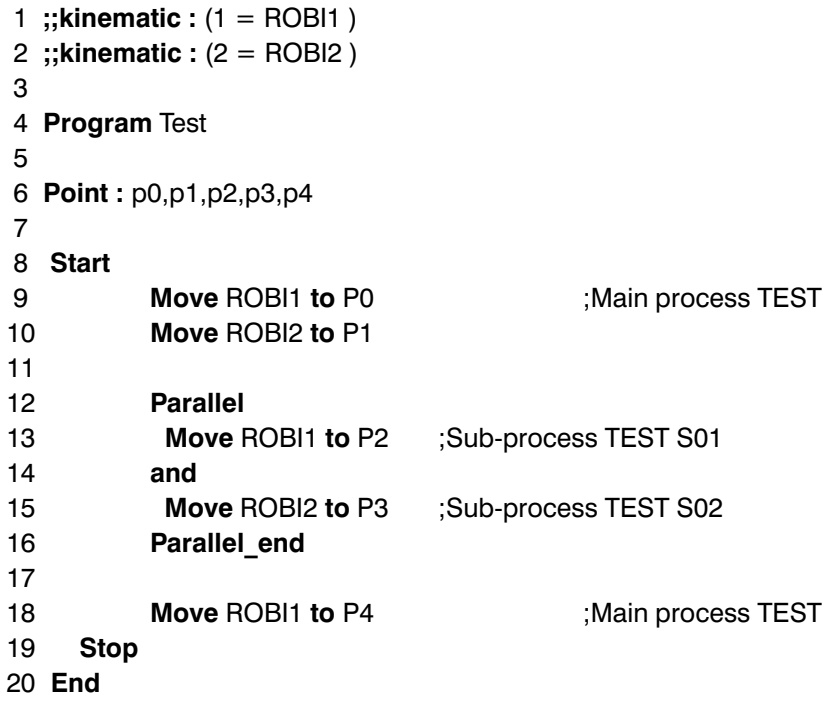

When this example program is executed, the kinematic ROBI1 approaches point P0 and, then, kinematic ROBI2 approaches point P1. Kinematic ROBI2 does not start its movement until ROBI1 has reached point P0.

In the parallel branch, the traversing statements are executed simultaneously, i.e. ROBI1 moves to P2 whilst ROBI2 is moving to P3.

The test system handles the statements between "PARALLEL" and "PARAL LEL\_END" as independent processes (sub-processes). The name of a sub-process consists of the main process name, an 'S' and a consecutive number. In the example, the sub-processes are designated TEST S01 and TEST S02.

## 7.1. Special features in the case of SINGLE-STEP (mode 9)

If a main process is executed in "SINGLE-STEP", the test system handles the statements of sub-processes (commands between "PARALLEL" and "PARAL-LEL END") as one single command line.

#### Example:

A main process is tested and the next statement to be executed is "PAR ALLEL". If a "SINGLE-STEP" is now executed, new test system commands cannot be entered until all commands between "PARALLEL" and "PARALLEL\_END" have been executed completely. (See also Section 5.9.)

If lines which belong to a sub-process are selected from a main process ("SINGLESTEP" specifying a line number), the PARALLEL statement has no ef fect. When an "AND" statement is reached, the system branches to ""PARALLEL-END" without allowing for subsequent sub-processes.

#### Example:

In the above example, the main process (TEST) is preselected. The oper ator also specifies the line number 13 for SINGLESTEP. This means that the command is executed in sub-process TEST S01. The next program line to be executed would be 18. Sub-process TEST S02 is not executed !!

# 7.2. Special features applicable to preselect, select etc. (mode 12)

Since sub-processes are processes without their own IRD program, it is generally not possible to preselect them.

Sub-processes can be selected only if the main process has executed a "PARAL-LEL" statement and "PARALLEL\_END" has not yet been reached (see restrictions for "SINGLE-STEP").

In order to permit a sub-process to be selected, it must be interrupted by an interrupt point or an observation during execution.

#### Important:

The remaining sub-processes continue only if a sub-process has been stoppped owing to an interrupt point or observation!

Starting, interrupting and terminating a sub-process functions in the same way as with a main process. In the case of "START", the same special features must be allowed for as with "SINGLE-STEP" (see Section 7.1).

# **Bosch-Automationstechnik**

Robert Bosch GmbH Geschäftsbereich Automationstechnik Industriehydraulik Postfach 30 02 40 D-70442 Stuttgart Telefax (07 11) 8 11-18 57

Robert Bosch GmbH Geschäftsbereich Automationstechnik Fahrzeughydraulik Postfach 30 02 40 D-70442 Stuttgart Telefax (07 11) 8 11-17 98

Robert Bosch GmbH **Geschäftsbereich** Automationstechnik Pneumatik Postfach 30 02 40 D-70442 Stuttgart Telefax (07 11) 8 11-89 17 Robert Bosch GmbH Geschäftsbereich Automationstechnik Montagetechnik Postfach 30 02 07 D-70442 Stuttgart Telefax (07 11) 8 11-77 12

Robert Bosch GmbH Geschäftsbereich Automationstechnik Antriebs- und Steuerungstechnik Postfach 11 62 D-64701 Erbach Telefax (0 60 62) 78-4 28

Robert Bosch GmbH Geschäftsbereich Automationstechnik Schraub- und Einpreßsysteme Postfach 11 61 D-71534 Murrhardt Telefax (0 71 92) 22-1 81

Robert Bosch GmbH Geschäftsbereich Automationstechnik Entgrattechnik Postfach 30 02 07 D-70442 Stuttgart Telefax (07 11) 8 11-34 75

Technische Änderungen vorbehalten

Ihr Ansprechpartner

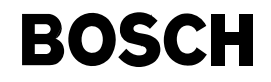

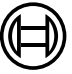

Robert Bosch GmbH **Geschäftsbereich** Automationstechnik Antriebs- und Steuerungstechnik Postfach 11 62 D-64701 Erbach Telefax (0 60 62) 78-4 28